Manual GIG**a**BLU**e**

# **DIGITAL MULTIMEDIA RECEIVER**

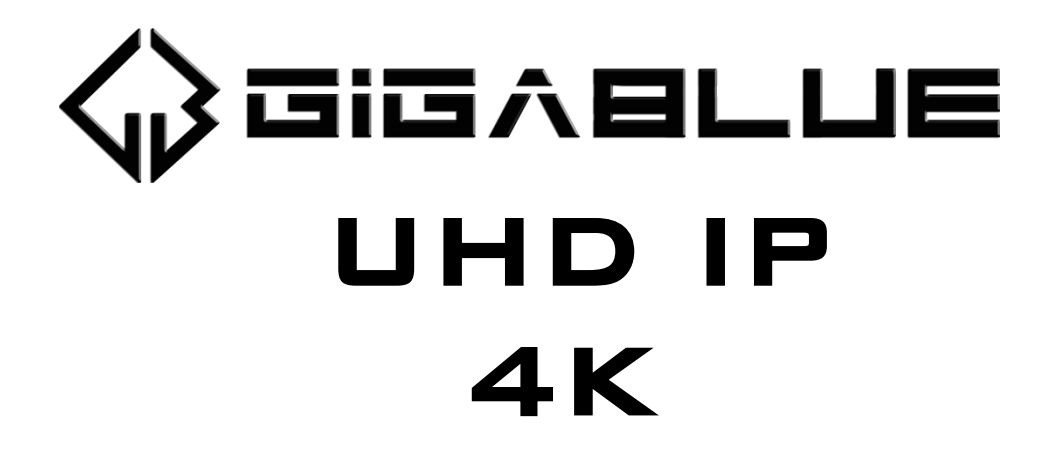

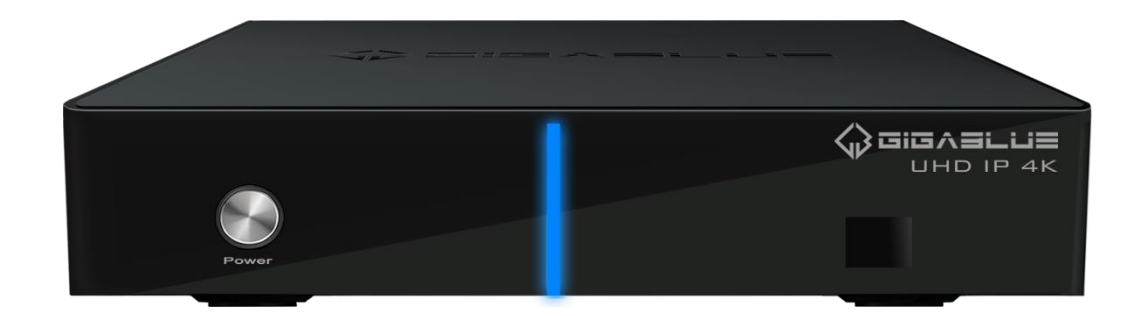

*www.gigablue.de*

## Manual GIG**a**BLU**e**

### **Initiation**

Dear Customer.

Thank you for choosing to buy a GigaBlue UHD IP 4K.

This manual is intended to help you connect your GigaBlue Box correctly and to get to know the numerous functions better.

The GigaBlue UHD IP 4K is a world first with a fast Hi3798MV200 Quad Core 1.6 GHz processor, 1 GB RAM and 8GB Flash, the possibilities of this multimedia box are very extensive. With the fast Gigabit LAN you achieve the highest performance in your private and external network. A media portal is also integrated in the software.

You can use the GigaBlue Box as a web browser, picture archive, music archive, film archive and many other functions.

You can adapt the GigaBlue Box to your requirements using the plug-in service.

We hope you enjoy reading the manual and of course using your GigaBlue UHD IP 4K.

Should a problem arise with your GigaBlue UHD 4K, please download the service form from http://www.gigablue.de and fill it out completely.

# GIG**a**BLU**e**

#### **Contents**

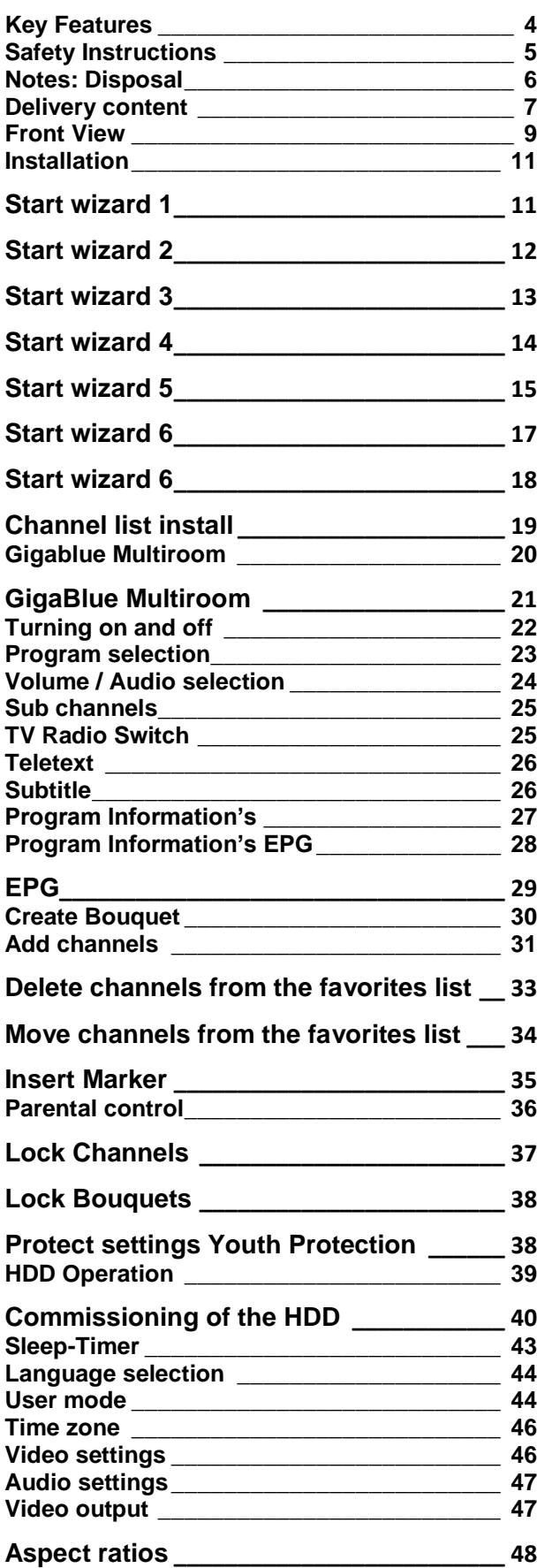

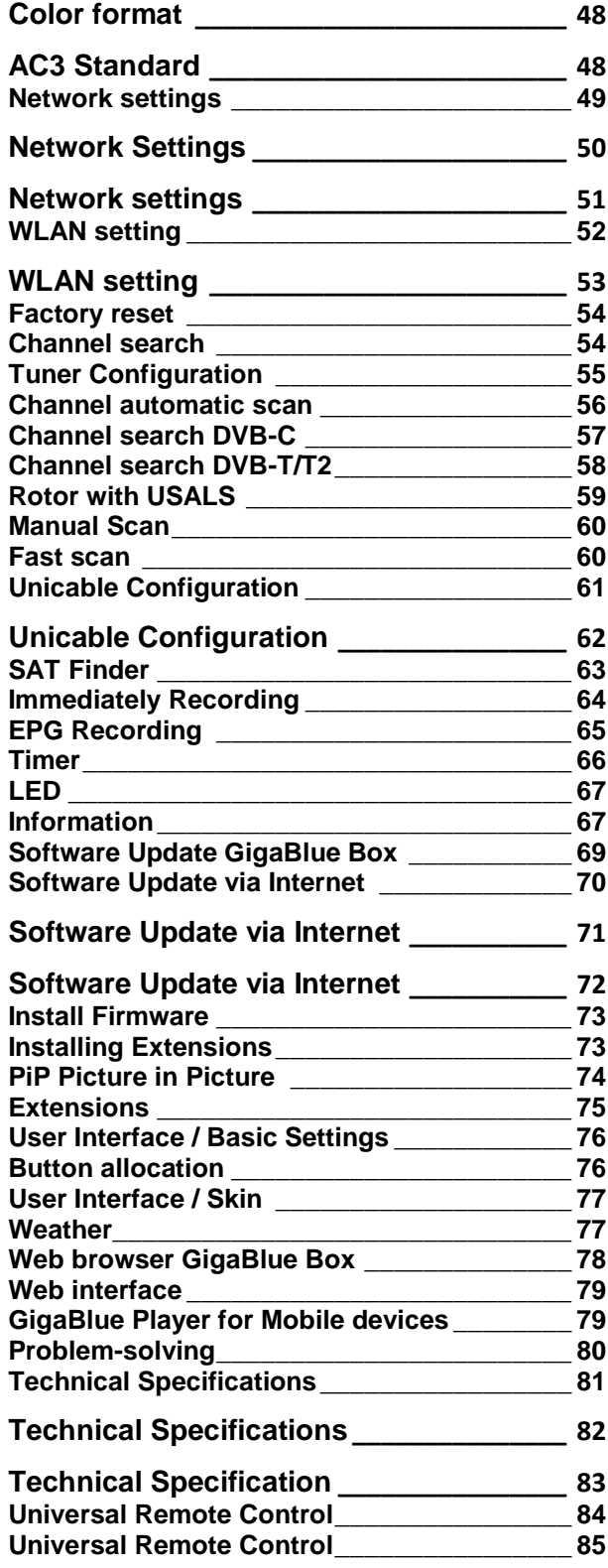

You can view the GigaBlue Box numerous UHD, HD, SD and IPTV programs that are broadcast via satellite and both via DVB-C / T / T2. This user manual explains how to install the GigaBlue Box and how to implement various functions. In addition, special functions are explained which are only available with the GigaBlue Box. This way you can make optimal use of these functions. The skin shown here is the so-called default skin. For other skins, only the graphical user interface changes, but the function remains the same.

#### **Key Features**

- <span id="page-3-0"></span>• Fully compatible with MPEG-2/4 and DVB-S / S2
- Resolution: 20160p,1080p, 1080i, 720p, 576p, 576i
- Digital Audio with AC-3 support by SPDIF
- User-friendly, on-screen menu system Linux
- Various channel editing functions
- (Favorites, Lock, Rename, Delete and Sort)
- Automatic search for newly added transponders
- (automatic network search)
- Easy and fast software upgrade via USB or Internet
- Timer function, automatic on / off with the appropriate setting of the function (once, daily, weekly and monthly)
- Automatic system for moving bookmarked channels
- Electronic TV / Radio program (EPG)
- Video connectors: HDMI, RCA, COMPONENT
- RS-232
- Different switch types, LNB types and NTSC / PAL monitor types
- SCPC and MCPC receivable from C / Ku band satellite
- Multi LNB controlled by DiSEqC 1.0, 22 kHz
- Automatic PAL / NTSC conversion
- Last channel is automatically saved
- Play multimedia files like MP3, videos and pictures in HD quality
- PVR on HDD or Network
- Media Portal, Streaming
- Timeshift (time shifting)
- Plugin Service (extensions)
- HDMI CEC control
- PiP (Picture in Picture)
- IP TV, IP Radio, Multistream
- Multiroom System
- Hybrid Tuner
- SAT>IP
- Unicable
- Web Browser
- IP TV, IP Radio

This GigaBlue product was manufactured according to international safety standards.

<span id="page-4-0"></span>Please read all safety and operating instructions before operating the product carefully and keep all safety and operating instructions in your records.

### **Safety Instructions**

#### • **Setting up the GigaBlue Box**

The GigaBlue Box may only be operated in closed rooms.

#### • **Power supply: External power supply 12 V 2 A**

Outlets, extension cords or the power adapter must not be overloaded, since the risk of electric shock or fire could result.

#### **• Liquids**

The device must not come into contact with dripping or splashing. Do not place objects filled with liquids such as vases or glasses on the instrument.

#### **• Clean the GigaBlue Box**

Before cleaning the GigaBlue Box from the power disconnect. No liquid or Use aerosol cleaners. Clean the appliance only with a damp cloth

#### **• Ventilation**

the ventilation slots on the top of GigaBlue Box may not be covered, so that proper ventilation of GigaBlue box is ensured. Direct

Sunlight and installation in addition to a heating add to the GigaBlue box damage.

#### **• Connect the LNB's and TV**

The GigaBlue box must be disconnected from the mains before you connect the LNB's or TV.

#### **• Repair or replacement**

Opening or removing the covers of the user to dangerous voltages or other hazards may be suspended.

Repair or replacement may be carried out only by qualified technicians. Furthermore, void the warranty, the user should make changes to the GigaBlue box.

### **Notes: Disposal**

<span id="page-5-0"></span>The GigaBlue Box packaging consists entirely of recyclable materials.

Perform these exclusively that for you in your state, appropriate system.

The GigaBlue Box may at end of life not be disposed of with normal household waste but must be brought to a collection point for the recycling of electrical and electronic equipment.

The symbol on the product, the instruction manual or the packaging indicates.

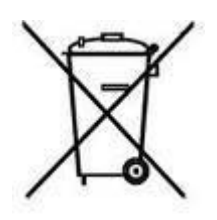

The materials are recyclable according to their labeling.

By recycling, material recycling or other forms of utilizing old devices, you make an important contribution to environmental protection.

Please ask where the disposal facility is requested from your local municipality.

Also make sure that the dead batteries of the remote control and electronic waste from entering the household waste.

**You are thereby making an important contribution to environmental protection.**

### **Delivery content**

<span id="page-6-0"></span>Please verify that you have received the GigaBlue box complete with all accessories.

- GigaBlue UHD IP 4K
- Power supply and cord
- GigaBlue Remote Control
- User Manual
- Batteries

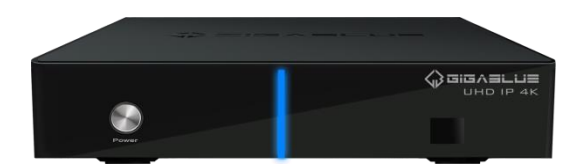

**GigaBlue UHD IP 4K**

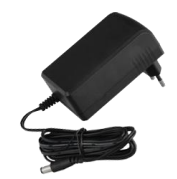

#### **Power supply**

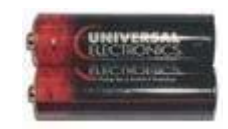

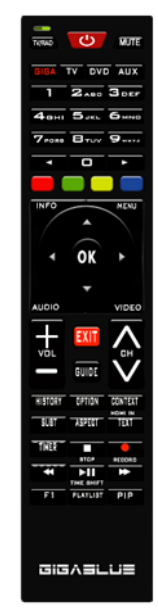

**User Manual Remote Control** 

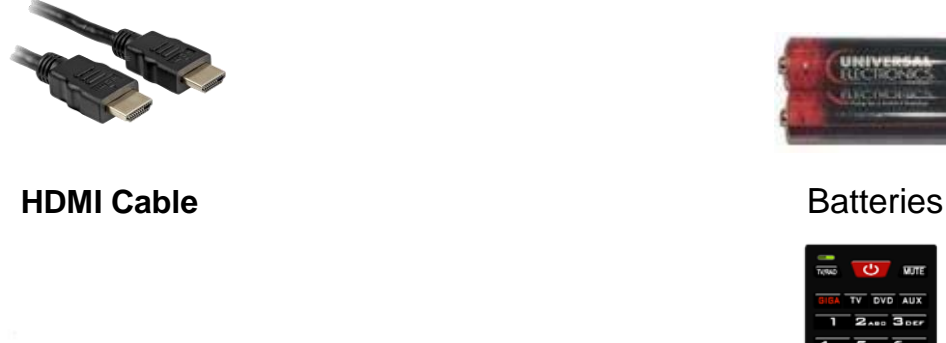

UHD IP 4K **USER MANUAL** 

 $\langle \rangle$  GiGABLUE

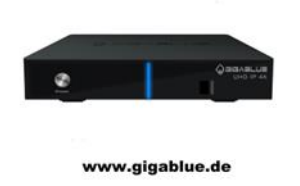

### **Remote Control Functions**

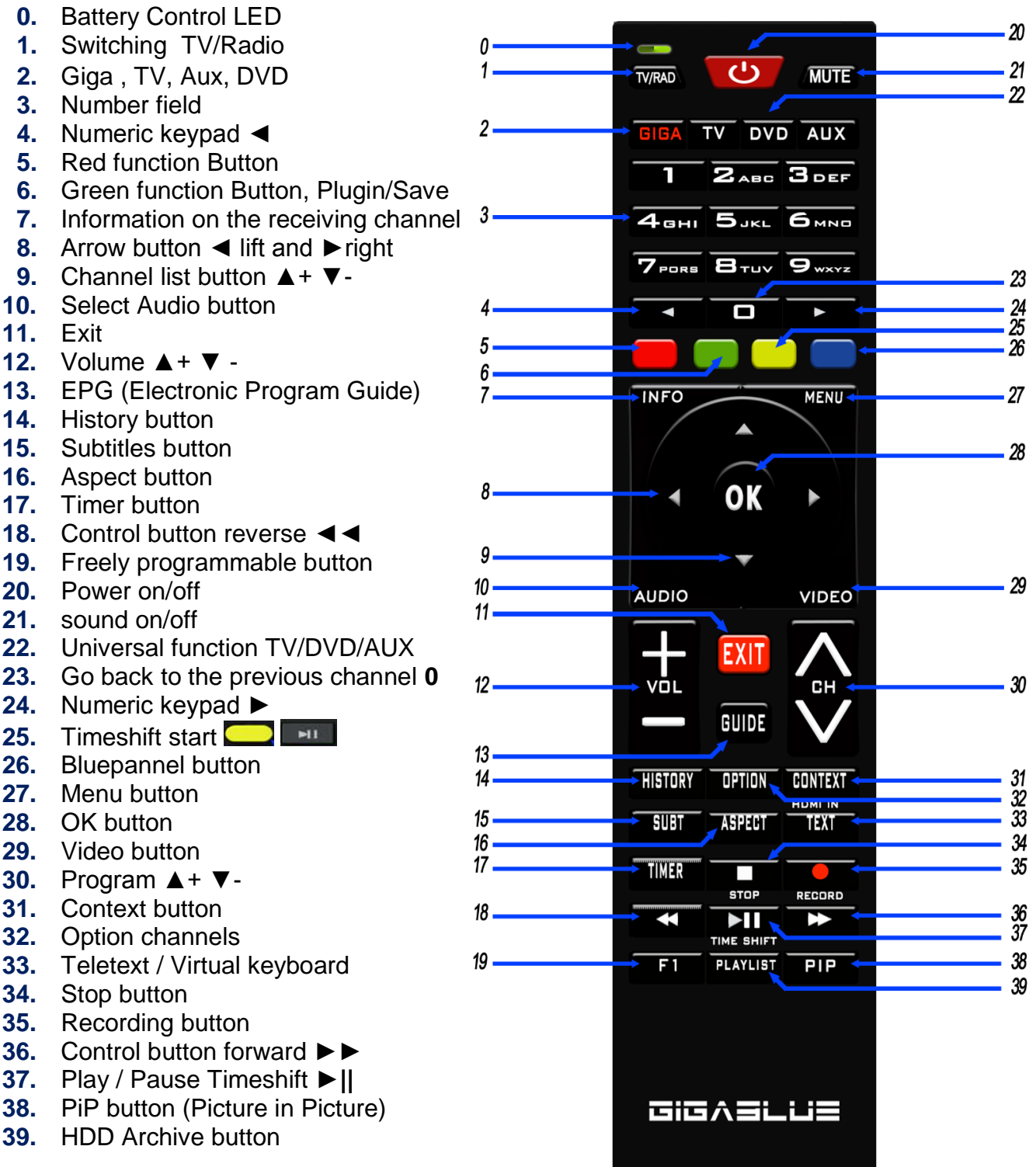

Caution: if GigaBlue remote GigaBlue Box not operated, please press the button GIGA

<span id="page-8-0"></span>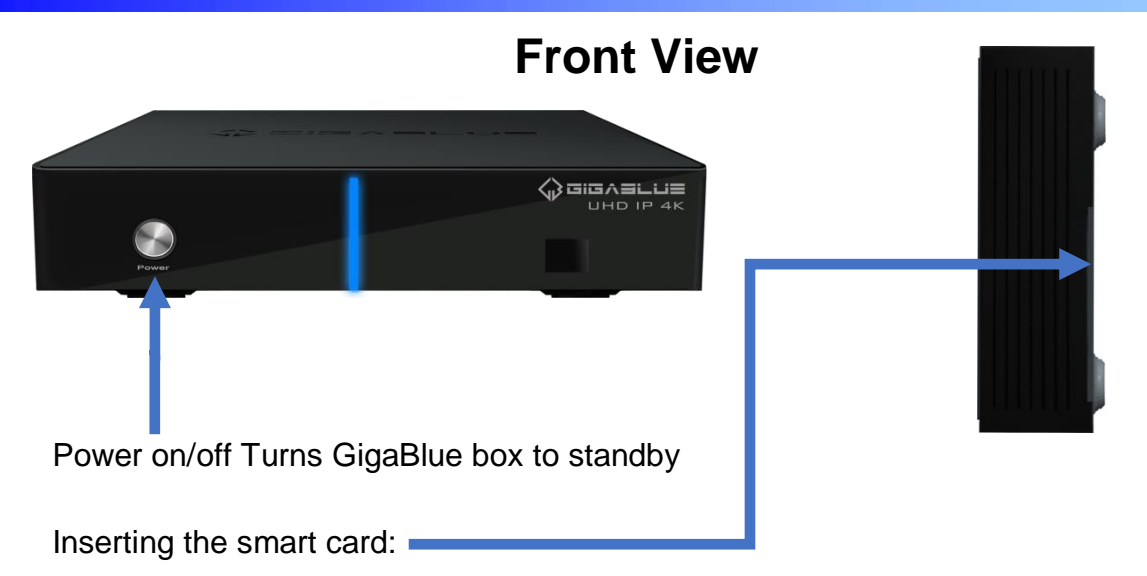

1. Hold the smart card horizontally so that the electronic chip points downwards.

2. Insert the smart card into the slot.

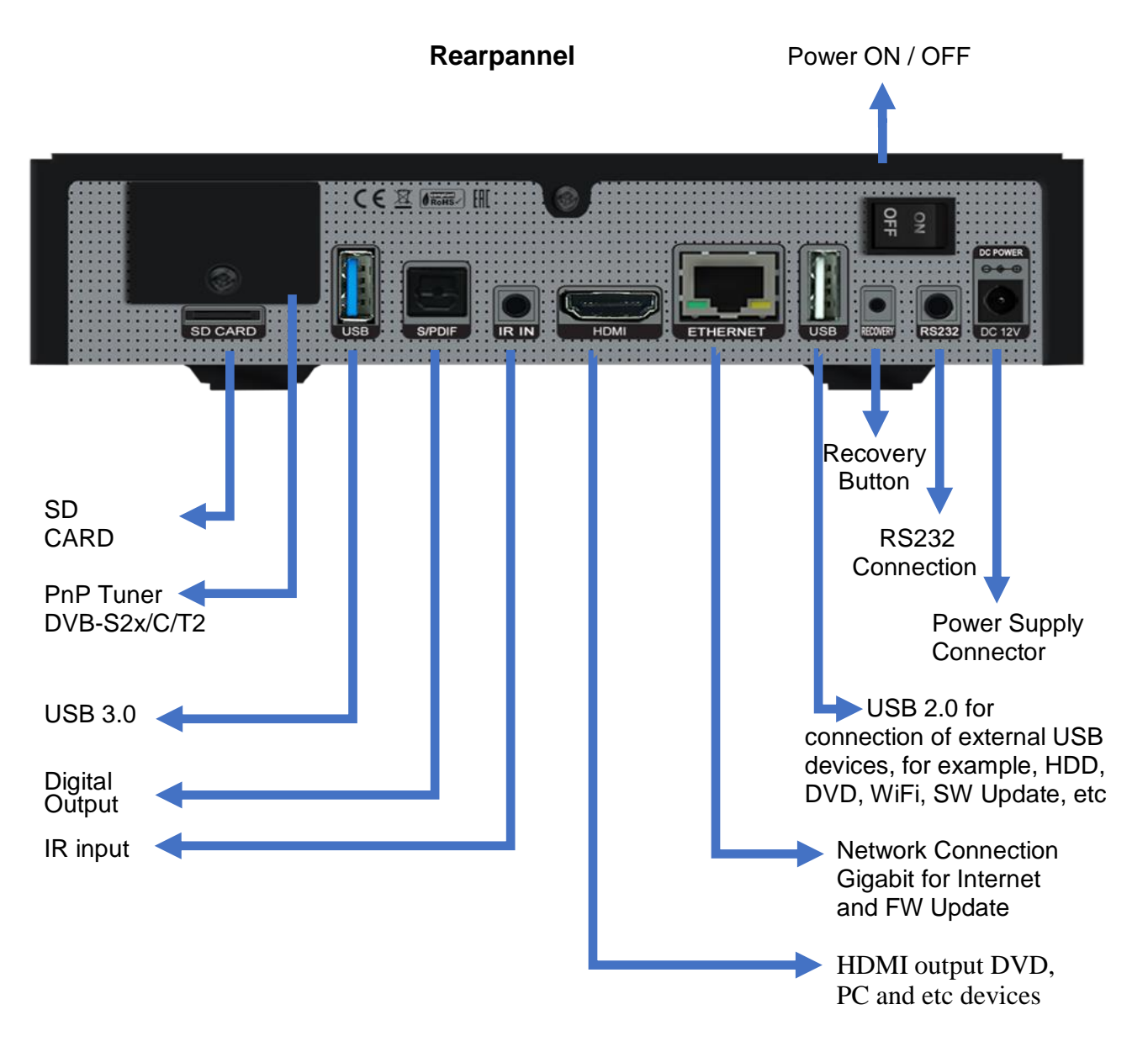

### **Antenna and TV Equipment**

This chapter describes the installation of GigaBlue Box is explained. For information about installing external devices as, see below. As the satellite dish, LNB, refer to the corresponding manuals of the manufacturer. When installing a new appliance, the corresponding installation chapter in the manual must be observed.

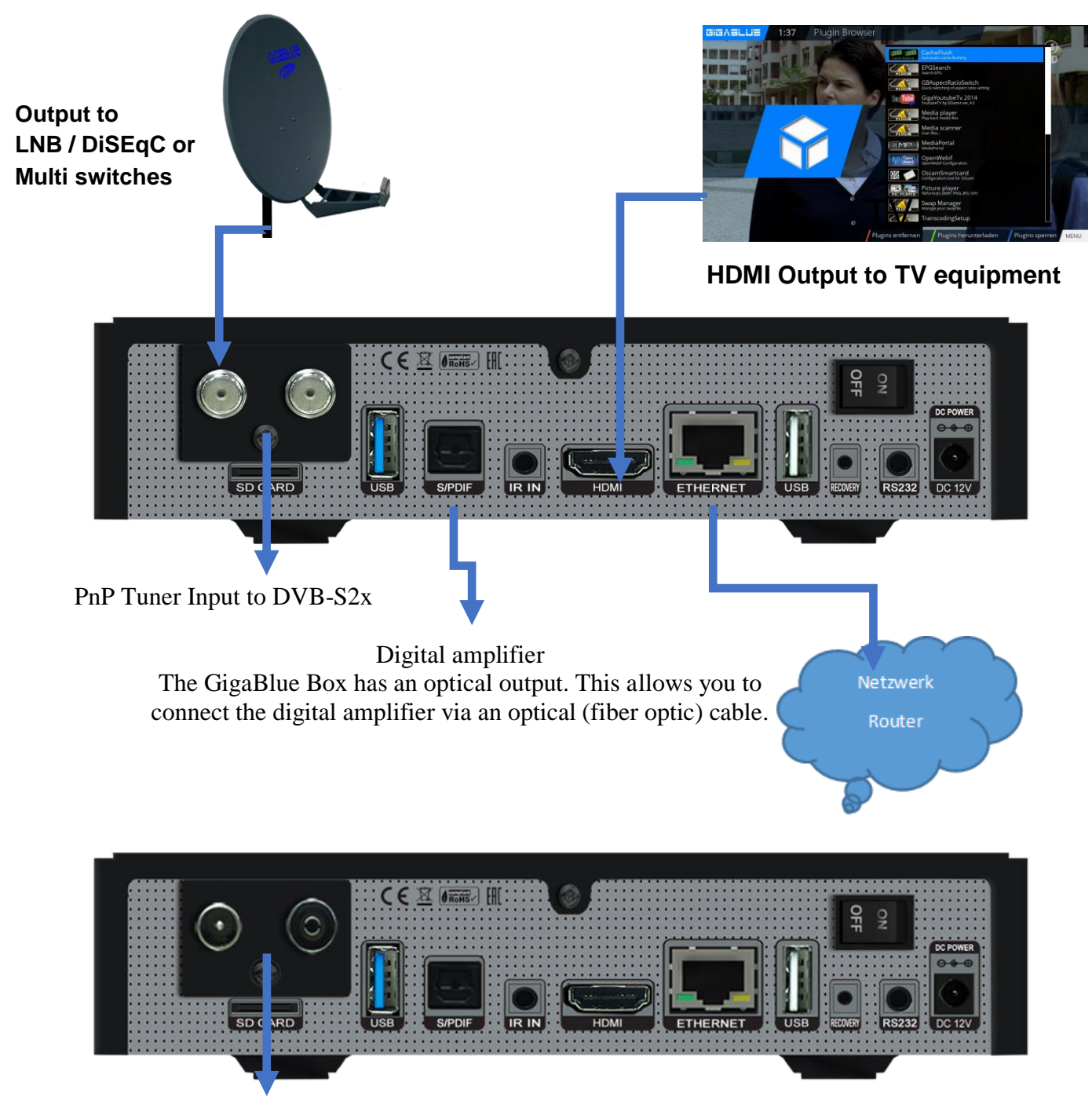

Input to the digital terrestrial or cable network (optional tuner) DVB-C / DVB-T / T2

### **Start wizard 1**

<span id="page-10-1"></span><span id="page-10-0"></span>Using the Startup Wizard, you can set up your GigaBlue box in a few minutes.

When you first start the GigaBlue you get the following Fig.1. Set the video output on. You have the ability to determine the outcome of the arrow keys ▲ ▼ and press the OK button.

Then set the coding a, it can be reached with the arrow keys  $\triangle \blacktriangledown$  and confirm with the OK button Fig.2.

In the next steps Langue: Then select with the arrow keys  $\triangle \blacktriangledown$ language Fig. 3 and press the OK button.

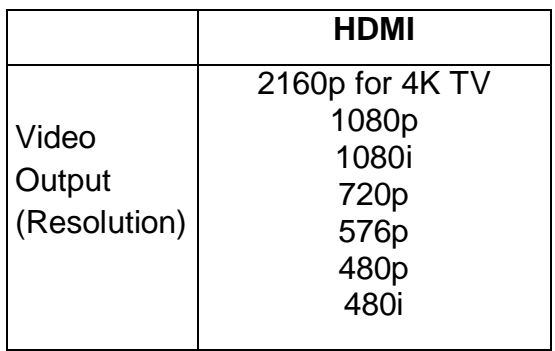

**GIGABLUE** 1:19 Video Wizard Video input selection Please press OK if you can see this page on your TV (or select a different input port). The next input port will be automatically probed in 20 seconds. ┓ HDM Scart Finglish  $OK / EXIT$ 

Fig.1

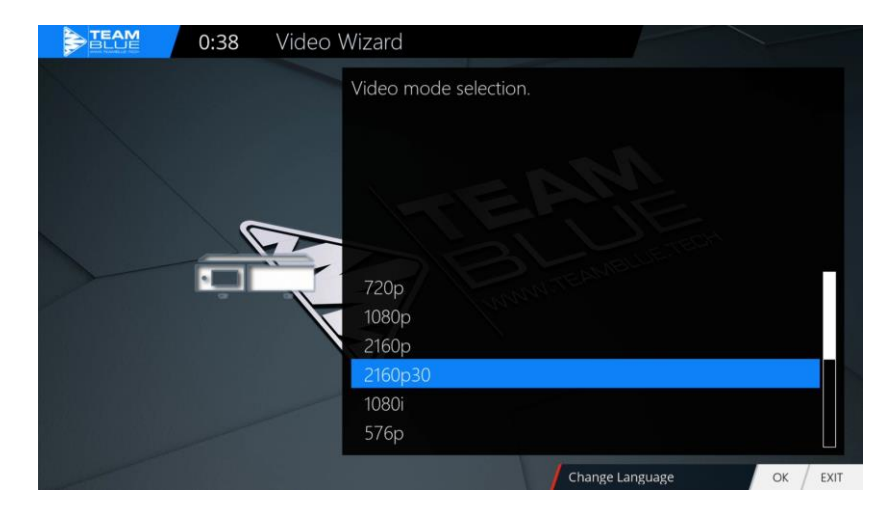

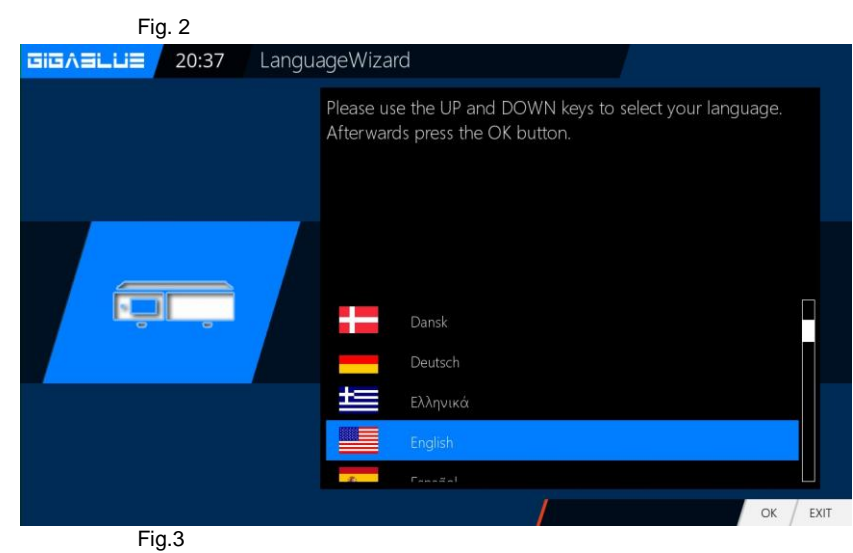

#### **Start wizard 2**

 $0:40$ 

í۵

Use DHCP

<span id="page-11-0"></span>Next, the network is configured. Press **OK** to move to the next menu Fig.1.

Apply in Fig.2 the settings and click **OK**.

If you want to assign a static IP, press the arrow keys ◄► and set DHCP to NO. Now set the network so. That it fits to your network

If you have chosen a wireless LAN, press the **OK** button WLAN configuration see page 54 and 55

Now your GigaBlue box for the first start is configured Fig.3. Click **OK** to close the installation.

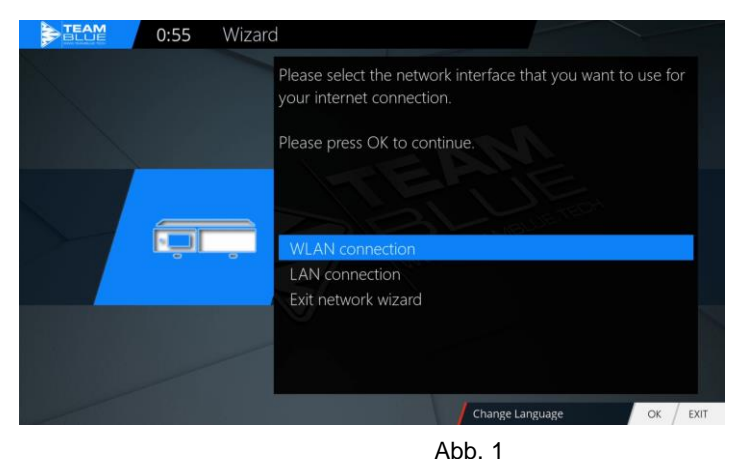

Wizard Please configure your internet connection by filling out the required values When you are ready press OK to continue.

Change Language  $OK$   $EXIT$ Ahh<sub>2</sub> **SEAM** 0:39 Wizard Welcome. If you want to connect your receiver to the Internet, this wizard will guide you through the basic network setup of vour receiver. Press OK to start configuring your network **ight** Change Language  $\overline{\phantom{a}}$  ok  $\overline{\phantom{a}}$  exit

Abb. 3

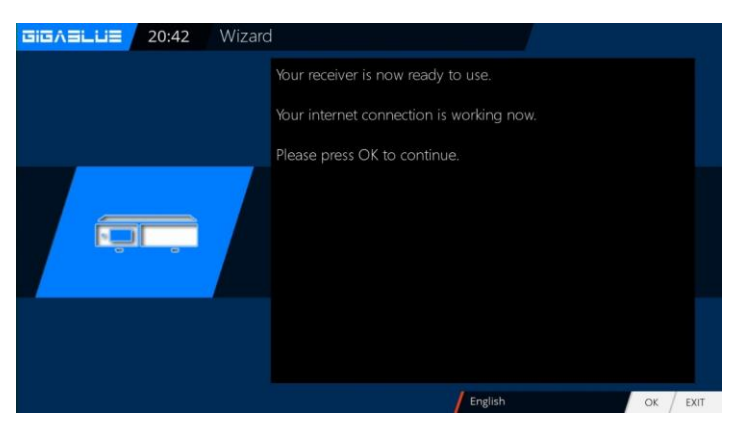

**Start wizard 3**

<span id="page-12-0"></span>You will now be asked if you see the "See all eight arrowheads If you confirm arrowheads with OK, if not with the Arrow keys ◄► and set to no and press OK. Fig. 1

### The overscan wizard helps you to setup your TV in the correct way. For the majority of TVs, the factory default is to have overscan enabled. This means you<br>are always watching a "zoomed in" picture instead of real HD, and parts of the user<br>inferface (skin) may be invisible. The yellow area means a 5% border area of a full HD picture will be invisible.<br>The green area means a 10% border area of a full HD picture will be invisible. Right edge **Left edge** In other words, if the yellow box meets all for sides of your screen, then you have at<br>least 5% overscan on all sides. If you see the tips of all eight arrowheads, then your TV has overscan disabled. Test Pattern by TigerDave - www.tigerdave.com/ht menu.htm **Line 720**

When arrowheads are not visible. Please first select left with arrow keys  $\blacktriangledown \blacktriangle$ and adjust with arrow keys ◄► until you see arrowheads. Then right, up, down Confirm the selection with OK and you get to the next menu fig.3.

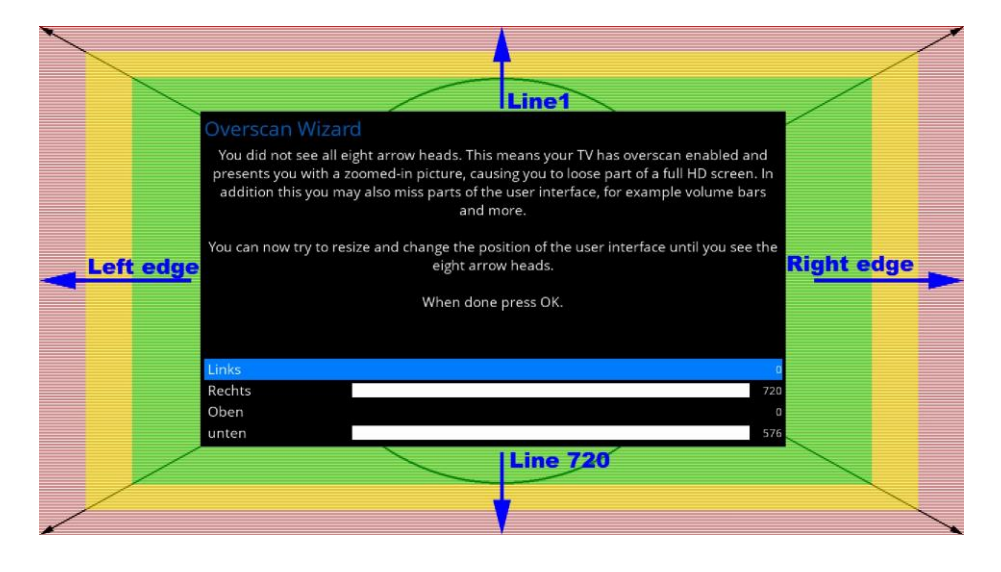

The Startup Wizard will now launch in your selected, Figure 1, Language and Video mode. With OK you get to the next point.

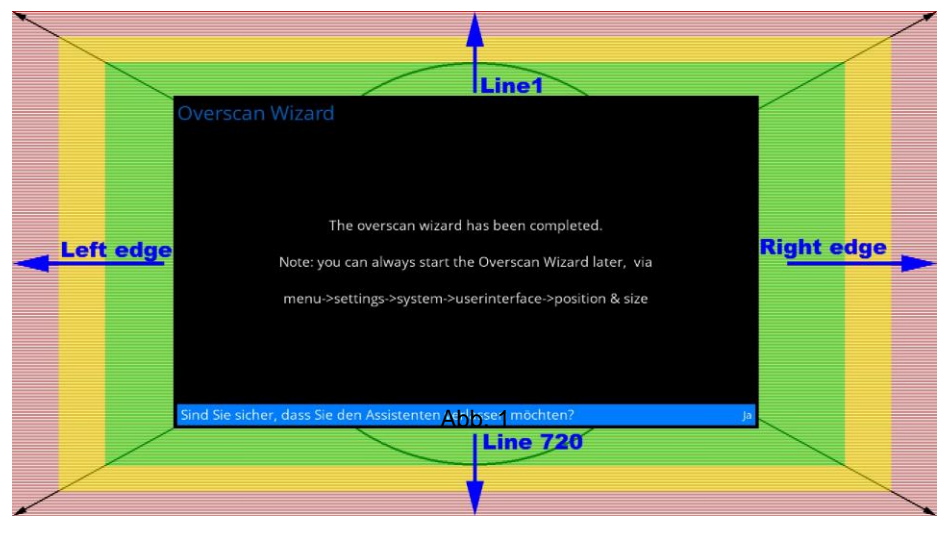

## **Der first Start**

### **Start wizard 4**

<span id="page-13-0"></span>The start wizard is now started in your selected Fig.1, language. Press OK to move to the next point.

You will be asked if you want to make the basic settings (recommended) or want to quit the start wizard. Use the arrow keys ▲ ▼ to access the individual menu items. Fig. 2

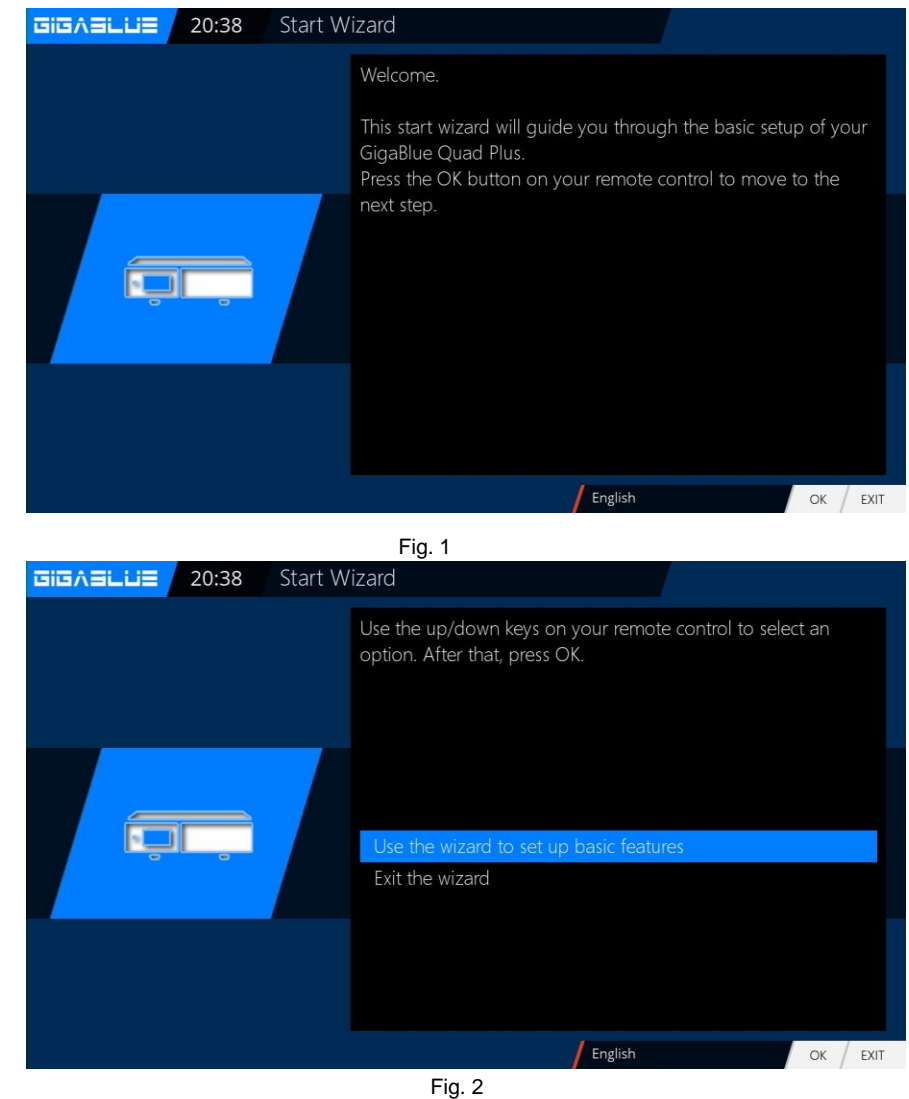

### **Start assistant Tuner**

If you have installed PnP tuner DVB-S2x or DVB-C / T2 tuner this option is available

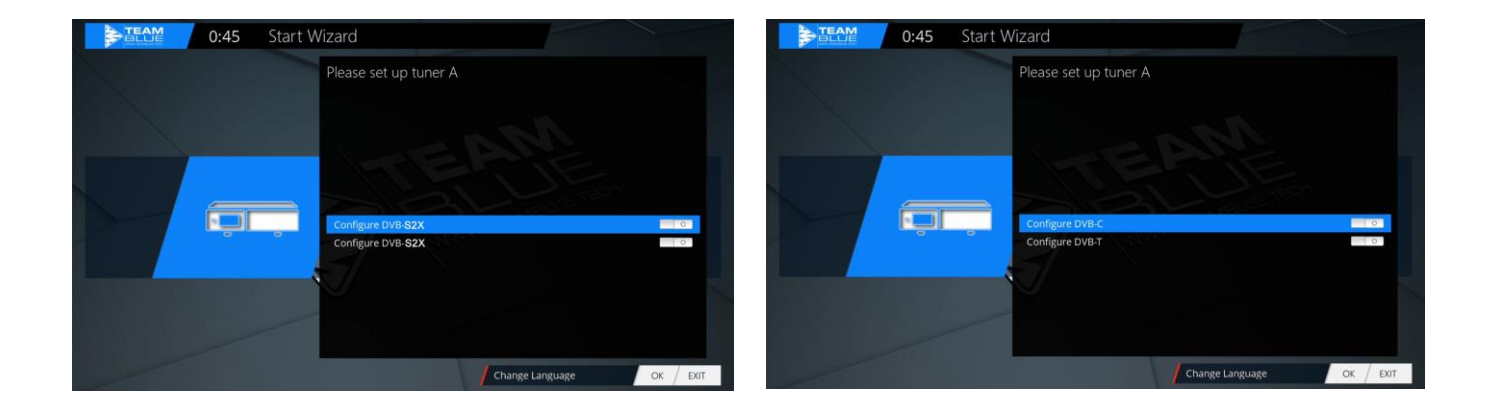

.

### **Start wizard 5**

<span id="page-14-0"></span>Then, if you have not finished the startup wizard, the tuner configuration will take place with the arrow keys ◄► you have the possibility of tuning the tuner to your Sat antenna or DiSEqC adjust. Fig.1 In the mode setting you have various choices possibilities

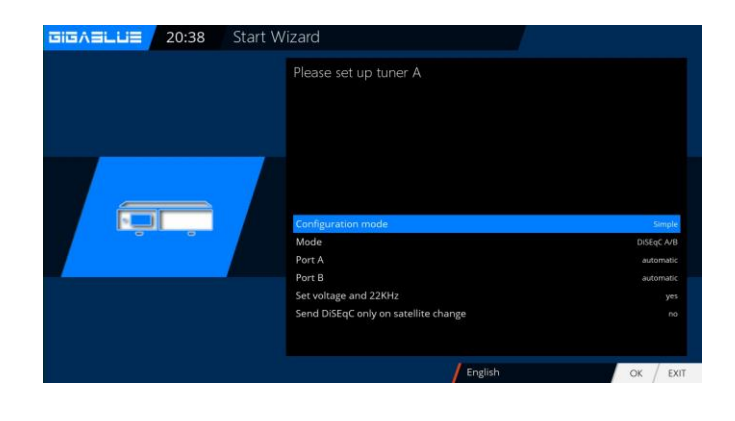

Fig.1

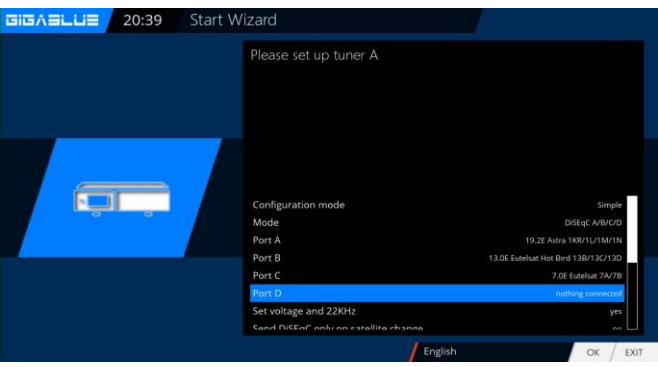

Fig.2

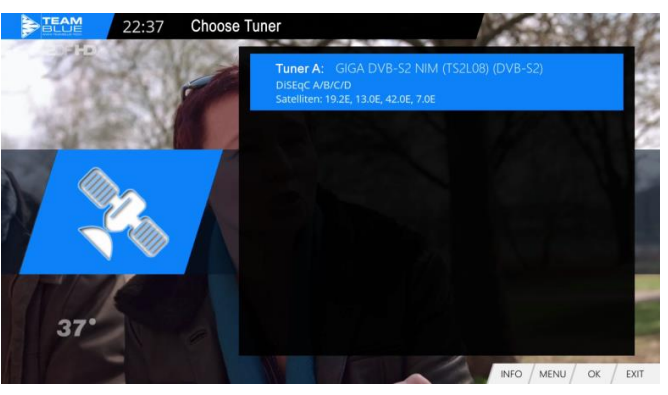

Fig.3

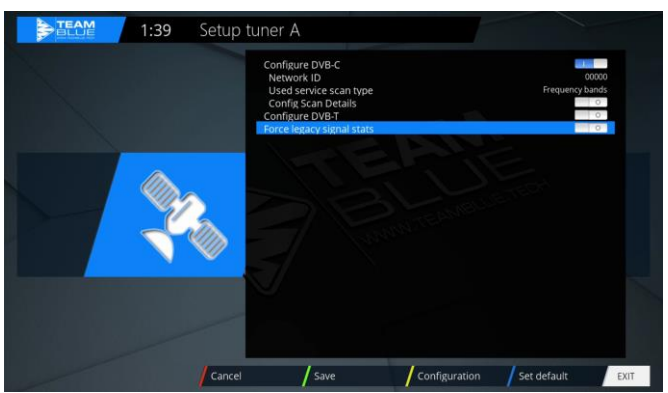

Fig. 4

#### **Simple DiSEqC A/B DiSEqC A/B/C/D Rotor**

(Will be described in detail) **Singly Toneburst A/B**

Use the arrow keys ◄► the Configuration that suits your satellite System Fig.2 and press the OK button.

#### **Tuner B:**

First select the tuner C / T / T2 from Fig.3. The following options are available:

You can select the DVB-C or DVB-T / T2 tuner with the arrow buttons ◄► Fig.3.

DVB-C is for cable connection DVB-T / T2 is for terrestrial connection Select DVB-T / T2 and select country and region with the GREEN button. You can now start the search automatically or manually. Now switch to the reception menu and select Automatic search, start the automatic station search with the OK button. This takes some time Fig.4.

#### **Unicable:**

The respective settings must be adapted to the SCR system. LNB 1 and LNB 2 are to be adjusted to the aligned satellite system. Here in the example it is 13 ° East (Eutelsat) and 19.2 ° East (Astra). Unicable must be selected under LOF. It should also be noted that the correct settings are made under Unicable configuration and manufacturer. If these preprogramed settings do not match the built-in components, then Unicable User defined must be selected. Under the menu item Diction that then appears, Unicable [EN50494] must be selected.

#### **JESS:**

The settings for JESS can only be changed in the Unicable User defined mode. Under the menu item Diction that then appears, JESS [EN50607] must be selected. The remaining settings, such as channel and frequency, must be made manually. The frequencies may only be assigned once for each connected tuner. Failure to do so will result in disorder.

#### **Method:**

Settings can be changed using the left / right directional pad.

#### **See page 63 and 64**

**If you decide not to start a search at this time, then confirm this point with OK. Fig.1. If you would rather start a channel search, use the arrow keys ▼ ▲ to select whether you want to start an automatic or a manual search and then press the OK button and you will be taken to the next menu Fig. 2**

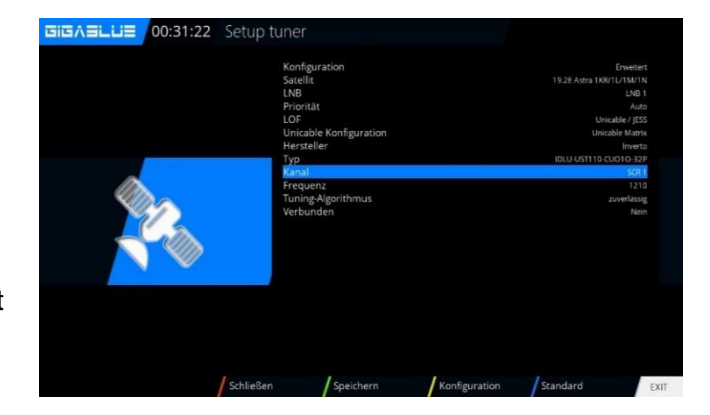

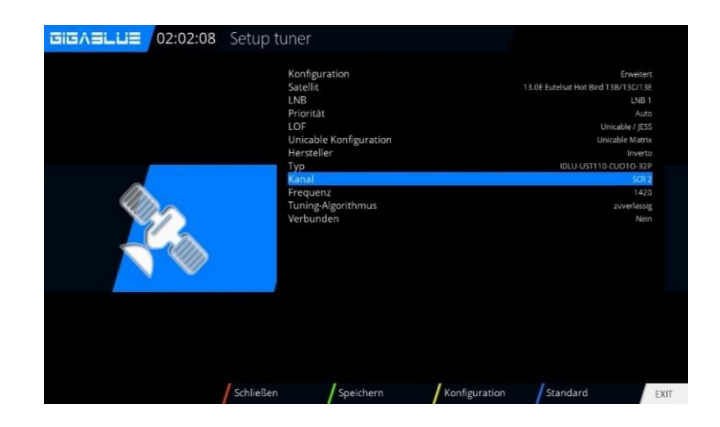

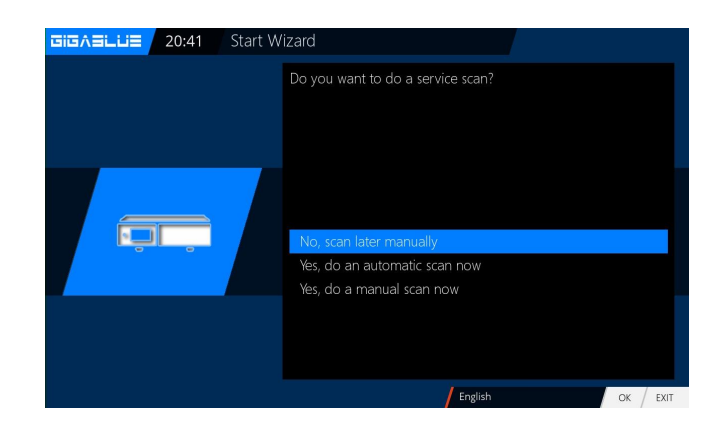

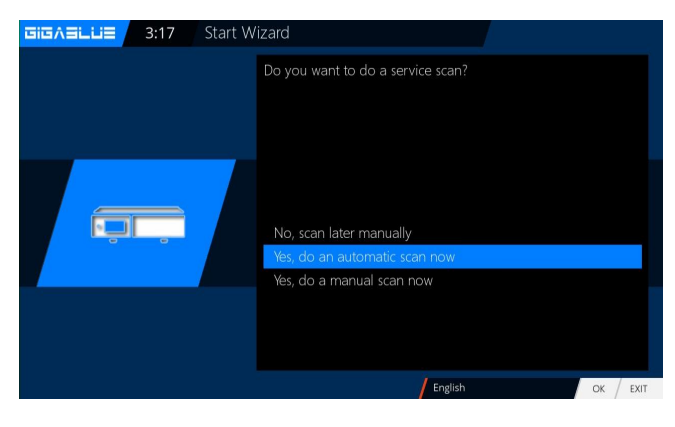

#### <span id="page-16-0"></span>**Start wizard 6**

If you have opted for the standard channel list, press OK. Fig.1.

Would you rather start an automatic channel search, select with the arrow keys ▼ ▲ No and you move to the next menu Fig.2.

You can also install channel list later Plugin Server

After installing 2x Green button Under Setting, select the desired channel list and install

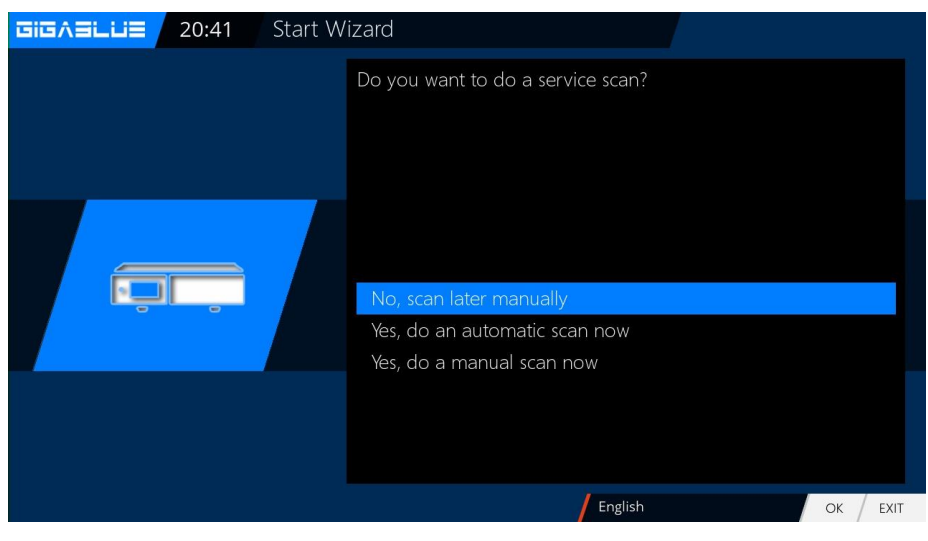

Fig. 1

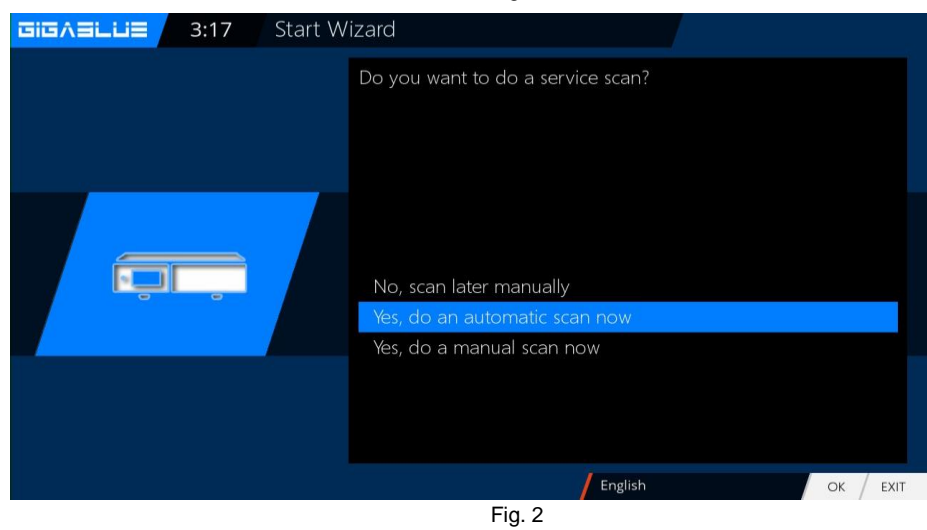

<span id="page-17-0"></span>Confirm your selection with OK Fig.1.

The channel search will start.

This process takes some time to Fig.2.

After the scan with OK

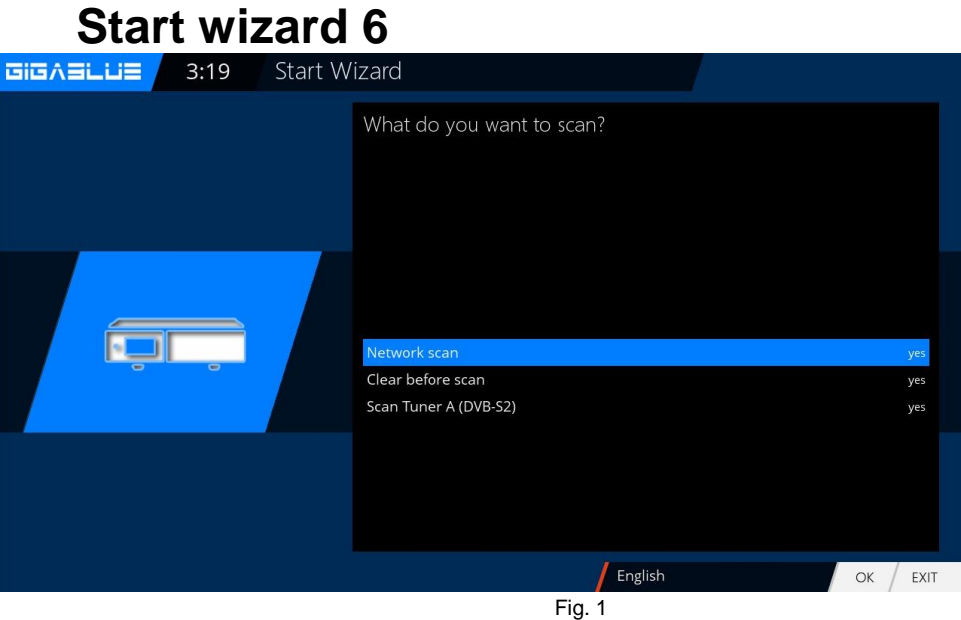

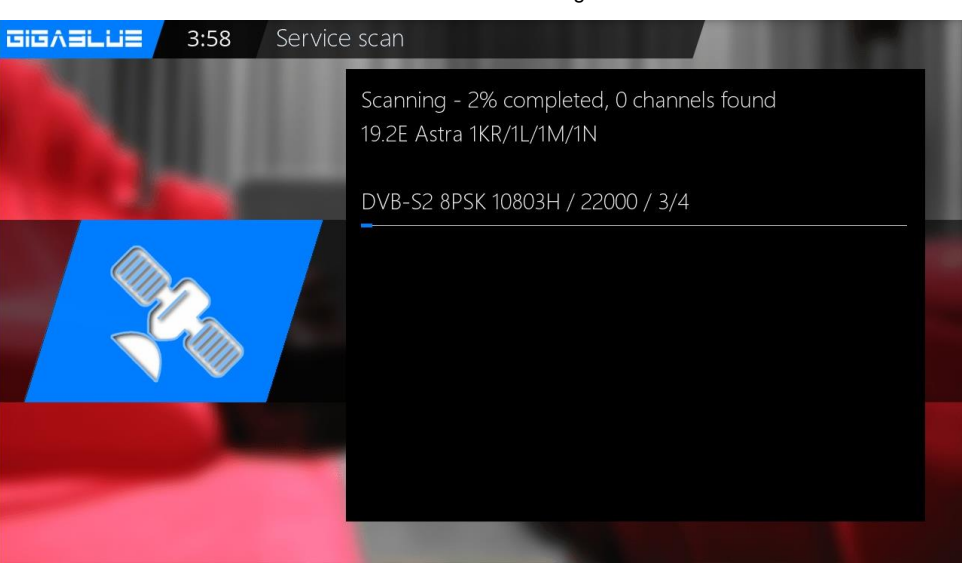

Fig. 2

GIGASLUE 21:31 Start Wizard Möchten Sie Jugendschutz auf der GigaBlue Quad Plus aktivieren?  $\Box$  $Ja$ Deutsch OK  $\Big/$  EXIT

Fig. 3

To activate youth protection YES with arrow keys ▼ ▲ Confirm your selection with OK

If no **NO** with the arrow keys ▼ ▲ confirm your selection with OK and move to the next menu Fig.3.

### **Channel list install**

<span id="page-18-0"></span>If you have decided not scan during Installation. You can install the channel list of the GigaBlue Server. Channel list has been programmed by our team for you 2x Green buttor with arrow buttons ▼ ▲ Settings and confirm your choice with OK Fig.1.

Search channel list, for example. GigaBlue 19e-13e with ▲ ▼ arrow keys Confirm with OK and the channel list will be installed. Fig. 2. After installing your channel list has been installed.

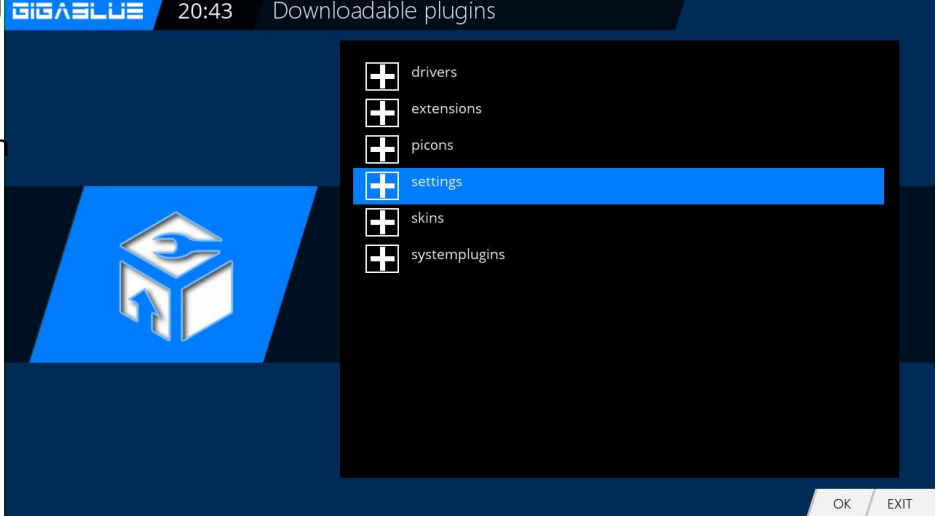

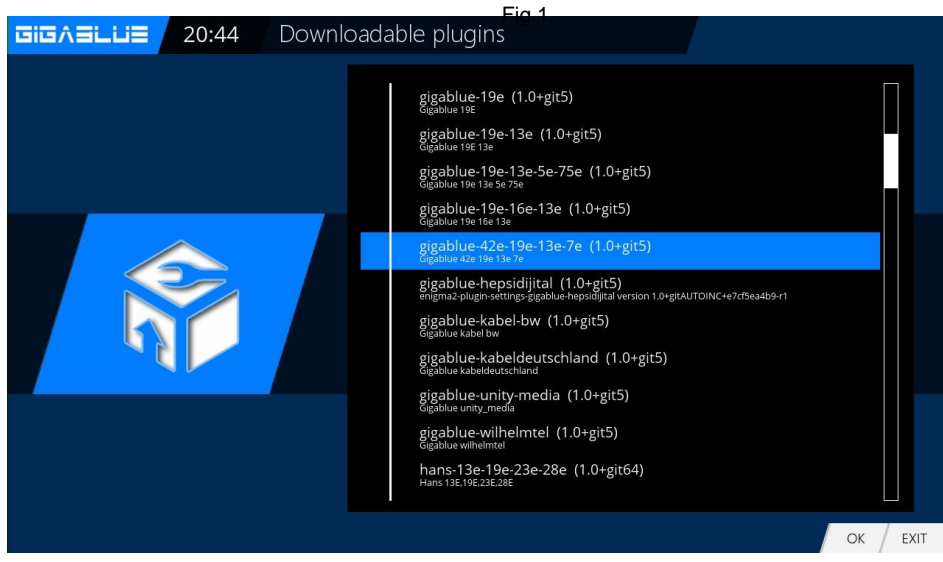

Fig.1.

## **GigaBlue Multiroom**

#### **GigaBlue Multiroom**

#### <span id="page-19-0"></span>**GigaBlue Server Plugin is installed in the basic software. How does it work?**

First you need a home network in which the GIGABLUE server and the GigaBlue IP Box Client are connected. You must be able to communicate with each other. The GIGABLUE server receives the SAT TV, KABEL and terrestrial and radio signals. The GigaBlue IP Box Clients then request the SAT, cable and terrestrial programs from the GIGABLUE server using a special GIGABLUE IP communication protocol. The GIGABLUE server converts all programs into an IP signal and makes these signals available to the GigaBlue IP Box clients. The GIGABLUE server can supply several IP devices at the same time. So you can watch satellite TV on iPad and Co at the same time.

#### **Which end devices can i use?**

You can only use GigaBlue devices as servers.

A large selection is available to you when choosing the device. You can receive from the GIGABLUE server on the following devices: laptop, PC, smartphones, tablets, UPNP / DLNA-capable media players, GigaBlue IPTV set-top boxes or directly via the LAN connection on your television.

There is no image loss due to the SAT IP transmission. You can receive the full HD quality on the devices. Functions such as teletext, EPG, audio options and subtitles are available. The recording function can also be used.

#### **How many channels can I distribute at the same time?**

The number of channels streamed at the same time depends on the quality of the home network. With an HD stream, approx. 20 Mbit / s of data is sent. With SD it is approx. 7- 10 Mbit / s. If you have normal LAN cabling (100 Mbit / s) in your home network, you can theoretically send 20 HD and UHD transmitters to different devices at the same time. The SD resolution would be 40 channels. With 1 GBit / s (1000 MBit / s) LAN cabling, the factor increases by up to 50

#### **Advantages of distributing DVB-S / S2, DVB-C, DVB-T / T2 over IP**

- Watch satellite, cable and terrestrial TV on many devices that do not have a tuner

- very good image quality
- SAT reception is possible throughout the house
- no additional wiring is necessary
- there are different transmission paths (LAN, WLAN, PowerLine)

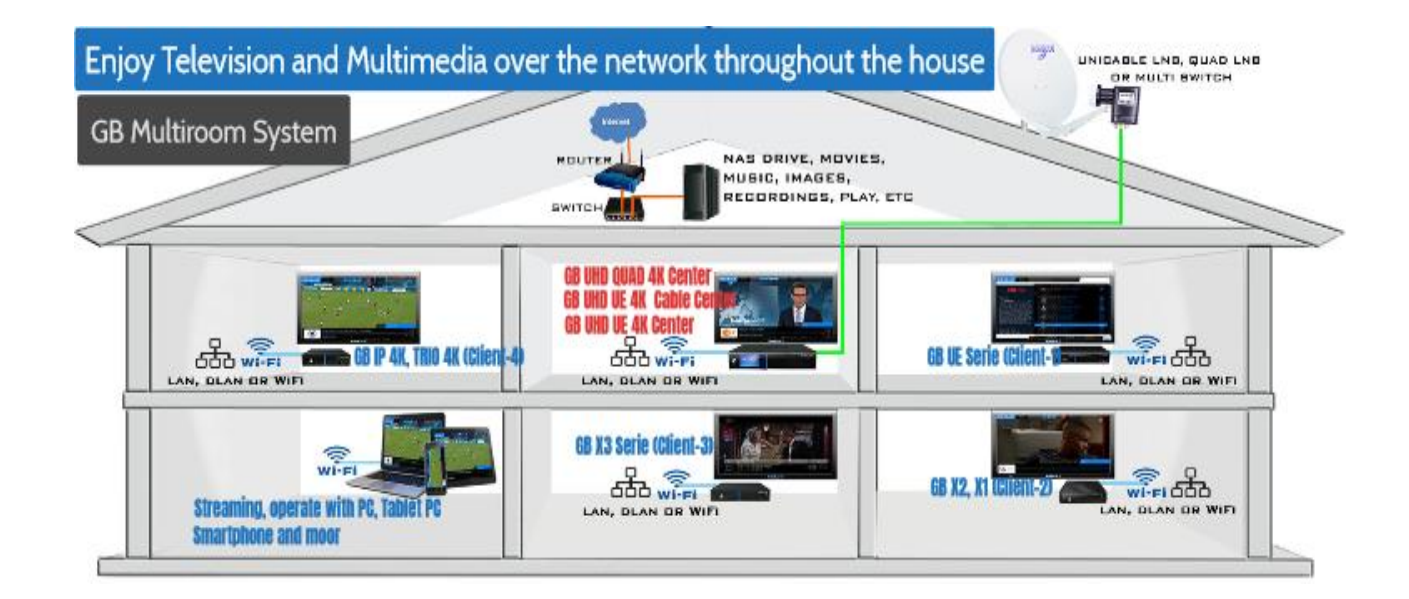

## **GigaBlue Multiroom**

<span id="page-20-0"></span>If you have chosen the GigaBlue IP Client and the GigaBlue IP Client Plugin is not installed **Menu / extensions** 1x **GREEN** button you can install under **Extensions / GBipboxclient** Fig.1

Use the arrow keys to choose ▼ ▲ GBipboxclient and confirm with the OK button, installation will now take place after installation, go to the GB IP Box Client menu and press the OK button to confirm. Fig. 2

#### **Automatic search.**

Use the YELLOW button to select the automatic server search Fig.3

This process takes some time if server is found, you will see the Server names on the screen. The connection is successful, confirm the Selection with **OK** Fig.4.

Confirm the selection with the **GREEN** button

The server configuration is now started. This process takes some time.

The connection is successful, confirm your selection with OK and the program list is imported.

Your GigaBlue Box is now configured Fig.5. Click OK to close the installation.

Exit the menu with **EXIT** and select with the arrow keys

▼ ▲ Channel list off.

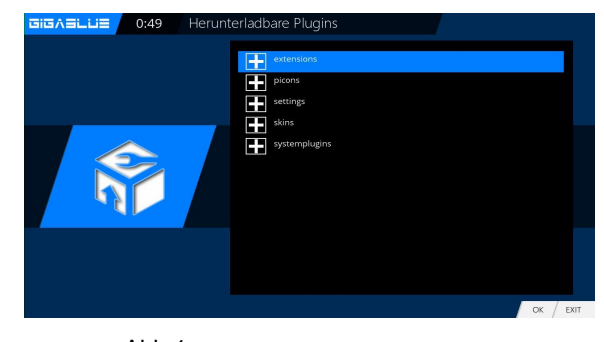

Abb.1 **SIGARD UP** 

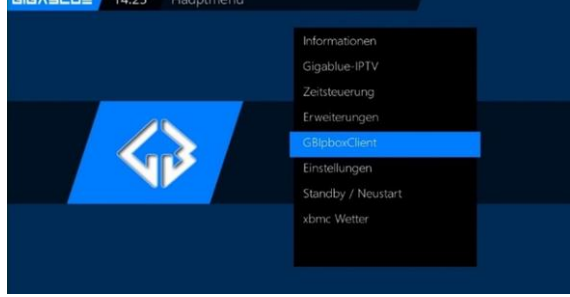

Abb.2

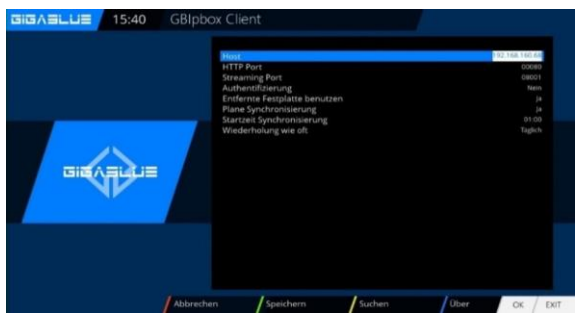

Abb.3

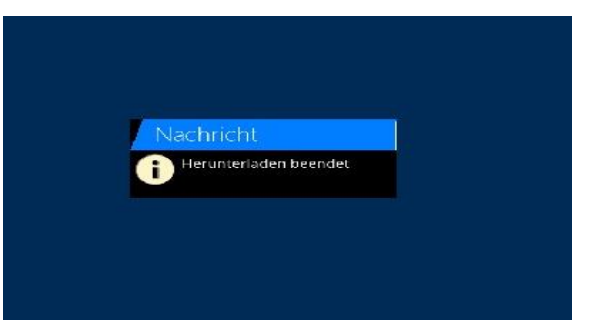

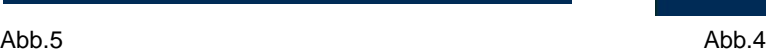

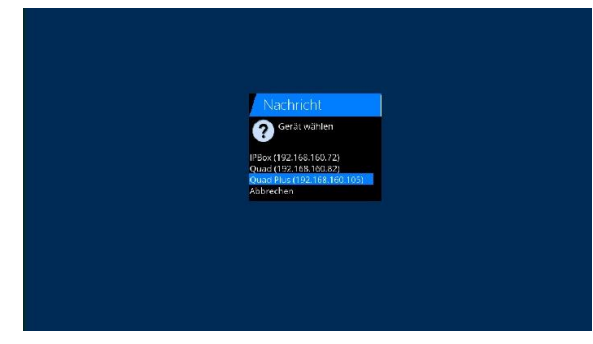

### **Turning on and off**

<span id="page-21-0"></span>The GigaBlue box, you can turn on or off with the **power button**.

Please press briefly the **power button** to the GigaBlue box into standby mode to set, either on the remote control or at the Box GigaBlue directly. The display then the time is displayed.

If the **power button** on the remote control is pressed for 3 seconds. Long, goes the GigaBlue

Box in the Deep Standby mode.

#### **Importantly this is no OSD menu is active.**

This you can select the menu under **Standby / Restart** and select off in the **OSD**. Confirm with the **OK** button. The settings are saved and the

GigaBlue Box goes into deep standby mode. This means that the GigaBlue box is supplied with a minimum current. In this menu you get even if the **power button** is pressed for 3 sec.

In order to disconnect the GigaBlue Box from the power, put your box in the Deep standby and then press the Power switch on the back.

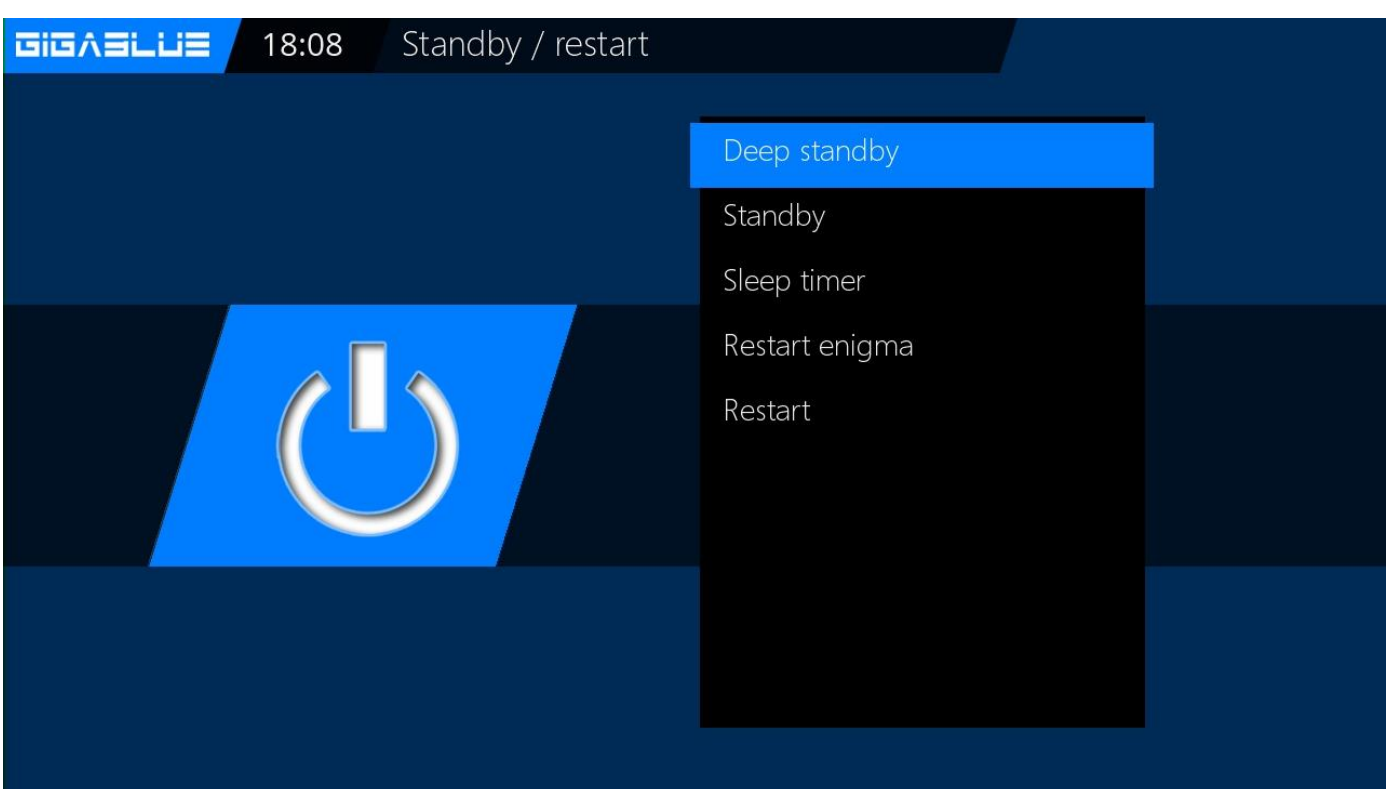

### **Program selection**

<span id="page-22-0"></span>Press the arrow buttons **▲ ▼** on the remote control GigaBlue Box it opens the channel list.  $\blacksquare$ Now navigate the arrow keys  $\blacktriangle \blacktriangledown$  to the desired channel and press OK, it will be switched to that channel. **INFO** MENU **RED** Button to watch all Channels **GEEN** Button will be open Satellite List YELLOW Button will be open Satellite List **BLUE** Button will be open Favorite List GIGASLUE 22:25 Channel Selection **AUDIO VIDEO** Kanalliste (TV) - Benutzerspezifische - Kanallisten (Bouquets)/19,2°ASTRA **EXIT** 79 SAT1 HD RTL HD JП CH GUIDE **GEEN** Button will be open Satellite List **BLUE** Button will be open Favorite List **GIGABLUE** 20:55 Channel selection Channel selection GIGASLUE 20:52 Channel selection (TV) - Satellites Channel selection (TV) - User - bouquets ÷. Ė H Ę 19.2E Astra 1KR/1L/1M/1N - Ne Satellites / Satellites Provider  $\frac{1}{\sqrt{2}}$  Fave Iм **YELLOW** Button will be open Satellite List **RED** Button to watch all Channels **GIGASLUE** 21:12 Channel selection Channel selection (TV) - Provider Channel selection (TV) - All ...... Е / satellite:

### **Volume / Audio selection**

<span id="page-23-0"></span>Use the arrow keys  $\blacktriangle \blacktriangledown$  to adjust the volume with **VOL ▲ ▼** to increase and to decrease the volume.

When you press the **MUTE** button, the sound is muted and an icon appears on the TV. Pressing the **MUTE** again

Mute the sound is switched on again and symbol disappears.

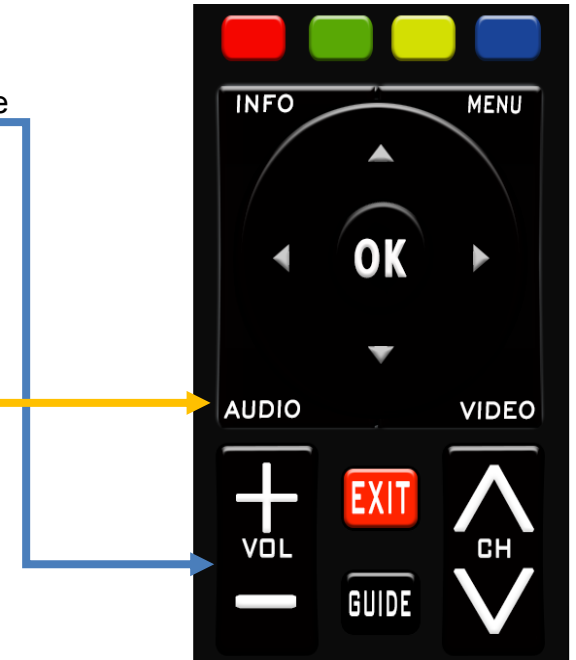

In TV or radio mode, you can select the **Audio** / **YELLOW button** to the soundtrack of the channel.

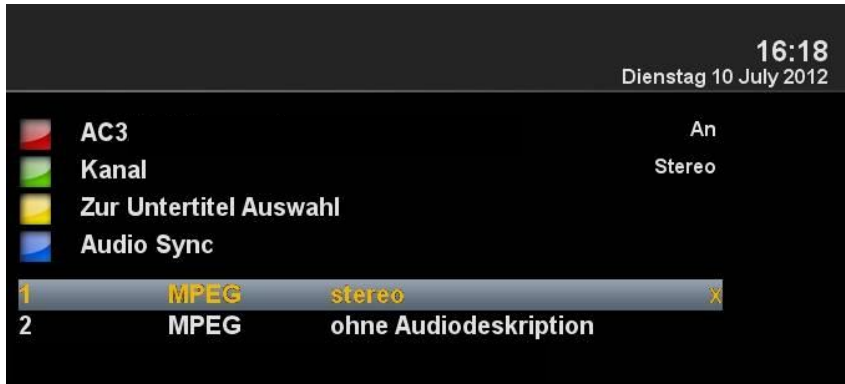

Navigate with the arrow keys ▲ ▼ to the desired track and press the **OK** button.

The content of this menu depends on the selected channel.

### **Sub channels**

<span id="page-24-0"></span>If you are on a channel which broadcasts sub channels, such as Sky, you may select this with the **GREEN** button.

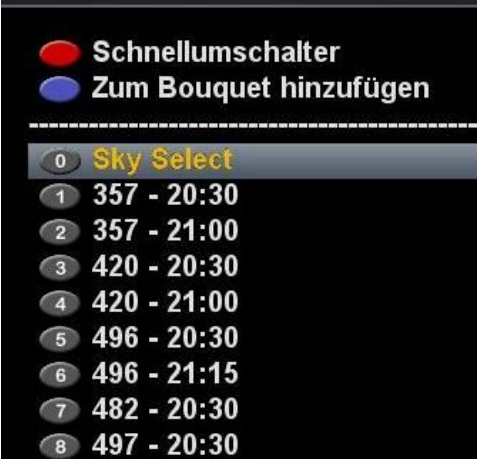

When pressing the **OPT (option)** in TV Mode, you see a list of Sub channels. Move the ▼ ▲ keys to the desired Sub channel and confirm with OK.

Use the arrow keys ◄► to switch to the next sub channel

### **TV Radio Switch**

<span id="page-24-1"></span>With the **TV / RAD** button, you enter the radio mode. You can leave it again with the **TV / RAD** or **EXIT** button.

You can also see at the bottom of the current and next program.

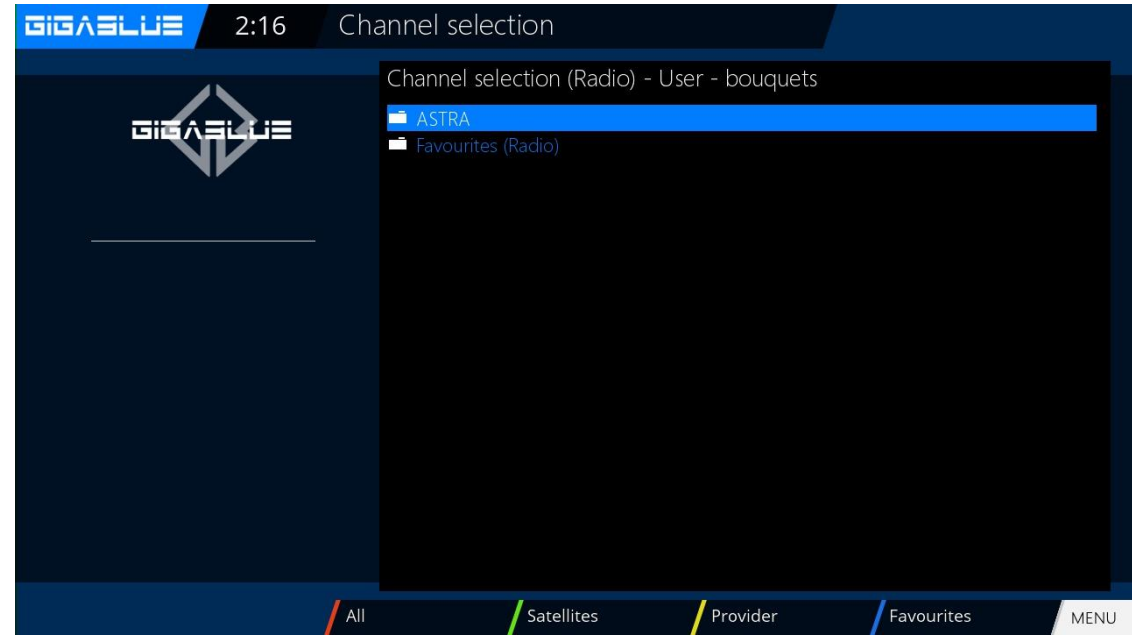

### **Teletext**

<span id="page-25-0"></span>With the **TXT** button to enter the teletext display this you can leave with **EXIT** button. Select the corresponding your page. The assignment of the below

Keys can be different, as the Teletext is transmitted. The display of the function is displayed on the bottom of the screen.

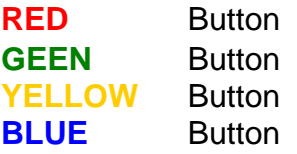

At a break, use the numeric keypad on the remote control.

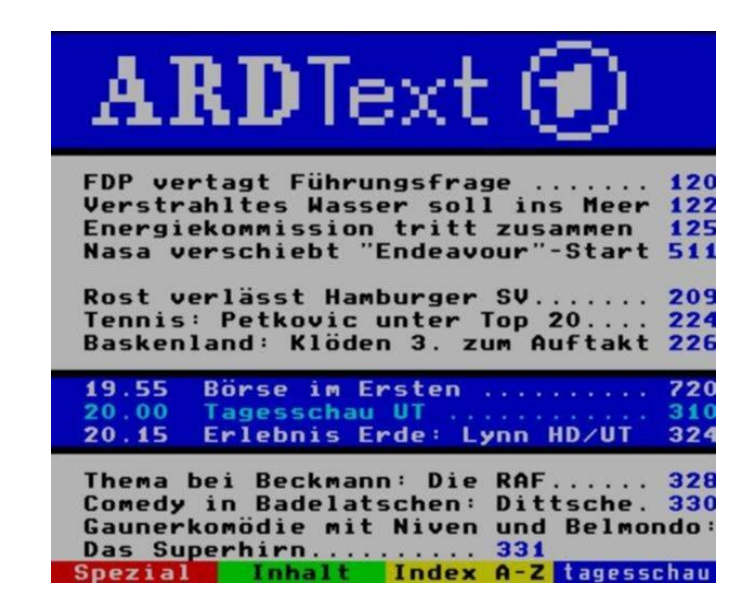

### **Subtitle**

<span id="page-25-1"></span>When the teletext symbol appears on the menu are available subtitles (channel-dependent).

## **Program Information`s**

### **Program Information's**

<span id="page-26-0"></span>When a program changes you receive the following information in the lower part.

This is on the OK button repeatedly accessed.

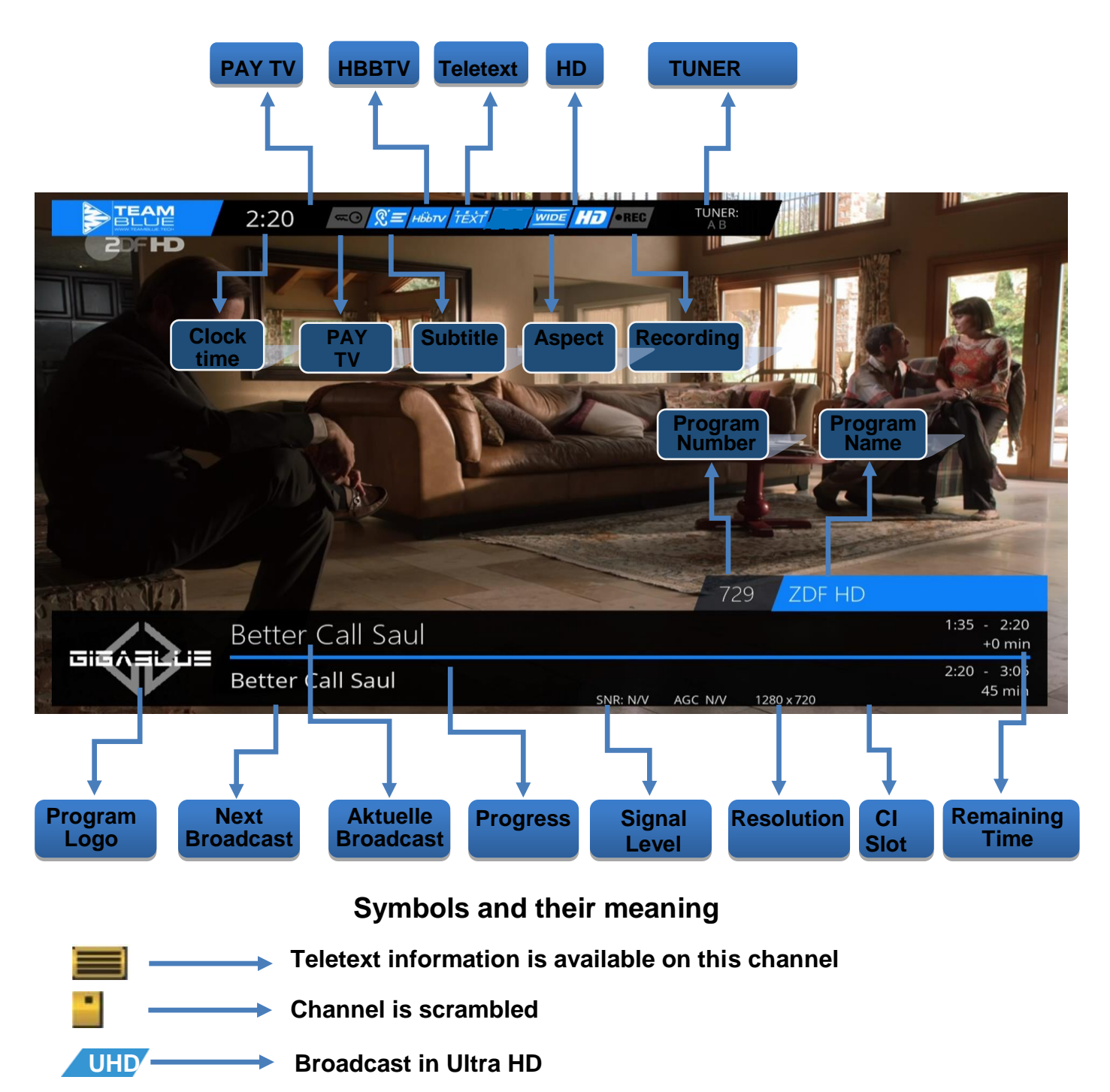

**Program will be recorded**

## **EPG of GigaBlue Box**

### **Program Information's EPG**

<span id="page-27-0"></span>By pressing the **INFO** button can From the running TV program Information about the film / consignment learn. By pressing the arrow keys ◄► you get information about the next shipment. By pressing the **YELLOW**, **BLUE** or **RED** key to access the simple EPG of the transmitter or Multi EPG. Will be described below Fig.1.

Here in simple **EPG** you get Information rundown of Channel. You can press the **YELLOW** key to A-Z or time sort. Navigate with the Arrow keys **A** ▼, when you press the **INFO** button to get information for each program Fig.2.

If you select **multiple bouquets** (**Page 46**) allow to put yes who appears as the first one Selection of bouquets. Decide You are interested in the bouquets for you a Multi EPG to display. You now get an overview of the current channels.

Links will of history Broadcast graphed. In the right column shows the name of the channel. With the **OK** button you will receive Information on the individual Broadcast.

Navigate with the arrow keys

▲ ▼ to your channel and press the **RED** button to access this channel to Change Fig.3.

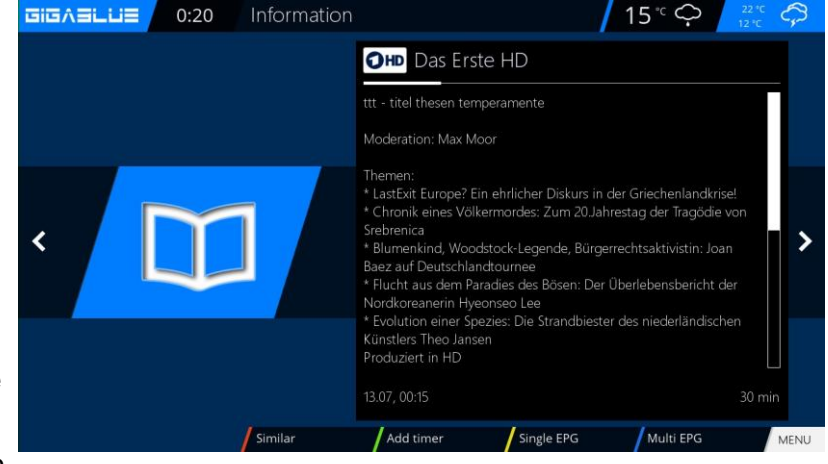

Fig.1

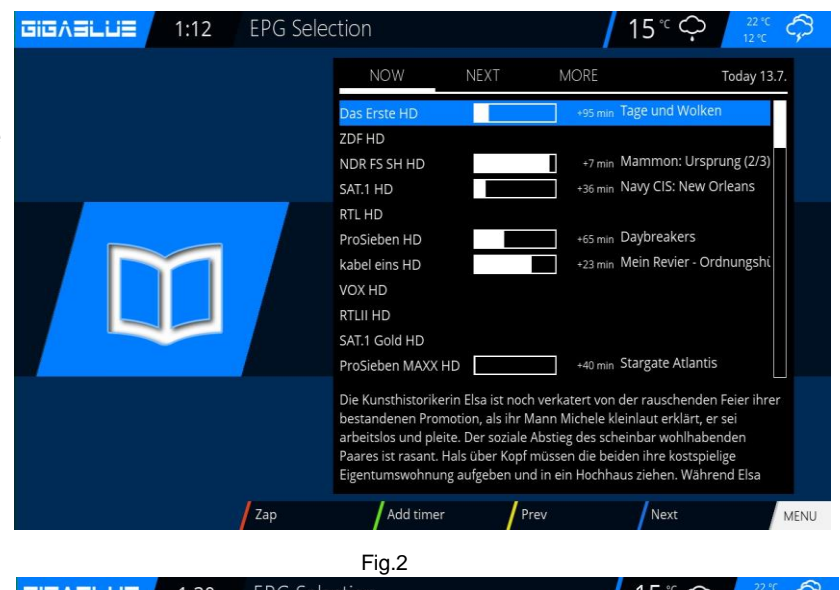

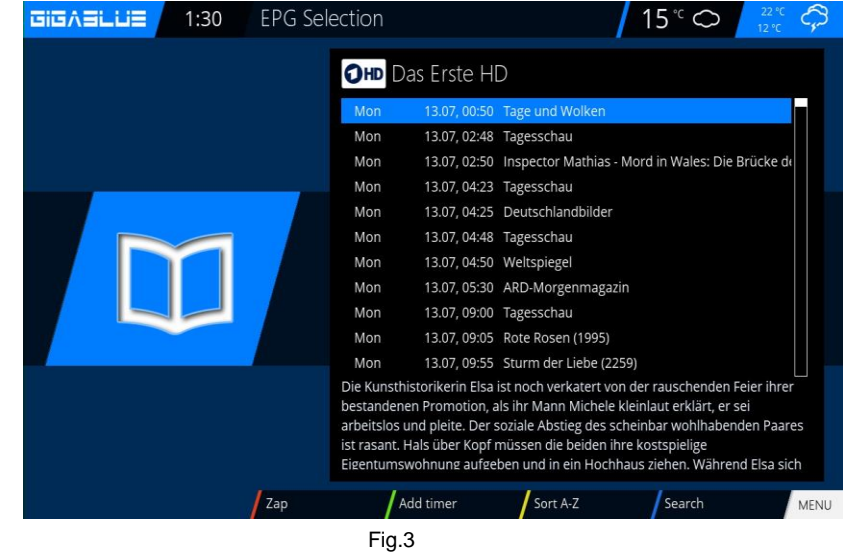

## **EPG of GigaBlue Box**

**EPG**

<span id="page-28-0"></span>Here you get an overview of the subsequent broadcasts. You can add entries up to a week to see (transmitter dependent). Furthermore, you can use the timer function here.

Press the **GREEN** button Fig.1 You can set the timer and the Timer Menu. Here you record and change the selection. Furthermore, you can daily, weekly, put Mon-Fri, and custom timers.

To accept, press the **GREEN** button. Now you can see that the timer for the program has been set. Fig.2

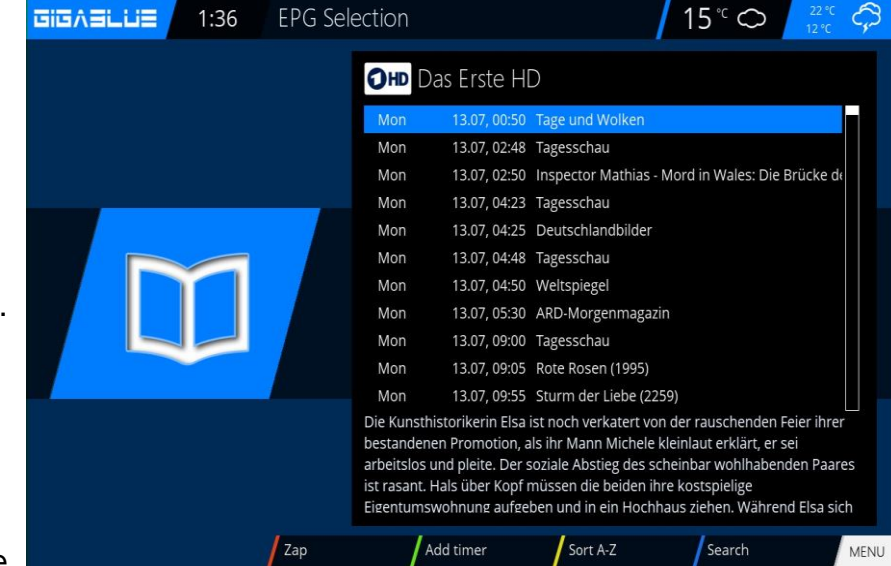

Fig. 1

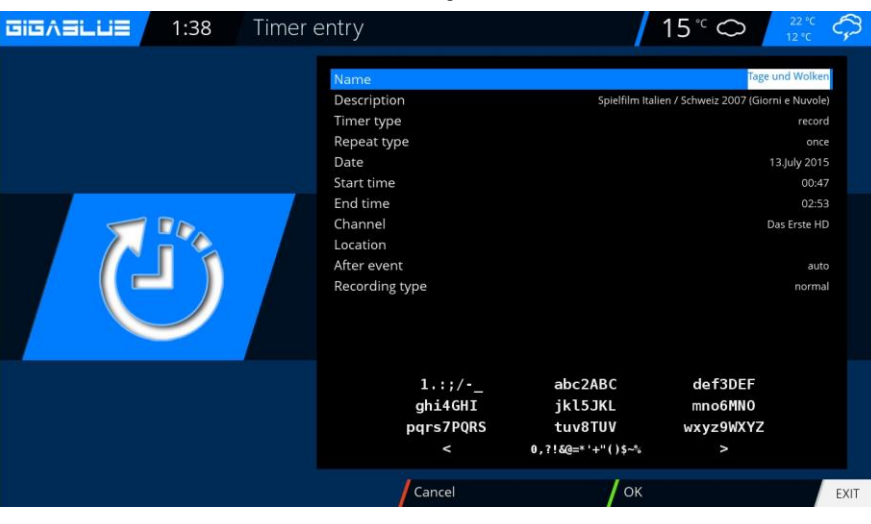

Fig. 2

**GIGASLUE** 1:40 EPG Selection

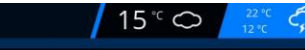

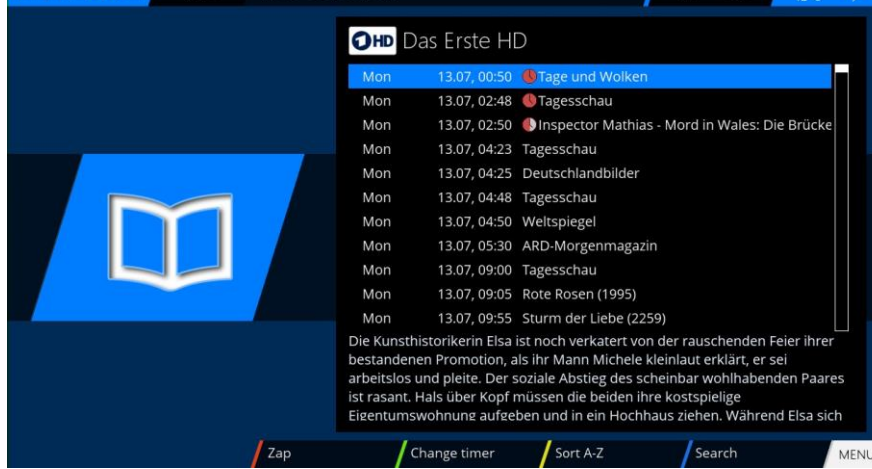

### **Create Bouquet**

#### <span id="page-29-0"></span>What is a bouquet and what can that mean?

When you open your browser, you will definitely have websites that are visited by you, they have you determined your favorites stored under a folder to start it later quickly. The principle at the bouquet is exactly the same. Do you want to have all your sports channels in a folder? Create a bouquet and copy the individual channels into the bouquet. Must be to create the bouquet option under **Customize** on Several Bouquet allow set to **YES** (page 46). **Create Bouquet** is described below.

**Note:** Channels can be erased only in the Favorites view. Channels in the All cannot be deleted. This serves the purpose of which there is a list of the always all channels. If you will perform a search, all channels are all stored in the view. Your previously created

bouquets, remain unaffected. Press the arrow buttons  $\triangle \blacktriangledown$  on the remote control. This opens the channel list. Then press the **BLUE** button **FAVOURITES** Fig1. Now press the **Menu** button and you will see the channel lists menu Fig.2. Please choose **add bouquet** Assign the name for the new **bouquet**,

in our case, test Fig.3. Confirm with **OK** and you will see your created Bouquet Fig.4.

To create additional Bouquet proceeds as described above.

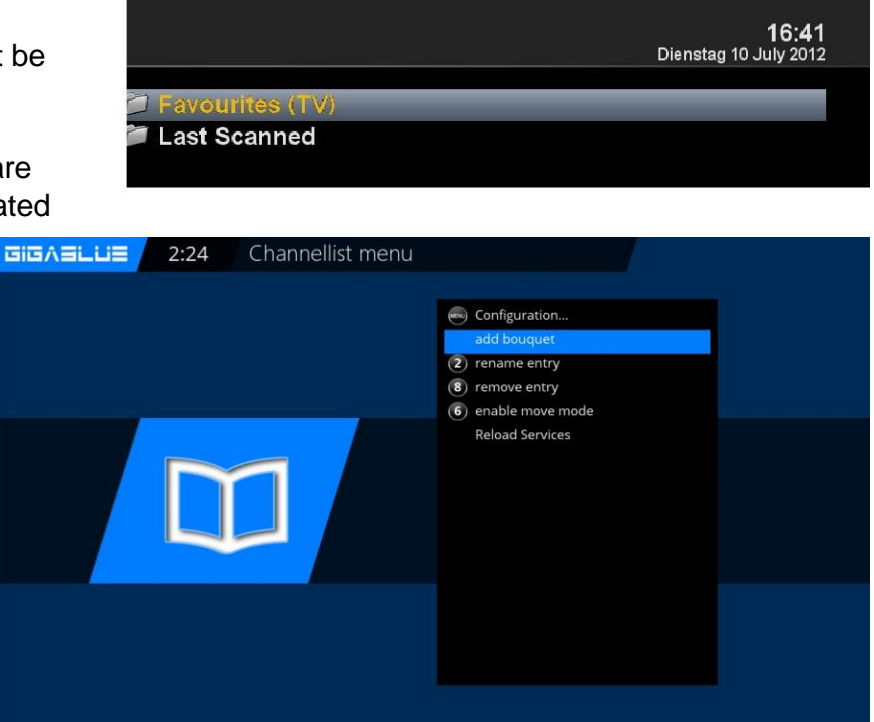

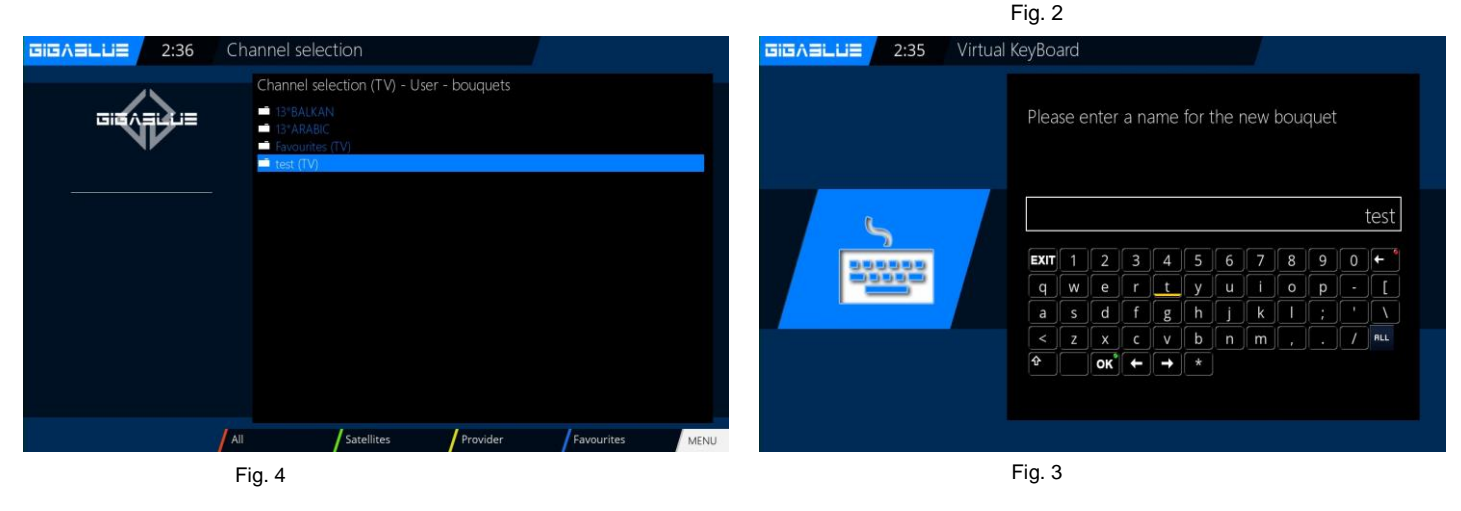

### **Add channels**

<span id="page-30-0"></span>You can add from the **All**-, **Satellite**- and **Providers view** list the channels to your favorites list. By using the **RED**, **GREEN** and **YELLOW** button, go to the respective menu. We explain the add reference to the previously created test bouquet and by all views of multiple channels.

Press the arrow keys  $\triangle \blacktriangledown$  This takes you to the channel list, select a channel from the one bouquet you want to add, for example, Das Erste. Next, you press the Menu key, select item to **add bouquet.**

Select the bouquet created (in this case, German HD) and presses the **OK** button, the selected channel is added to the bouquet. Fig.3

When you add more channels, proceed as follows.

Go to your created bouquet (in this case, German HD), press **Menu** button.

Navigate to enable the arrow keys  $\triangle \blacktriangledown$  to the point **bouquet edit confirm** with **OK**  Fig.4.

This takes you to the channel list.

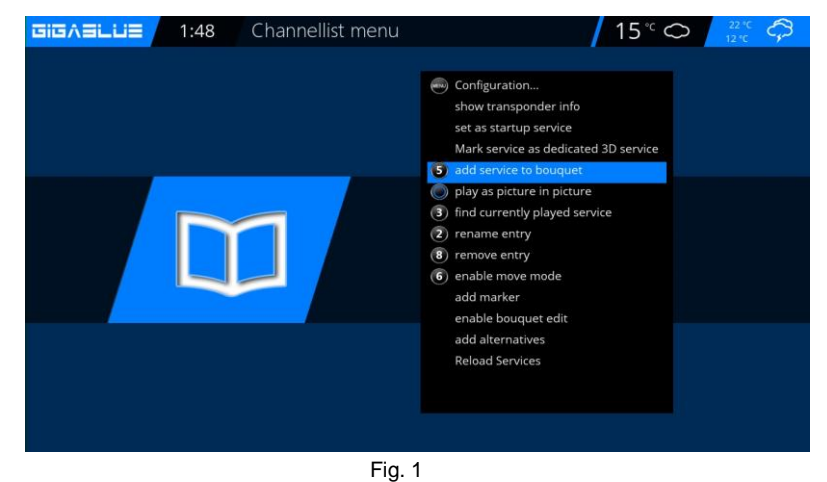

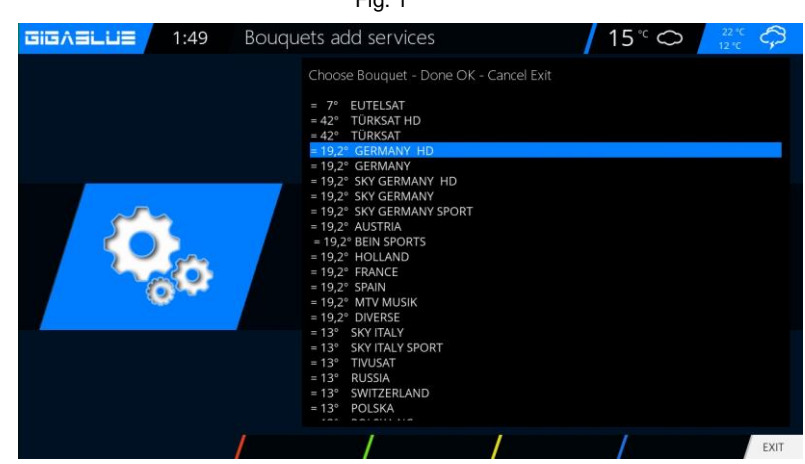

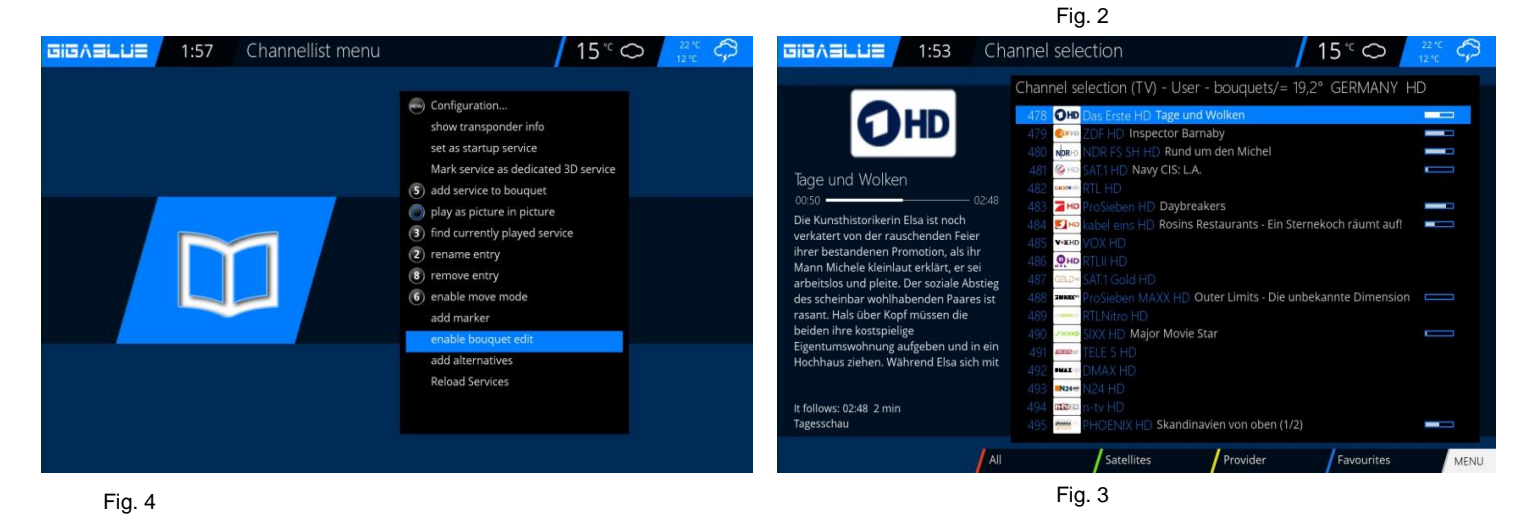

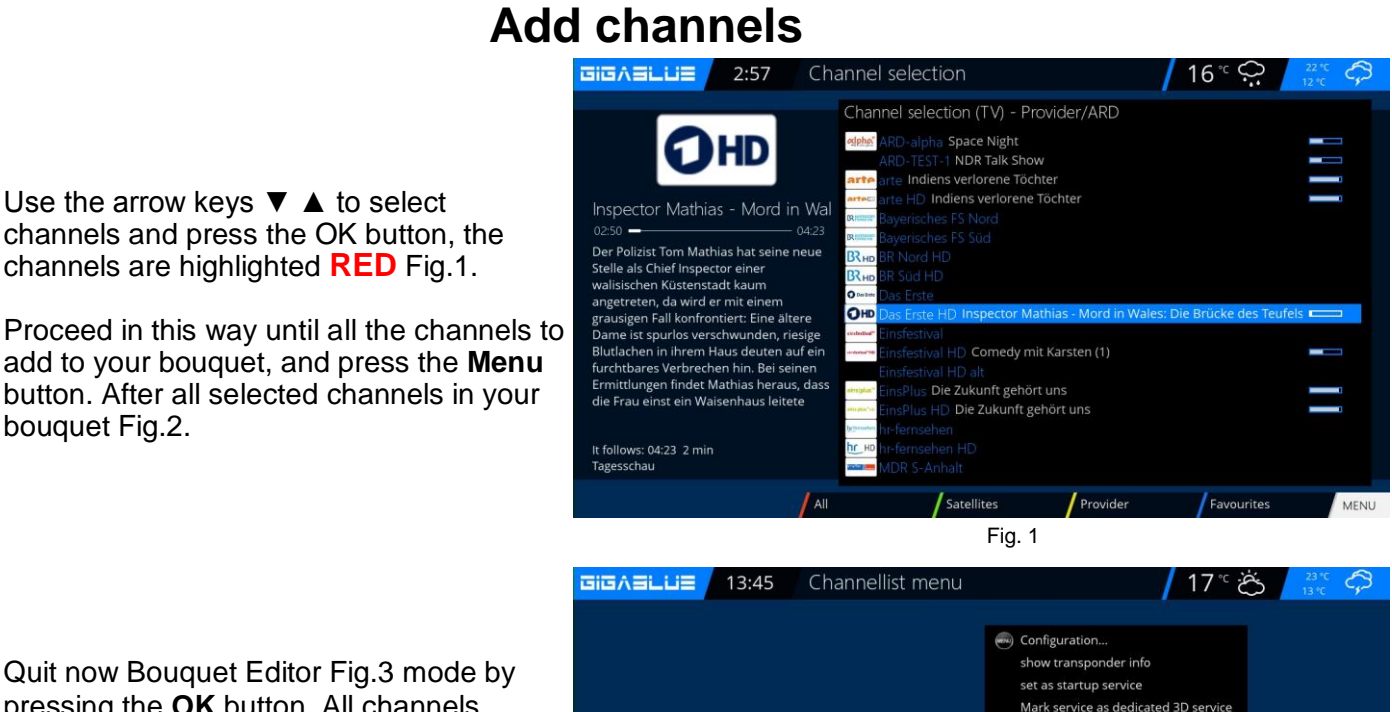

Quit now Bouquet Editor Fig.3 mode by pressing the **OK** button. All channels previously selected are now in the bouquet. Proceed with the other bouquets in the same order.

bouquet Fig.2.

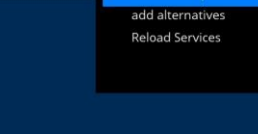

(5) add service to bouquet  $\bigcirc$  play as picture in picture (3) find currently played service 2 rename entry 8 remove entry 6 enable move mode add marker

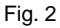

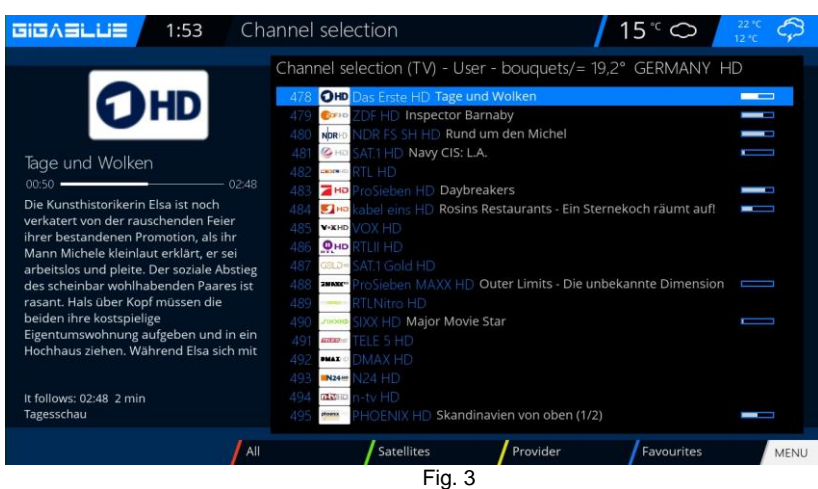

## **Operation Network Settings**

### <span id="page-32-0"></span>**Delete channels from the favorites list**

Use the arrow keys  $\blacktriangledown \blacktriangle$  to enter the channel list. Press the **BLUE** button to display in your favorites list, and then select the bouquet of where the channel is to be deleted. Select the desired channel for deletion Fig.1.

Press the Menu and select **Remove entry from** Fig.2 confirm **OK** and the channel from the list away Fig.3.

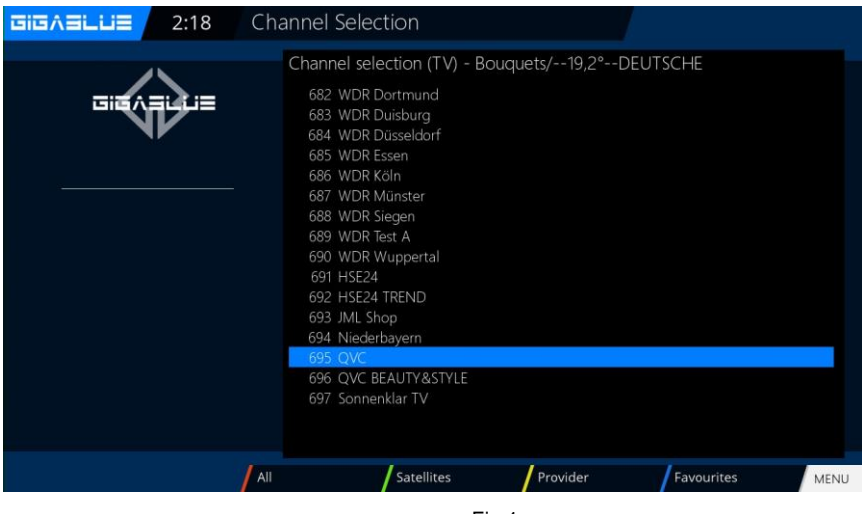

Fig.1

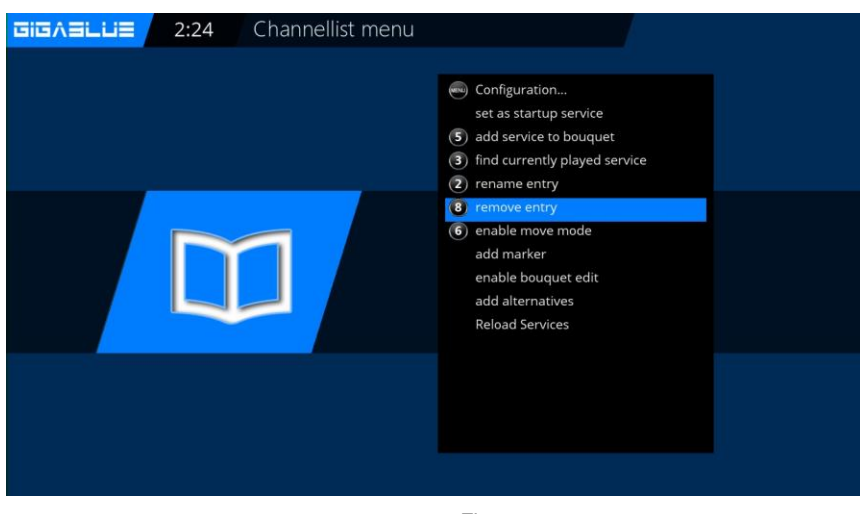

Fig. 2

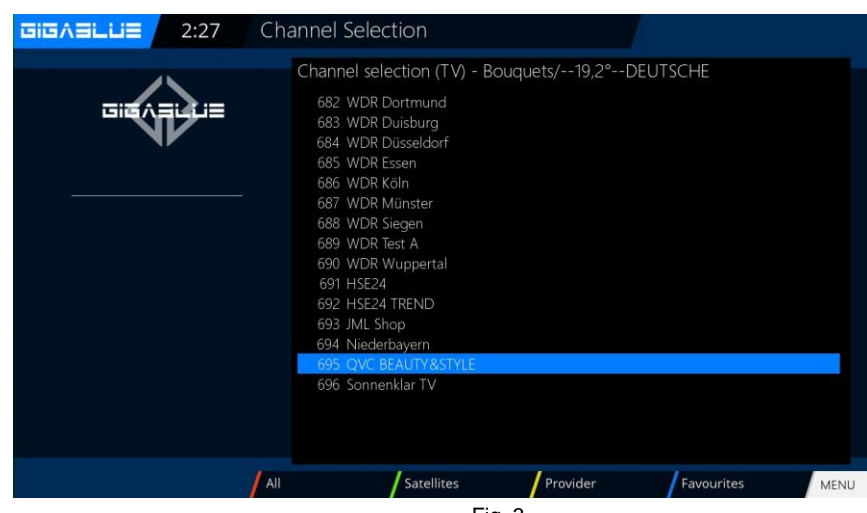

Fig. 3

### **Move channels from the favorites list**

<span id="page-33-0"></span>Use the arrow keys  $\blacktriangledown \blacktriangle$  to enter the channel list. Press the **BLUE** button to display in your favorites list, and then select the bouquet of where the channel is you want to move.

Press the **Menu** button and select **Activate move mode**, you press **OK** Fig.1 Now proceed with the arrow keys  $\triangle \blacktriangledown$  to the channel you want to move, Select channel by pressing the OK button Channel is highlighted in **RED** Fig.2.

Now move the channel to the desired location and press the **OK** button Fig.4. If all the channels on the desired location are pressing the Menu key and exit the **Move mode** Fig.5.

Now move the channel to the desired location and press the OK button Fig.4. If all channels are at the desired location, press the Menu key and exit the Move mode Fig.5.Now move the channel to the

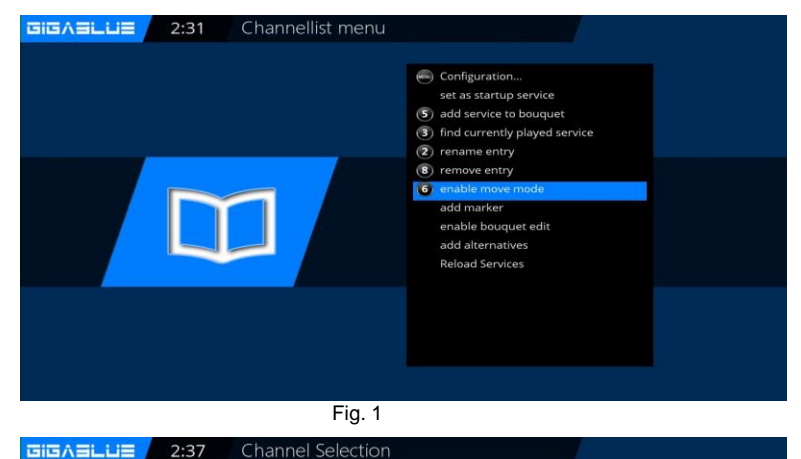

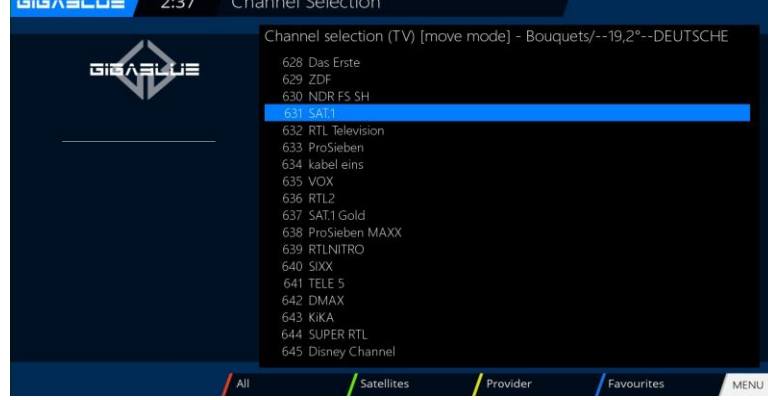

Fig. 2

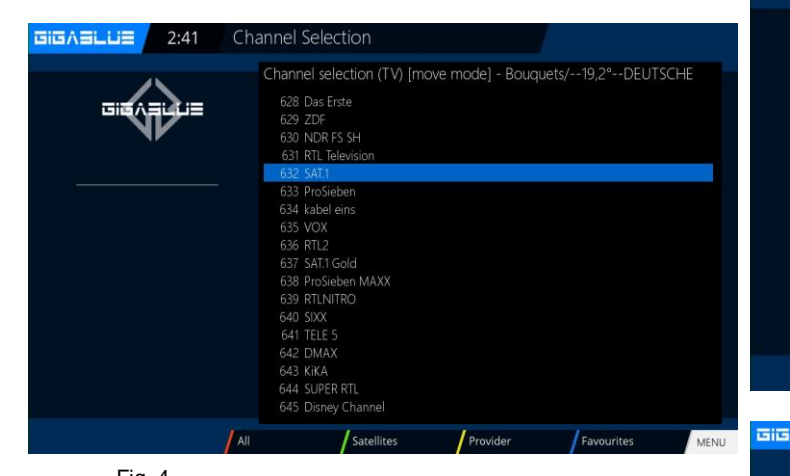

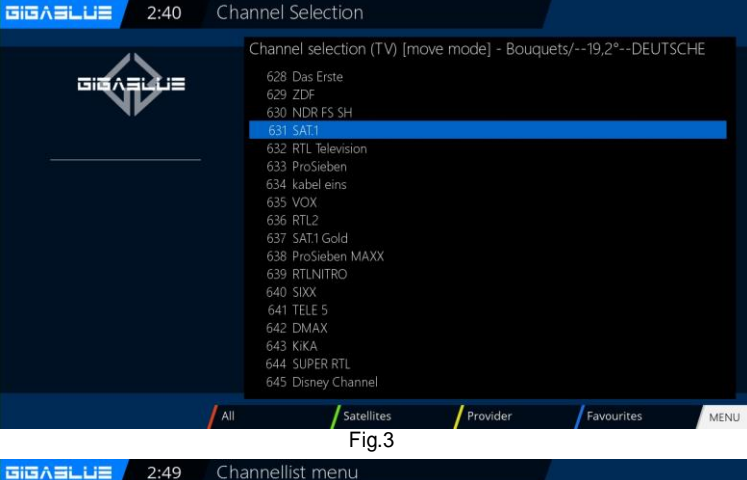

Fig. 4

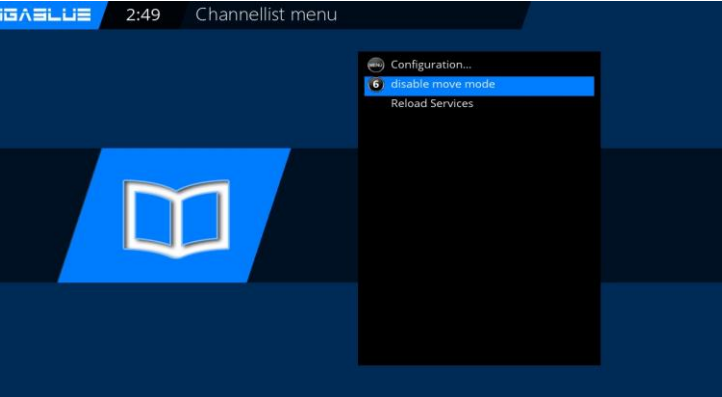

#### <span id="page-34-0"></span>**Insert Marker**

Use the arrow keys  $\blacktriangledown \blacktriangle$  to enter the channel list. Press the **BLUE** button to display in your favorites list, then select the bouquet from where you want to insert a marker. Navigate to the location where the marker is to be placed. The marker will be added above the selected channel.

Press the Menu key and select **Insert markers** confirm with **OK** Fig.1.

Enter the marker name. Please fill in the numeric keypad; it can be used numbers and letters Fig.2. When you are finished, press the **OK** button and the marker will be dropped **Fig. 3.** Fig. 1

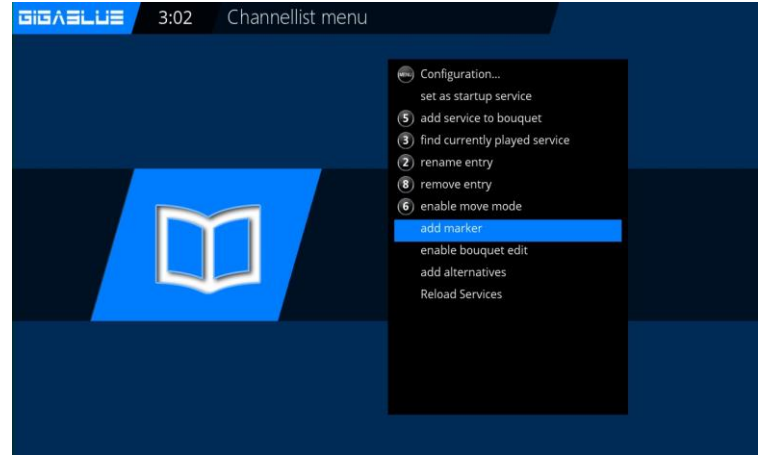

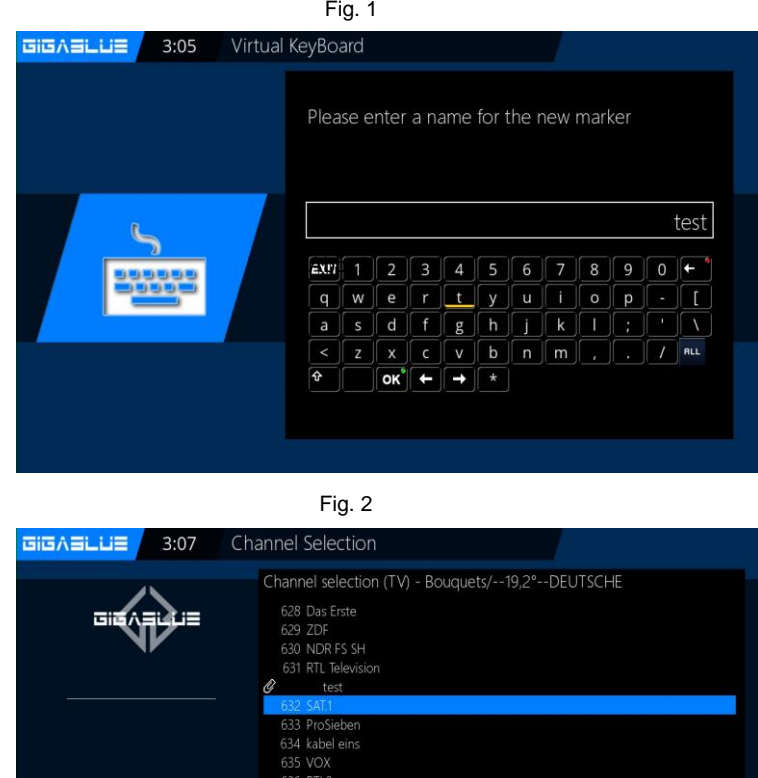

![](_page_34_Figure_7.jpeg)

### **Parental control**

#### <span id="page-35-0"></span>**Setting the protection of minors**

This describes how the protection of minors will be activated and set at the GigaBlue box.

#### Go into the **Settings menu** and select **parental protection** from Fig.1.

You can now choose positive or negative list. The positive list means that any non-parental control list added channels will be blocked.

The negative list, however, means that all of the added to the parental control list will be locked.

#### **Change Pin code**

If you want to change the PIN code press OK Fig.1.

You are prompted first to enter the old PIN is 0000. in the ground state Fig.2

Now enter the new PIN and repeat it Fig.3.

Were different pins enter the message in Fig.4, otherwise if everything was entered correctly, the message appears in Fig.5 and confirm with **OK**.

![](_page_35_Picture_12.jpeg)

Fig. 5

![](_page_35_Picture_14.jpeg)

![](_page_35_Picture_15.jpeg)

![](_page_35_Figure_16.jpeg)

![](_page_35_Picture_17.jpeg)
## **Parental Protection**

#### **Lock Channels**

Go into the **Setup menu** and select **parental protection / protect services** and change to **YES** use the arrow keys ◄► Fig.1. You can now choose positive or negative list. The positive list means that any non-parental control list added channels will be blocked.

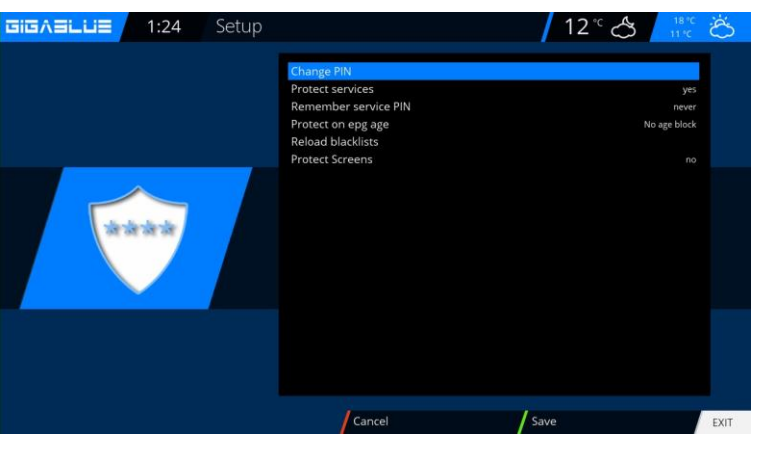

#### **Lock Screens**

Go into the **Setup menu** and select **parental protection / protect screens** and change to **YES** use the arrow keys ◄► Fig.1. You can choose which want to lock menu.

To lock **YES** select, use the arrow keys ◄► Fig.1.

#### **Lock Channels**

Now go **to Channel List** Press Menu button and go to **add to parental protection** to lock channels and press **OK**. Fig.1

Press the **OK** button and the station will be provided with a lock Fig.1. If you want to lock multiple transmitters proceed as described.

Press the EXIT button and accept the settings with the GREEN button.

Will now try the protected channel Open will be asked for the PIN code Fig.2. You have to 3 attempts, the Pin 3 should times are entered incorrectly, you will need 15 Minutes wait until you try it again can

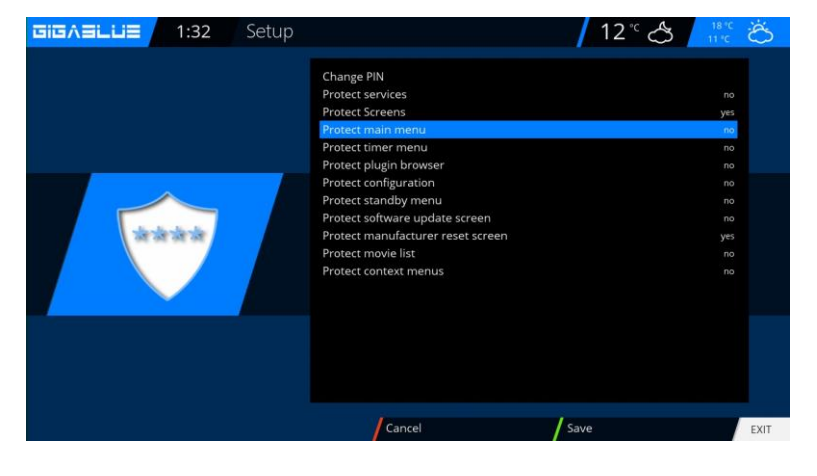

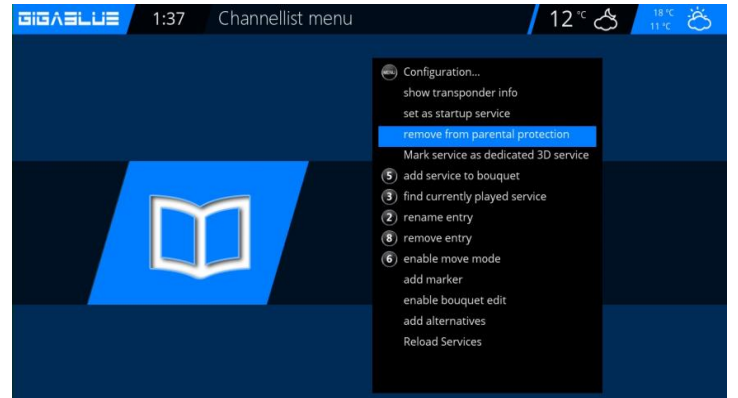

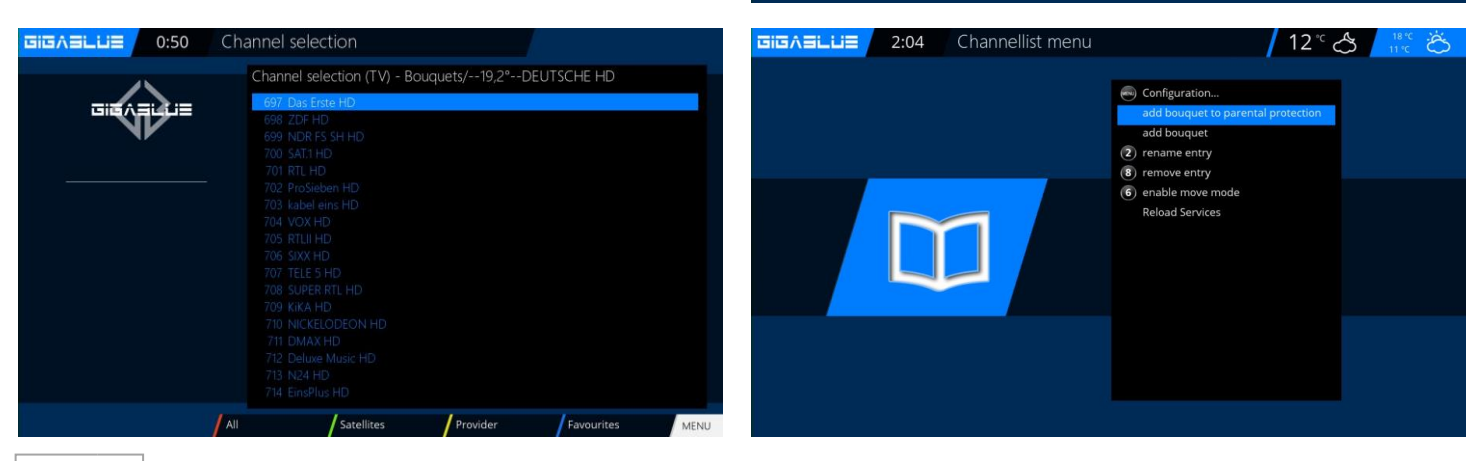

## **Bedienung der GigaBlue Box**

### **Parental Protection**

**Lock Bouquets**

Now go **to Channel List** / **Bouquets** (Blue button) Press Menu button and go to **add bouquet to parental protection** to lock bouquets and press **OK**. Fig.1

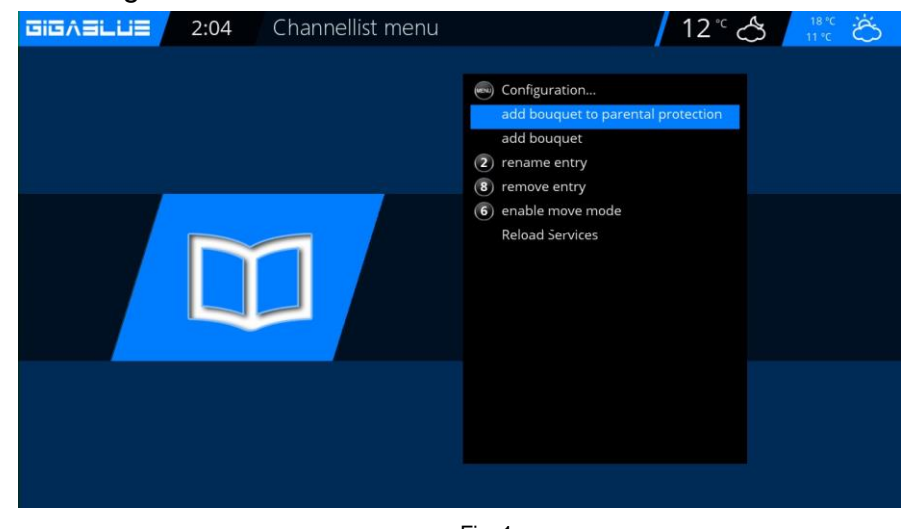

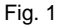

#### **Protect settings Youth Protection**

If parental controls are protected, this point must be set to yes, then after entering the pin's in the Parental menu Fig.1.

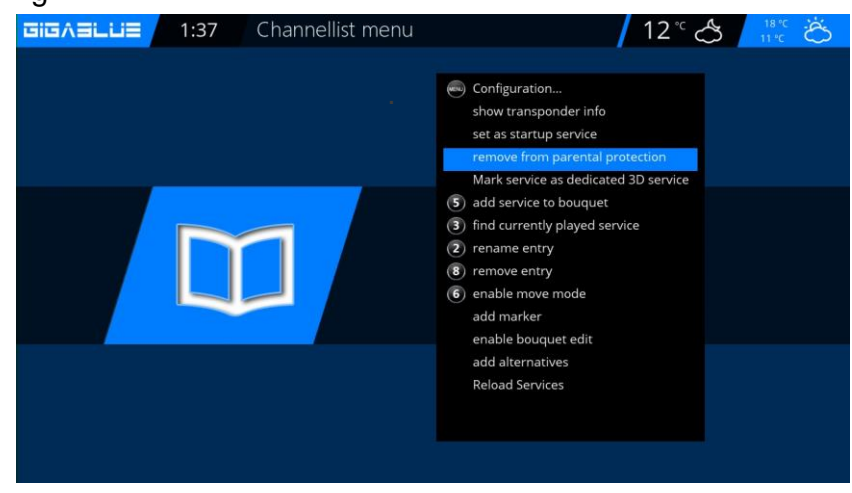

### **HDD Operation**

You have the option at the box GigaBlue an external hard drive to the USB port or to connect to the internal e-SATA. It is automatically detected. You can record programs, take pictures, music and the media player (must be installed optionally) play.

#### **Commissioning of the HDD**

Change to the menu / Setup / System / Device / storage devices Fig.1.

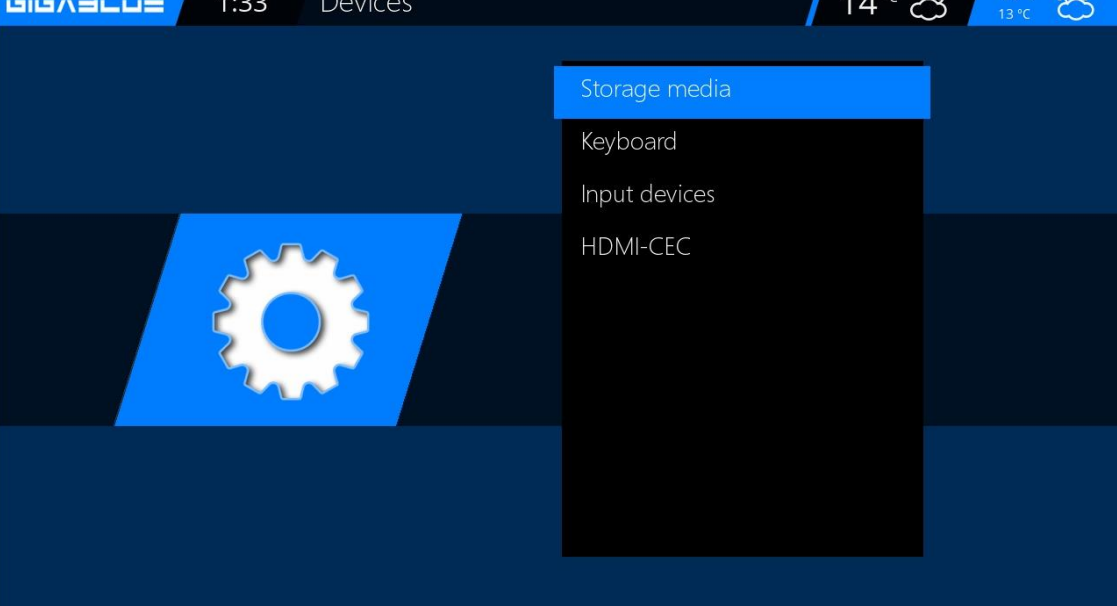

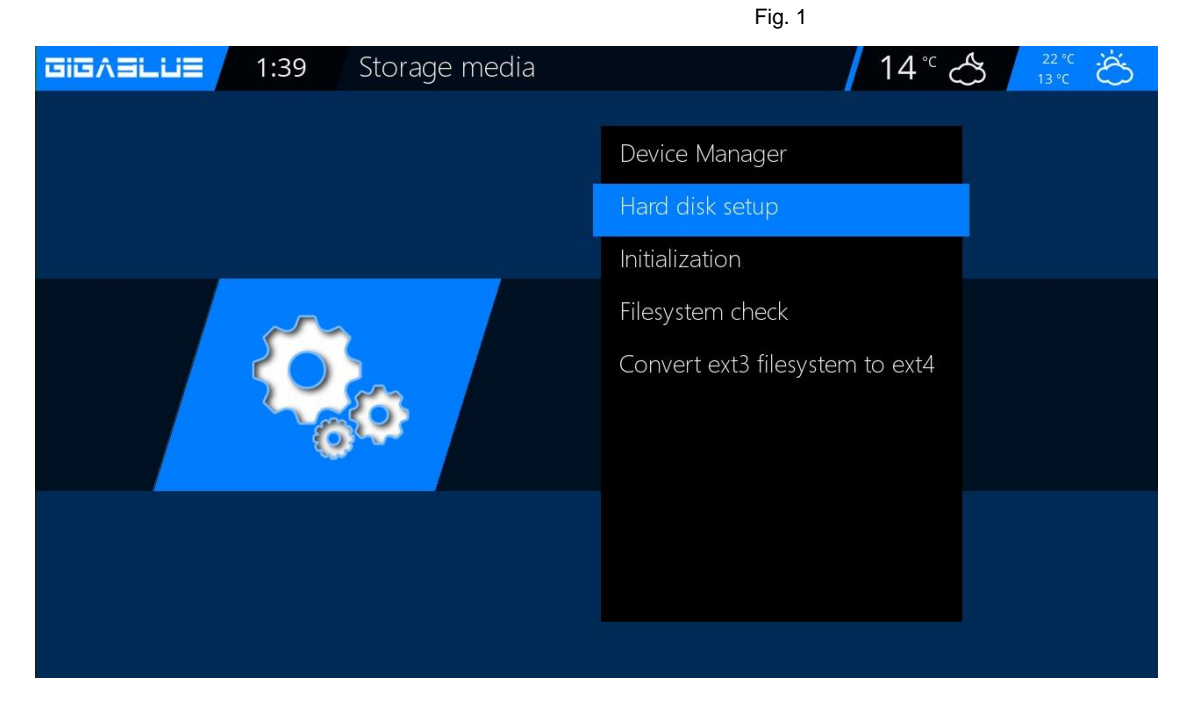

### **HDD Operation**

#### **Commissioning of the HDD**

You can adjust the behavior of the HDD in standby mode. Abb1.

The following settings are available:

No standby 10,20,30 minutes 1,2,3,4 hours

Select your setting and this with the **GREEN** Button from Abb1.

Next, the HDD initialize (format) has to be, select this item and confirm with **OK**  Fig.2.

Now select your hard drive and confirm with the **OK** button.

With the **RED** button to start the initialization process Fig.3, this may take some time.

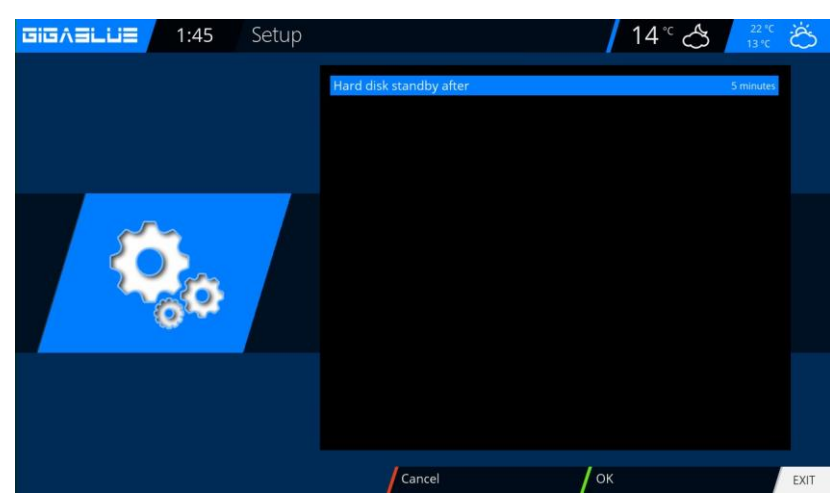

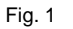

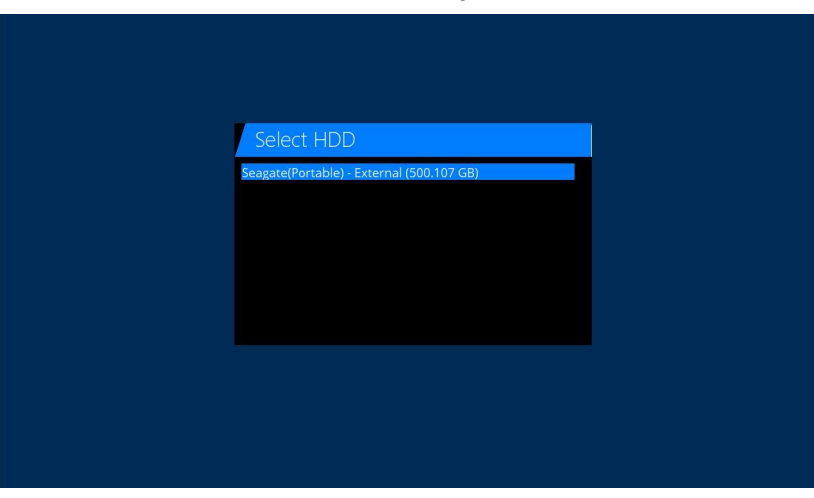

Fig. 2

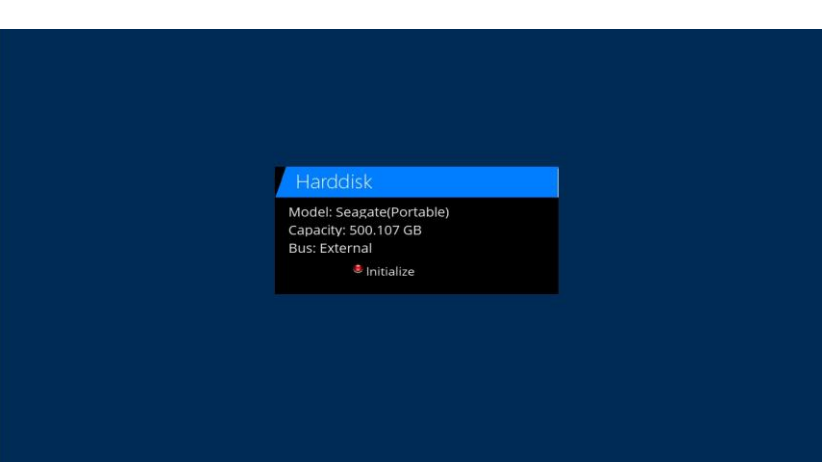

Fig. 3

## **HDD Operation**

#### **Commissioning of the HDD**

If you ever have the feeling that you're hard drive something should not be in order, so they can use the

**File system check** test Fig.1. Confirm with **OK** and start the program with the **RED** button Fig.2.

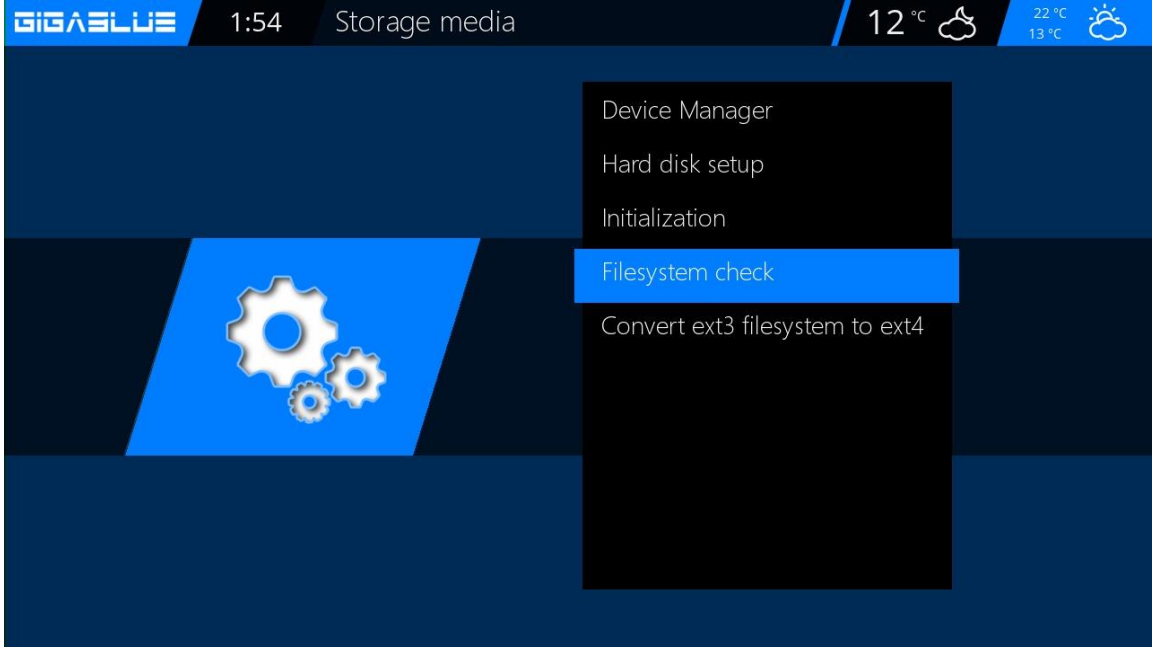

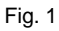

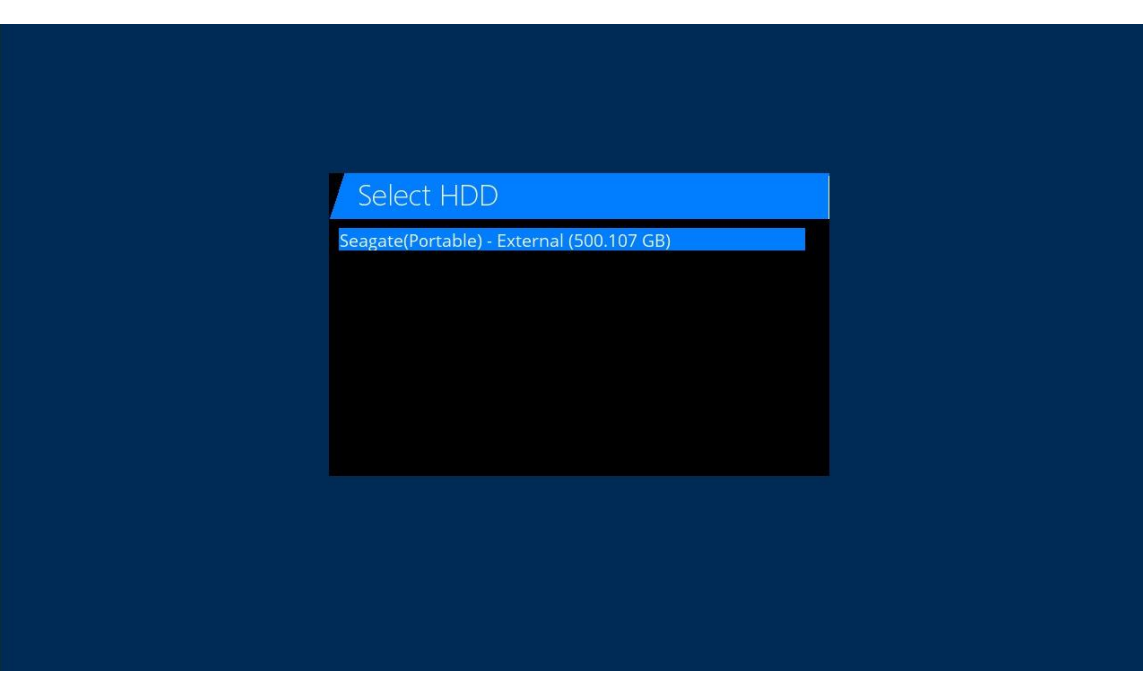

Fig. 2

## **HDMI CEC**

## **HDMI-CEC**

#### **Menu/Setup/System/Devices/HDMI-CEC**

With the arrow keys  $\triangle \blacktriangledown \blacktriangle \blacktriangleright$  you can switch on HDMI-CEC and with the **YELLOW** key specify the address and save with **OK** Important Turn on HDMI-CEC also with your LCD TV.

#### **HDMI CEC**

With the help of the HDMI CEC (Consumer Electronic Control) standard you can connect devices that are connected via an HDMI cable and this standard

support, with a remote control. If your TV set has the HDMI CEC standard, your TV will automatically switch on / off when you switch the receiver on / off.

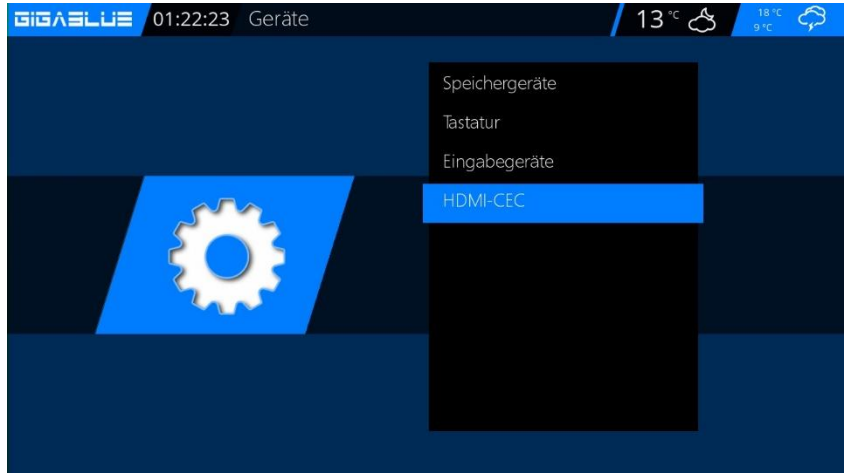

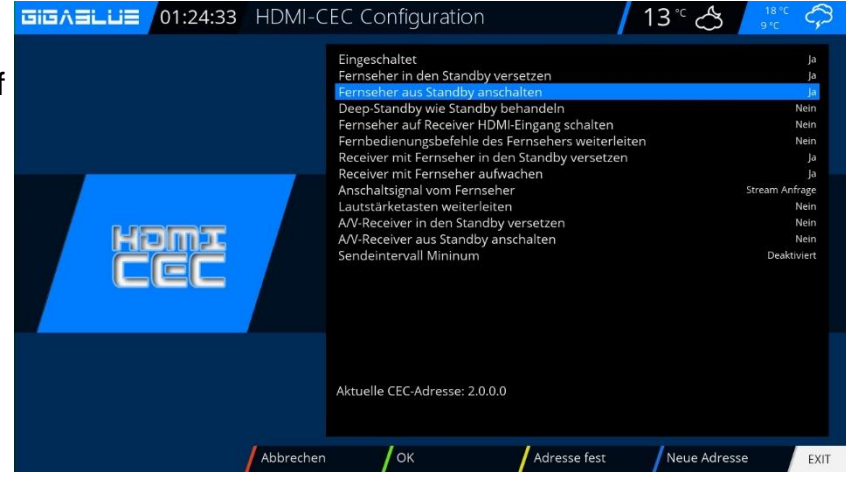

## **Sleep-Timer**

Press the Power button on the remote for 3 seconds Abb1 and click OK.

Here you have the following options by pressing the keys mentioned Fig.2:

**RED** button Enable / Disable

**GREEN** button switch of / Standby **YELLOW** button demands Yes / No

**BLUE** button time off the current Take over Program

If you have made all settings, press the OK button and the following message appears

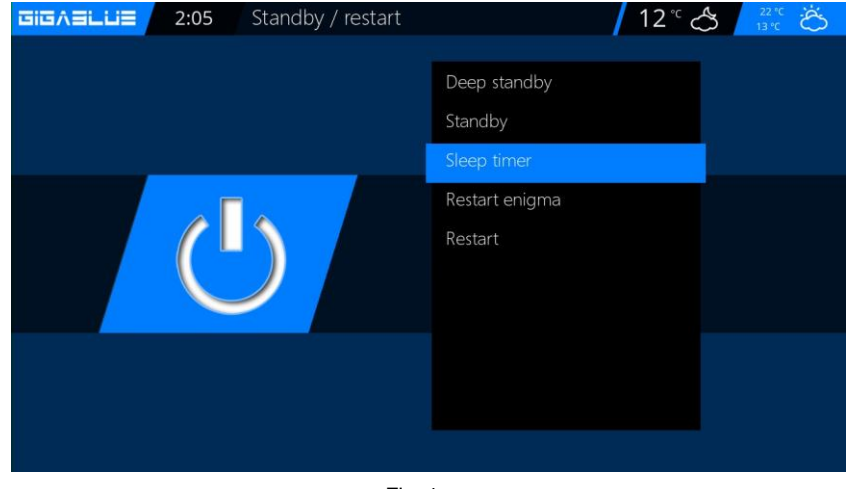

Fig. 1

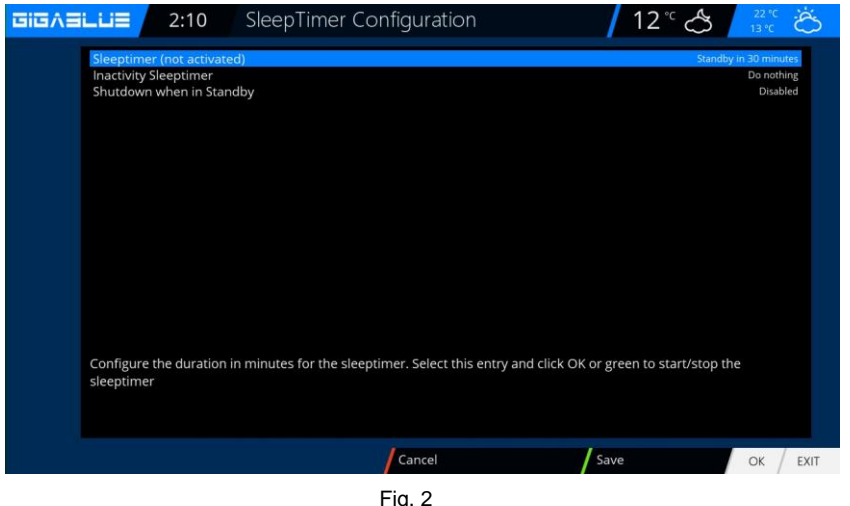

Fig. 2

.

## **Operation Language selection**

### **Language selection**

Go to the menu

#### **Setup / System / User interface / language**

There will be different languages to choose from shown Fig.1.

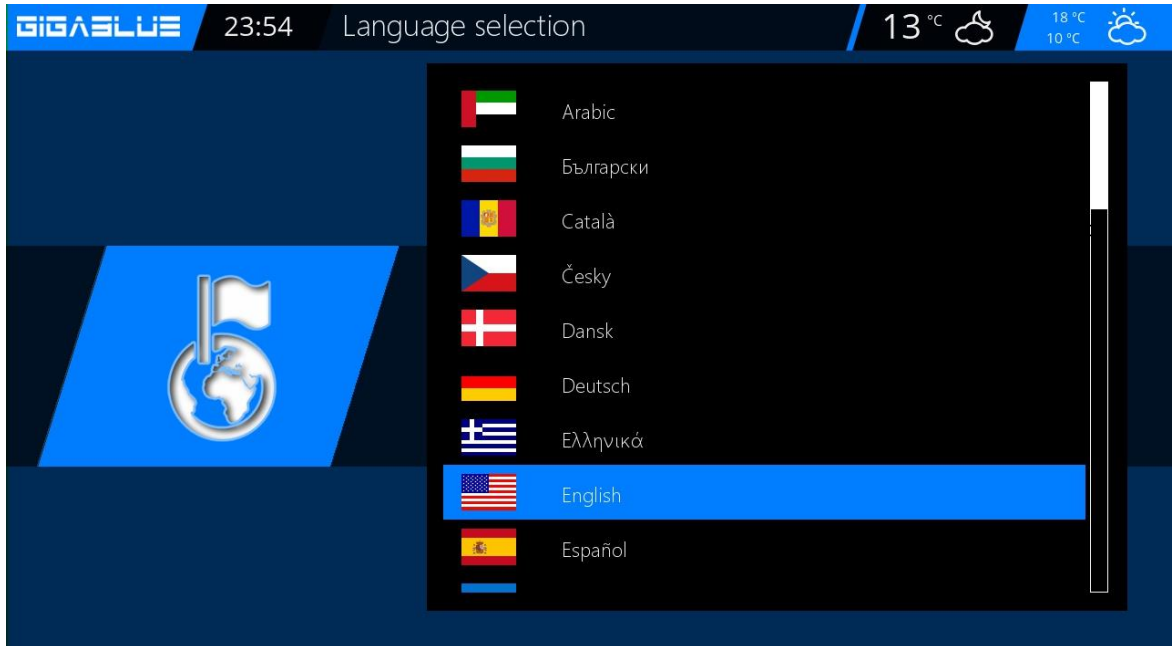

### **User mode**

#### Go to the menu **Setup / System / Basic settings.**

23:54 GIGASLUE Setup ينحنح animation while busy Show positioner movement Show positioner position Enable multiple bouquets Multi-EPG bouguet selection Alternative numbering mode  $n<sub>o</sub>$ Hide number markers yes Show channel numbers in channel selection Show event-progress in channel selection par right Show service type icons None Show crypto icons None Show record indicator Right from servicename Show columns Disable Show picons in channel list yes Customize channel list cursor behavior Enable 'neutrino' style zap controlling Enable 'neutrino' style channel select controlling no Enable zapping with CH+/-, B+/-, P+/-<br>Enable Zapping with CH+/-, B+/-, P+/ves Cancel  $\overline{I}$  ok EXIT

Here you can use the modes

**Easy Advanced Expert**

Adjust. If the individual yet described.

## **Operation User mode**

## **User mode**

#### **Easy Modus**

#### . **Margin before record (minutes):**

Here you can set the lead time for timer recordings in minutes.

#### **Margin after record:**

Here you can set the delay time for timer recordings in minutes.

#### **Show blinking clock in display during recording:**

Here you can select whether the OLED display while recording the clock to display flash.

#### **InfoBar - Display time:**

Specify how long the info bar will be displayed, a maximum of 10 seconds.

#### **Advanced Mode:**

Additional settings for Simple mode.

#### **Recordings always have priority:**

Here is the option chosen Yes, the system automatically switches to a timer recording conflict on the station to be recorded.

If the option is set to No, you are asked if you want to switch on the channel to be recorded.

#### **Show positioner movement:**

Is your satellite system equipped with a rotor, on the TV, a flashing symbol of an antenna is shown, unless you have asked the option to Yes.

#### **Multi bouquets:**

If you want to use more than one bouquet you set this option to **Yes**.

#### **Change bouquets in Quickzap:**

If this option is set to Yes, automatically at the end of the bouquet changed to the next bouquet.

#### **Alternative radio mode:**

If this option is set to Yes, the GigaBlue Box behaves just as in TV mode.

#### **Action on long press on Power:**

When long press the **power button** the following options are given: **Show shutdown** or **immediate shutdown**.

## **Operation Time zone**

### **Time zone**

To set the time zone change to the menu

.

**Setup / System / Basic settings / time zone** with the arrow keys ◄► to adjust the time zone with the **GREEN** button to accept or discard the **RED** button Fig.1.

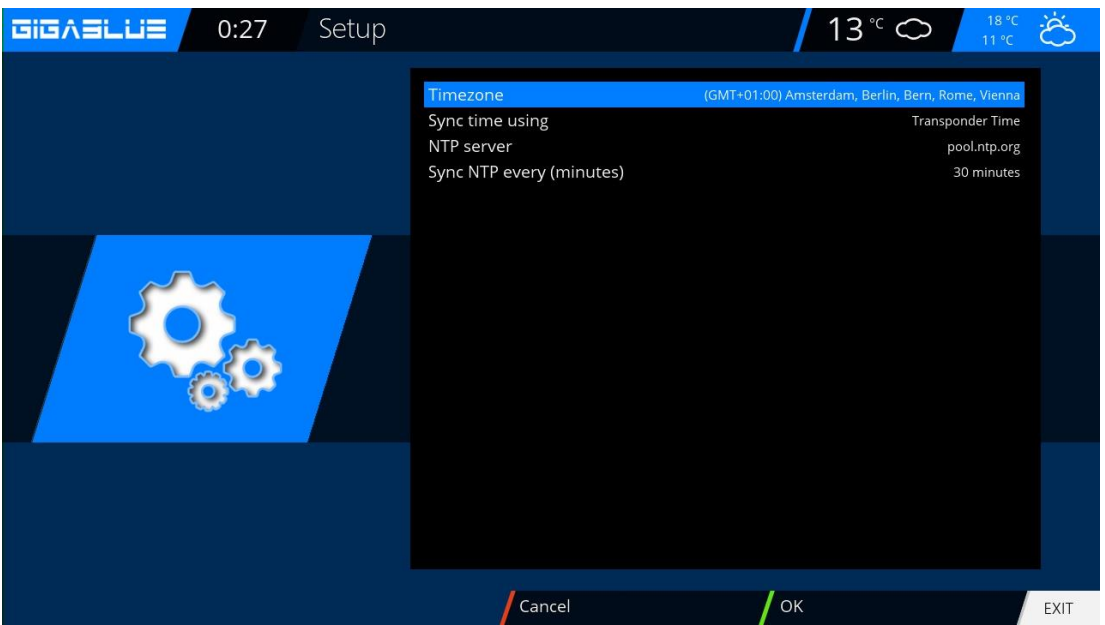

**Video settings**

Here you can make the settings on the audio and video settings.

To make settings on the Audio / Video switch to the menu, **Setup / Video / Basic Settings**

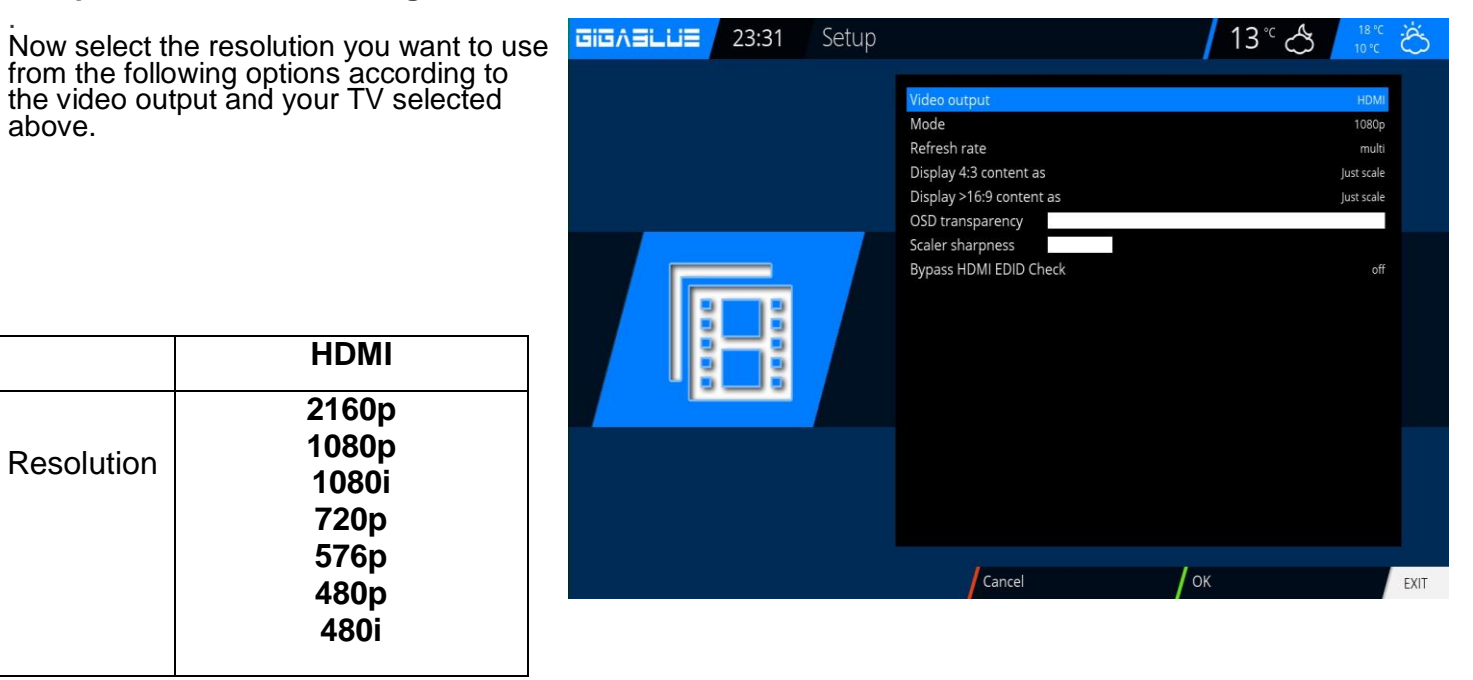

## **Operation Audio/Video Settings**

### **Audio settings**

Here you can make settings on the audio and video settings. To make settings on the Audio / Video switch to the menu, **Setup / Audio / Basic Settings**

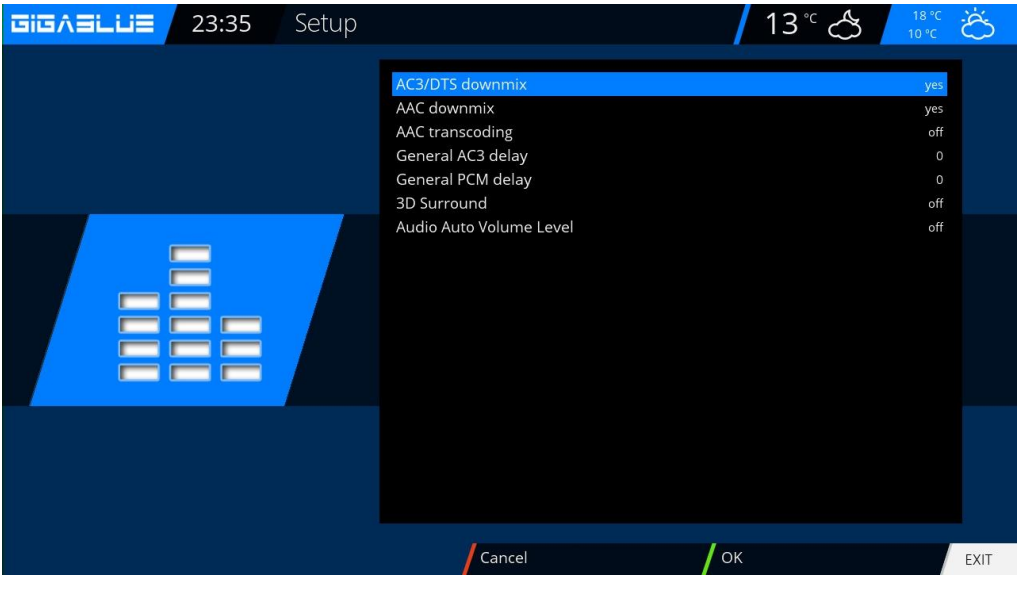

### **Video output**

#### **Video output:**

This determines where the video signal to be output. The options are:

#### **HDMI**

**YPbPr**

Use the arrow keys to select ◄►die desired output.

#### **Modus:**

The following options are available:

**PAL**

#### **NTSC**

Make this a country-specific. Use the arrow keys ◄►.

#### **Refresh rate:**

In normal TV devices only options 50Hz, 60Hz and Multi are available. If your TV is connected via HDMI or YPbPr you can vote the interface screen for your TV device.

## **Operating Audio / Video Settings**

### **Aspect ratios**

**Modus 16:9**

**Pillarbox:**

**Just Scale:**

**Nonlinear:**

The outer portion of the image is slightly distorted, so, a perfect image is shown in the inner area, in full screen mode.

**Pan&Scan:**

**Modus 16:10**

### **Color format**

**The following formats are available: RGB (RED, GREEN, BLUE) CVBS** (Separated color and luminance signal) Select the appropriate format.

### **AC3 Standard**

Set here whether AC3 should be on or off. Use arrow keys ◄►.

### **Network settings**

Go to the menu **Setup / System / Network / Basic Settings** to configure your network to Fig.1.

.

If a DHCP server on your network, you can change the settings to take Fig.2. Use the arrow keys ◄► to a Static address assigned Fig.3. Save Press the OK button the settings.Abb.1

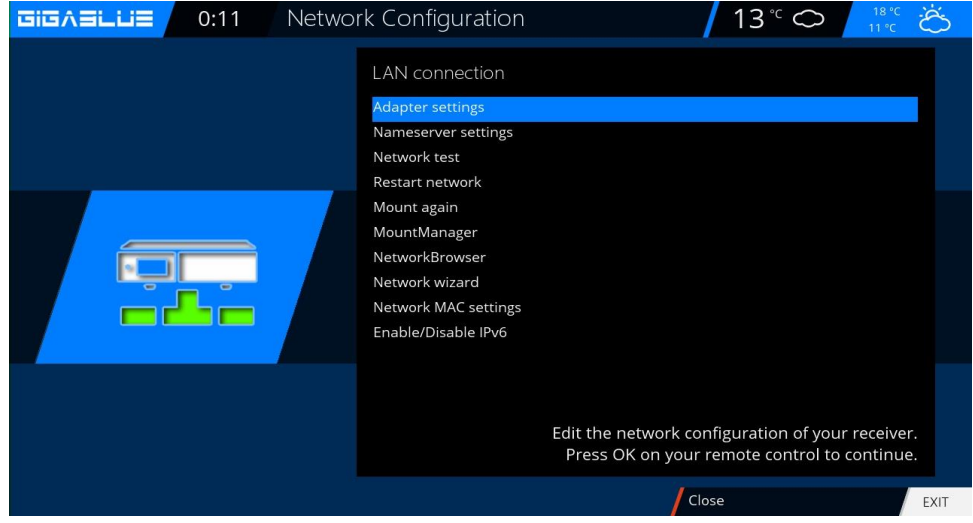

Fig.1

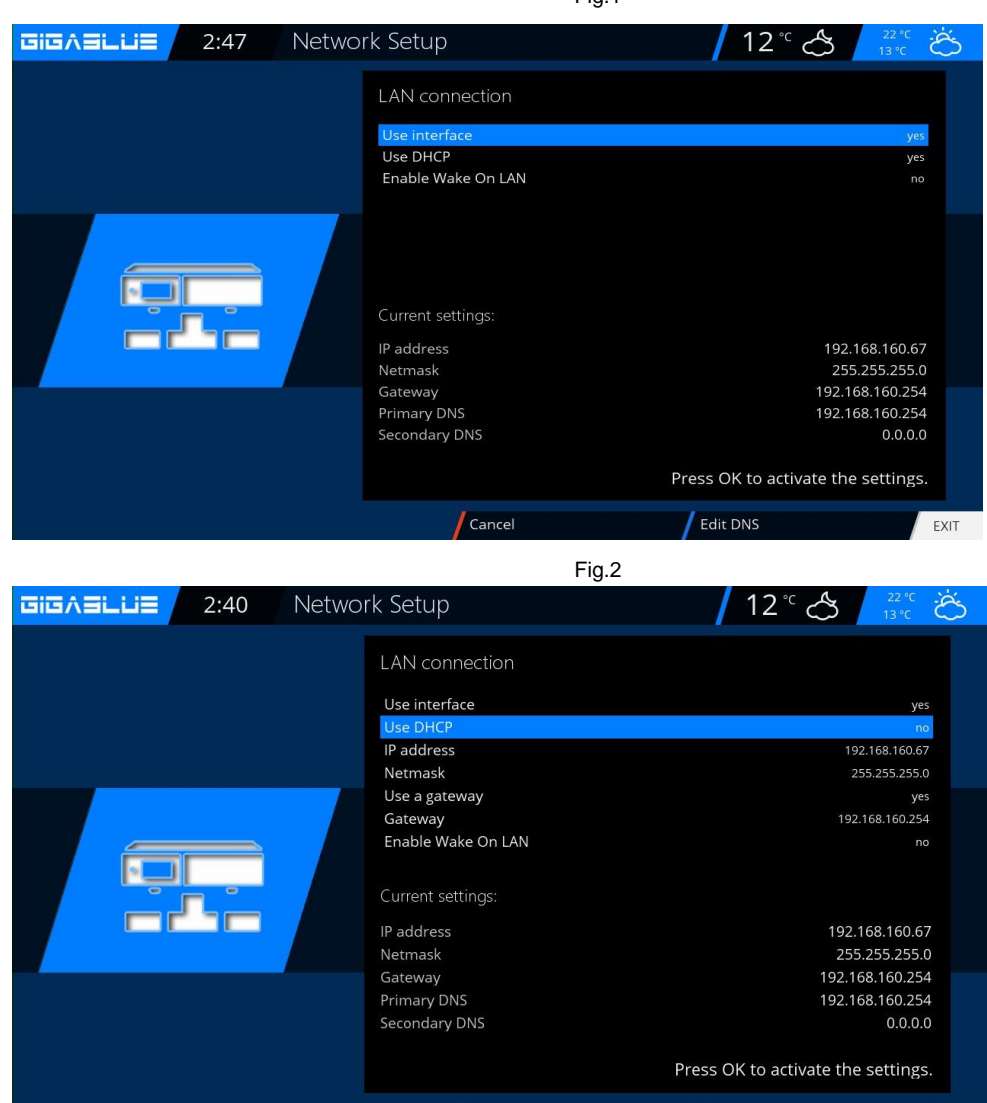

Cancel

Edit DNS

EXIT

### **Network Settings**

#### **The following options are available:**

#### **Enable Network Adapter:**

You can disable or enable the adapter for a wired network. Address automatically (DHCP): Determine whether the network address is automatically obtained from a DHCP server.

#### **IP Address manually assigned.**

Do you want to assign the IP Address manually to set the DHCP server on No. Now enter the IP address (that matches your network pool), and the network mask (**default setting 255.255.255.0**).

After that it's important to also set the gateway to **YES**, you now assign the gateway address. See figure. Accept the input by pressing the **OK** button.

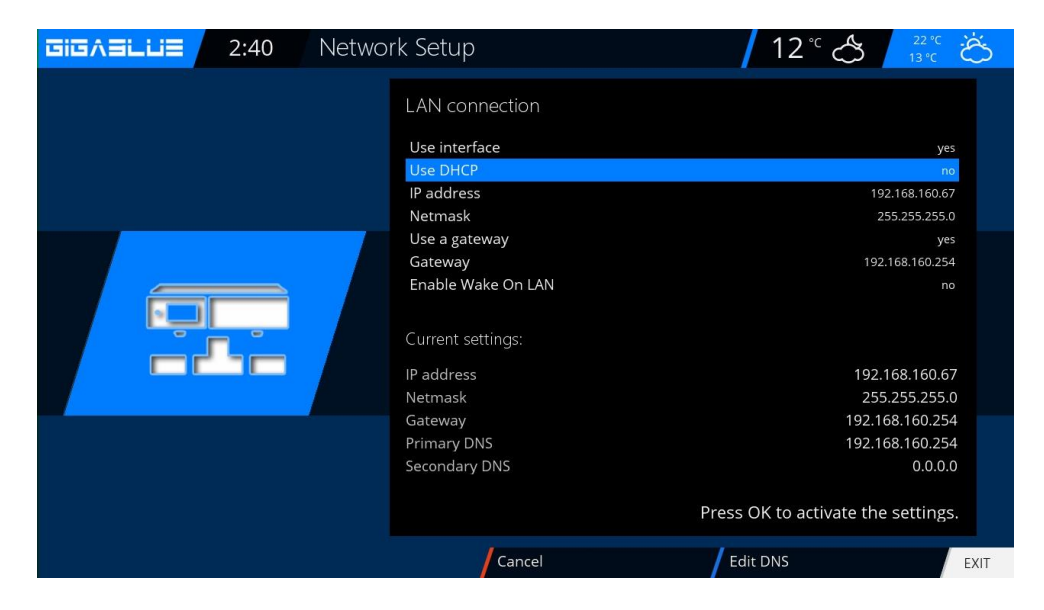

#### **DNS-Setting:**

Next, enter the DNS address and save with **OK**. See figure.

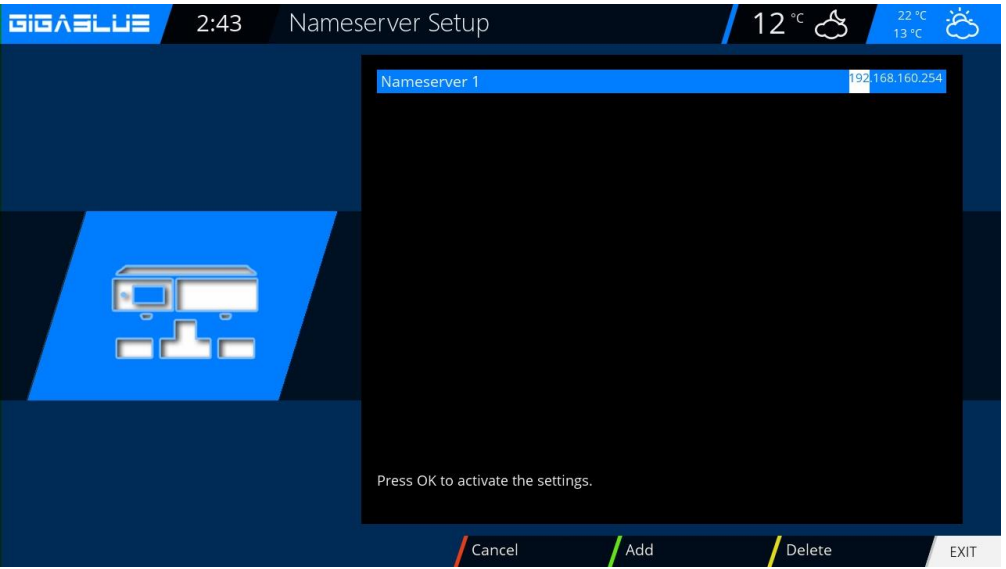

### **Network settings**

After successful network setting you can check this.

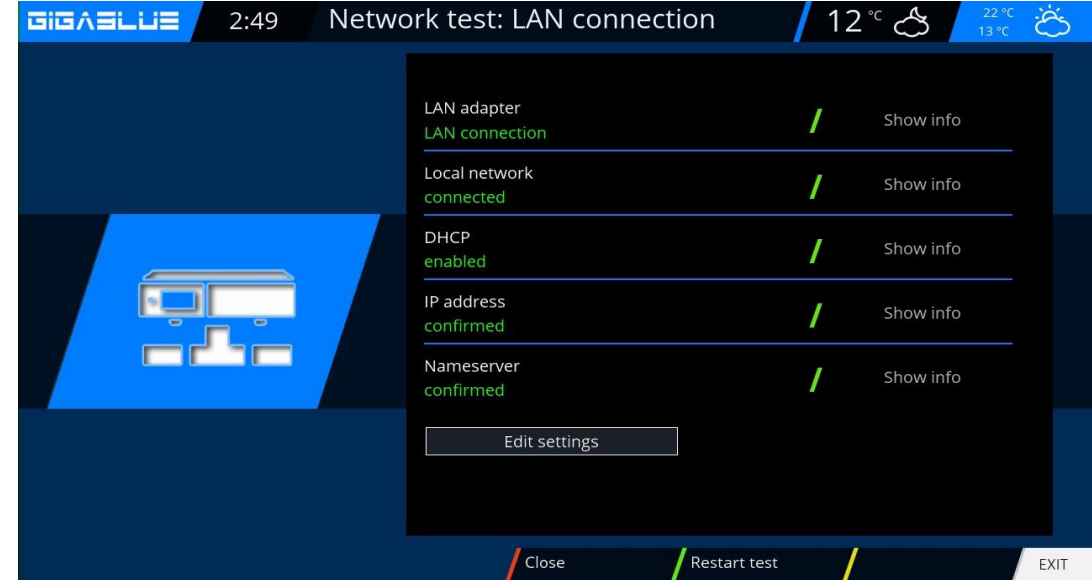

The test is started with the **GREEN** button.

**GREEN** means successfully **RED** unsuccessful. As the DHCP is disabled and no approvals for the internal network are available they are displayed in **RED**. To exit, press the **RED** button.

#### **Restart Network:**

With this option, you can restart the network configuration of your GigaBlue box.

#### **Network Assistant:**

The network wizard will assist you in the settings of your network.

**Release Manager See pages** 

**Network browser See pages** 

**Connect renewed Connects network renewed**

**Network Assistant Network Assistant will be restarted**

**MAC-Settings Please do not change macaddress, MAC address has been saved in the HW**

**Enable/Disable IPv6 This will enable IPv6 protocol.**

Go to **Menu / Setup / System / Network** Abb1.

Now go to **wireless connection** and click **OK** to confirm Fig.2

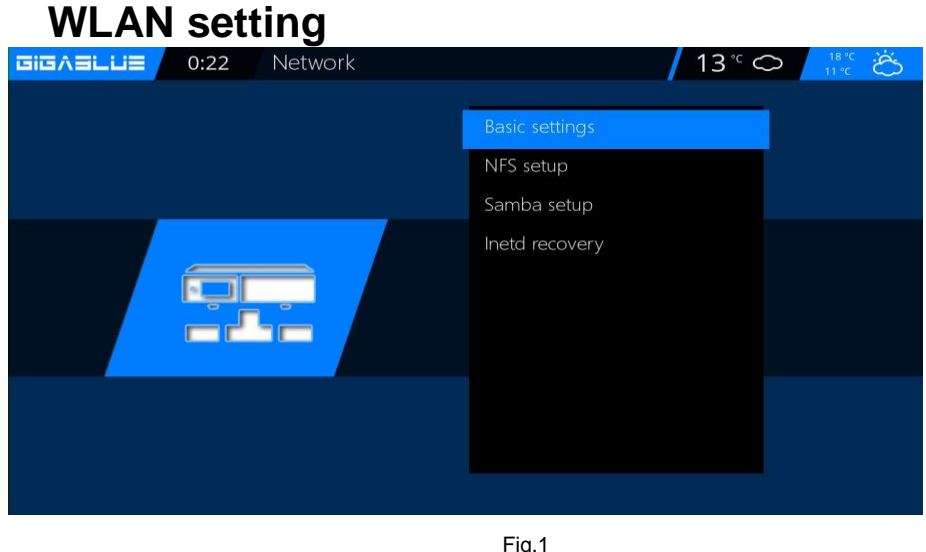

Fig.1

 $\frac{18\degree}{10\degree}$ 

EXIT

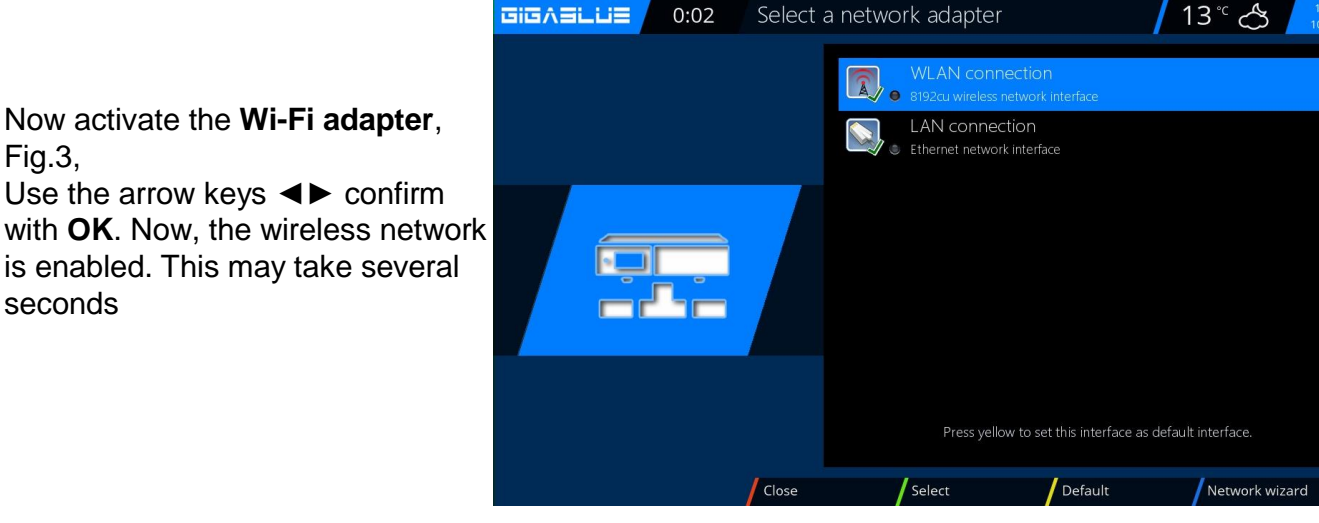

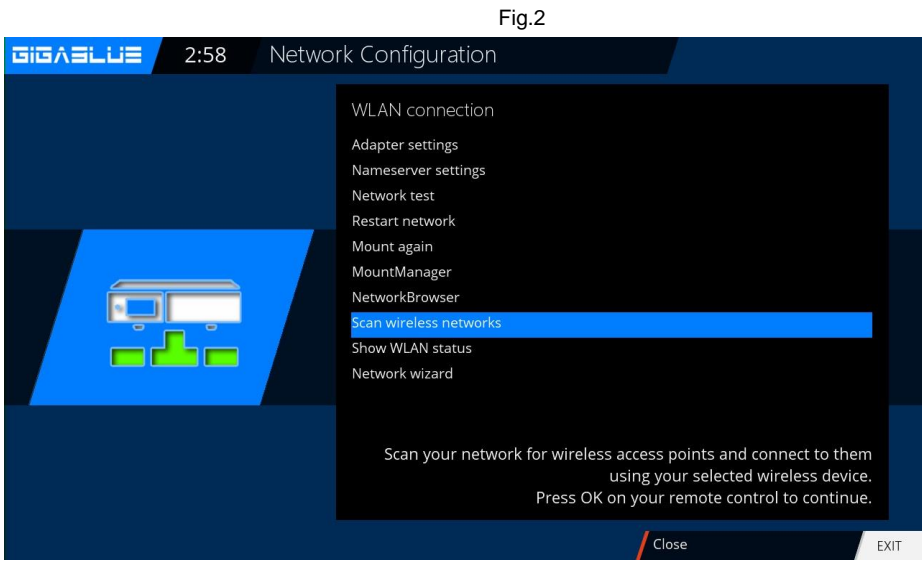

Fig.3

Fig.3,

seconds

### **WLAN setting**

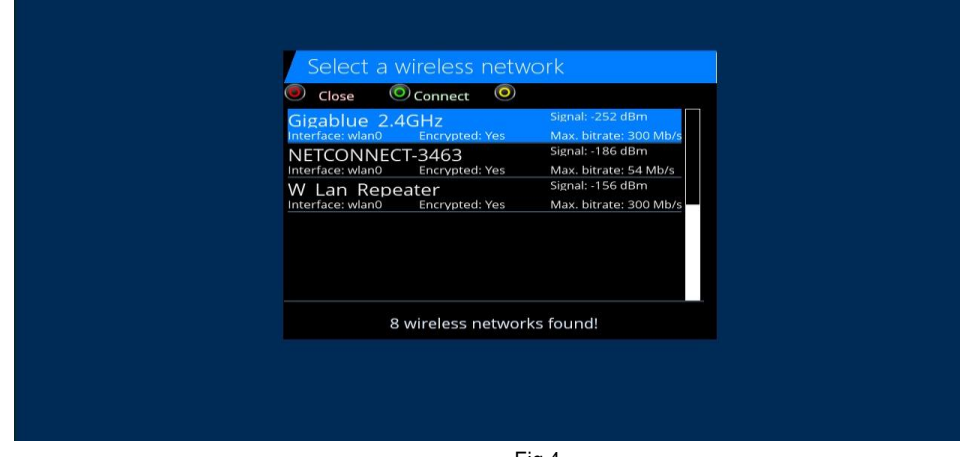

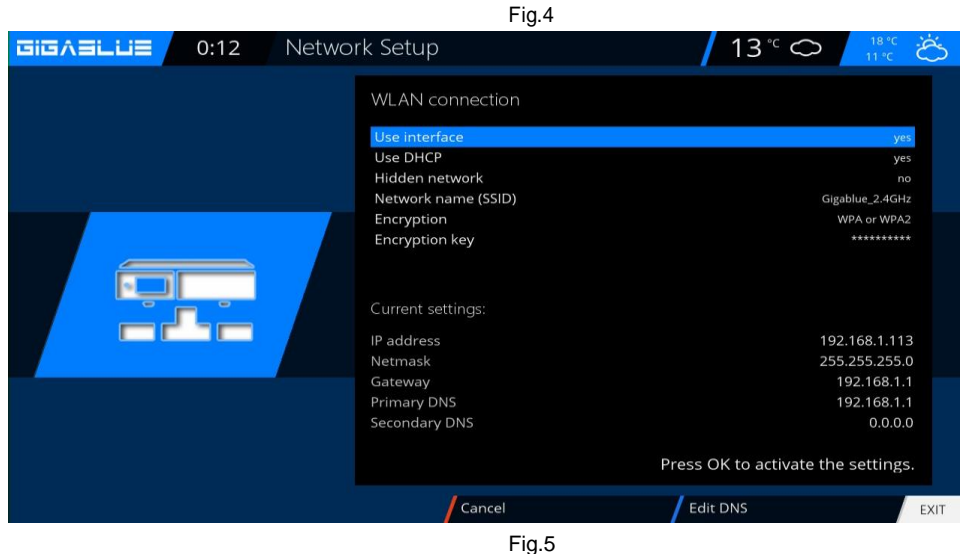

GIGASLUE  $0:14$ Virtual KeyBoard  $13^{\circ}$   $\circ$  $\sum_{11}^{18}$ °C Encryption key paswort  $W \begin{bmatrix} e & r & t \\ r & t & y \end{bmatrix}$ q  $\boxed{a}$   $\boxed{s}$   $\boxed{d}$   $\boxed{f}$   $\boxed{g}$   $\boxed{h}$   $\boxed{j}$   $\boxed{k}$   $\boxed{1}$   $\boxed{f}$   $\boxed{r}$   $\boxed{\Lambda}$  $\sqrt{2}$   $\sqrt{2}$   $\sqrt{2$ Թ  $\boxed{\alpha\mathbf{x}^{\bullet}\mathbf{f} + \mathbf{f} + \mathbf{f} + \mathbf{f}}$ 

Fig.6

Now activate the **Wi-Fi adapter**, use the arrow keys ◄► confirm afterwards with **OK**. Fig.5, Select encryption WPA and WPA2 Then enter your security key. Fig.5. With the **TXT** button to enter the Virtual Keyboard Fig.6 After entering confirm with the **GREEN** Button

Now you press the **OK** button to save Wlan This may take a few seconds. and start GigaBlue new. Now the wireless network should be available to

.

### **Factory reset**

#### **Factory reset:**

#### **Menu / Setup / System / factory reset**

Here is the GigaBlue Box to their original initial values. Here lose all the settings you have made.

Click OK to confirm that GigaBlue Box leads after restart

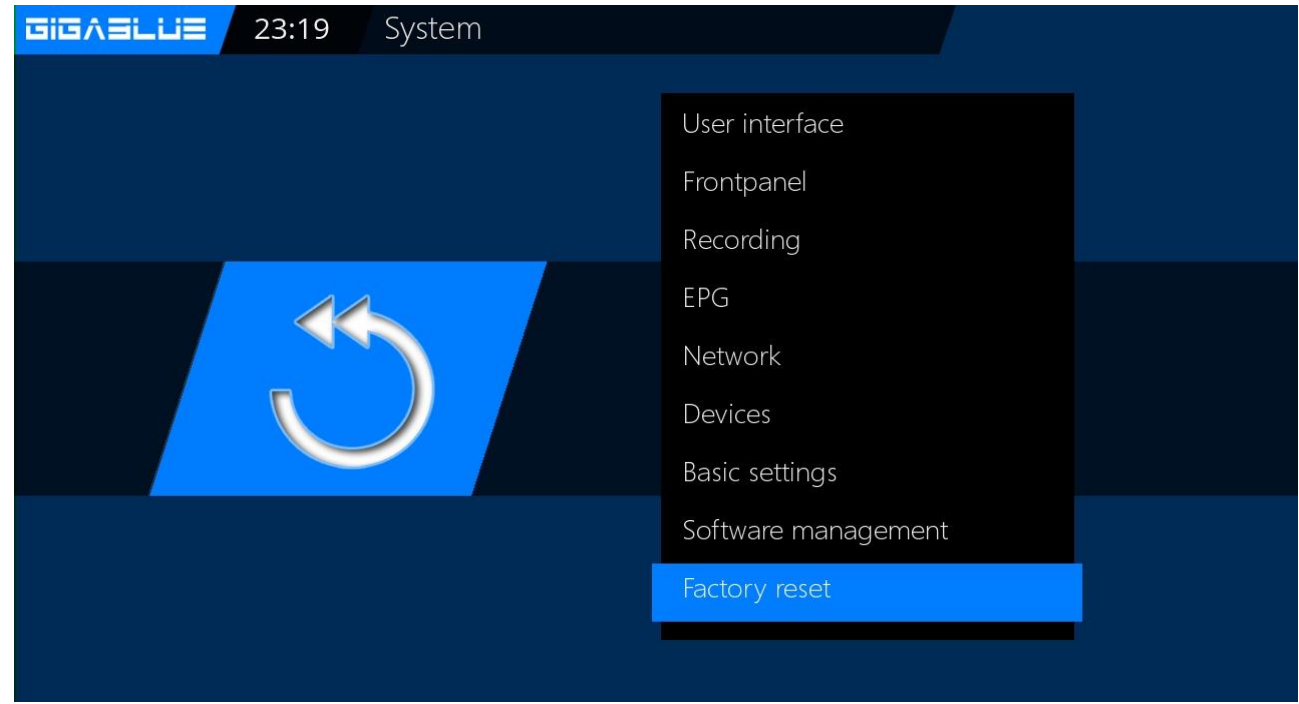

### **Channel search**

#### **If you have installed PnP tuner DVB-S2x or DVB-C/T2 tuner this option is available**

**Menu (Setup / tuner / tuner configuration (Basic Settings)** Here you have several options:

**Tuner Configuration** GIGASLUE 23:39 Tuner 13℃ <5 أتبلخ **Standard channel lists Automatic Search manual Search** Automatic scan **Fast searching** Manual scan **blind Scan Satellite finder** Fast Scan **Rotor settingsBlind** scan Positioner Satfinder

## **Tuner Configuration**

A single satellite - direct connection

You need this satellite configuration if you only want to receive a single satellite position with a single universal LNB. The coaxial cable is connected directly to the LNB and the GigaBlue. Follow the steps below Navigate with the arrow keys  $\triangle \blacktriangledown$ 

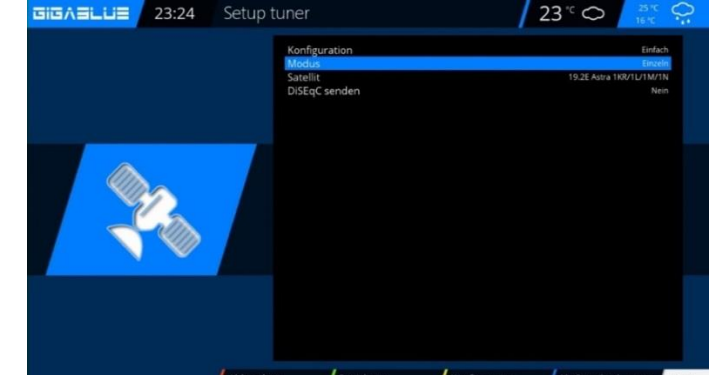

#### **Menu / Settings / Tuners / Basic settings / Tuner configuration select press the OK button**

Navigate to Mode with arrow keys ▲ ▼, navigate to Individual with arrow keys ◄►. Navigate with the arrow keys ▲ ▼ to satellite. Use the navigation keys ◄► to select the desired satellite. Now save with the OK button

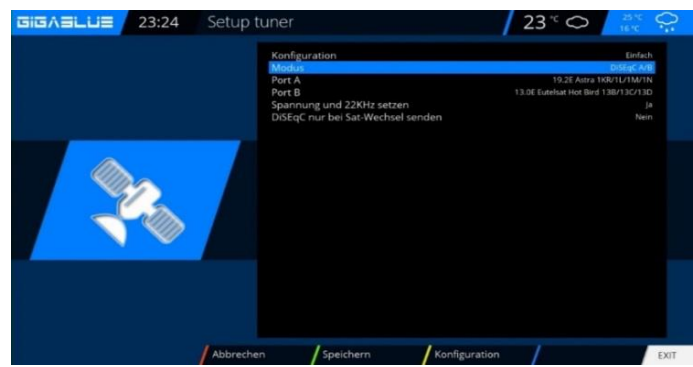

#### **Two satellites via DiSEqC A / B**

You need this satellite configuration if you want to receive two satellite positions via a Twin Universal or Quad Universal LNB for four or eight or more participants or end devices. It does not matter whether the LNBs are attached to a separate mirror or a single mirror, socalled "squinting".

In this case, the LNBs are connected to a so-called multiswitch or to a DiSEqC. The individual coaxial cables then go from this multiswitch or DiSEqC to the participants or end devices (GigaBlue). Follow the steps below

Menu / Settings / Tuner / Basic settings / Tuner configuration select Tuner and press the OK button

Navigate to mode with arrow keys ▲ ▼ Navigate to DiSEqC A / B with arrow keys <▶. Navigate with arrow keys ▲ ▼ to port A and B Use the navigation keys < ► to select the desired satellite. Now save with the OK button

#### **Four satellites via DiSEqC A / B / C / D**

You need this satellite configuration if you want to receive four satellite positions via a single universal or twin universal LNB for four or eight or more participants or end devices. It does not matter whether the LNBs are attached to a separate mirror or a single mirror, so-called "squinting". In this case, the LNBs are connected to a so-called multiswitch. The individual coaxial cables then go from this multiswitch to the participants or end devices (GigaBlue).

Follow the steps below

Menu / Settings / Tuner / Basic settings / Select tuner configuration and press OK button

Use arrow keys  $\blacktriangle \blacktriangledown$  to navigate to mode Use arrow keys  $\blacktriangle \blacktriangleright$  to navigate to DiSEqC A / B / C / D. Navigate with the arrow keys ▲ ▼ to port A, B, C and D Use the navigation keys ◄► to select the desired satellite. Now save with the OK button

### **Channel automatic scan**

#### **Menu (Setup / Tuners / Automatic scan)**

**Important !! Tuner must be configured, see page 17.** Fig.1.

The following options are available: Fig.2 This can be reached with the arrow keys ◄►.

#### **Network scan:** Yes / No

Clear before Scan: Yes / No: **Caution, if you will indeed select automatically delete the existing channel list.**

Scan Tuner A (DVB-S2): Yes / No

Now start the **OK** button to automatically scan channels. This takes some time to Fig.2. Upon completion of the search, you exit the menu with the **EXIT** Button, the stations found are now available.

Proceed with the other options on the same procedure.

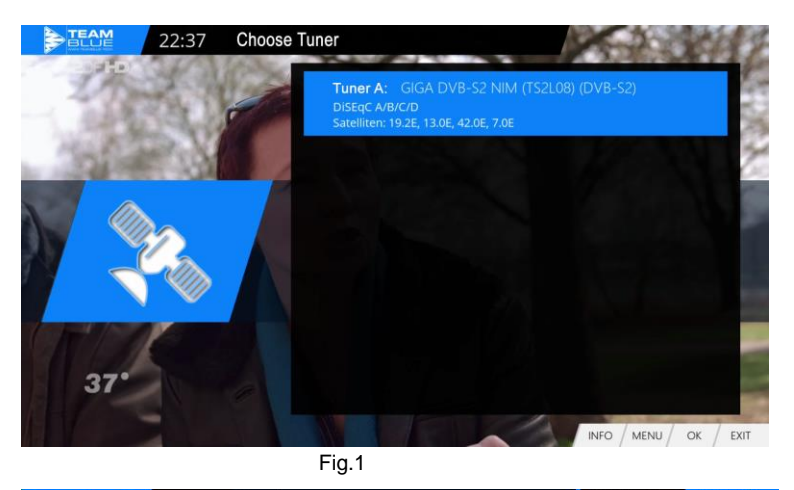

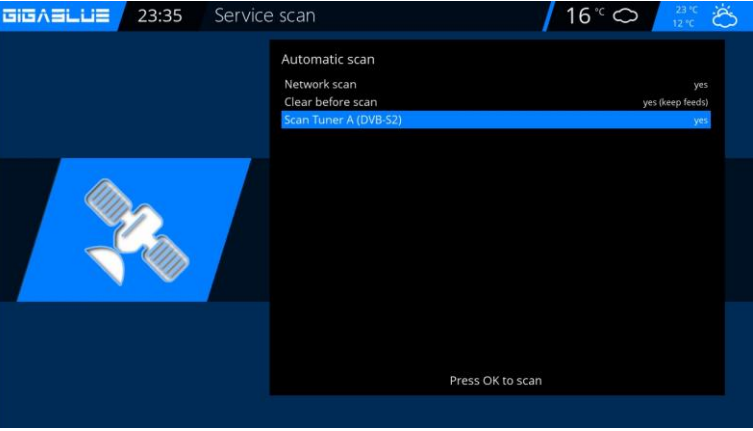

Fig.2

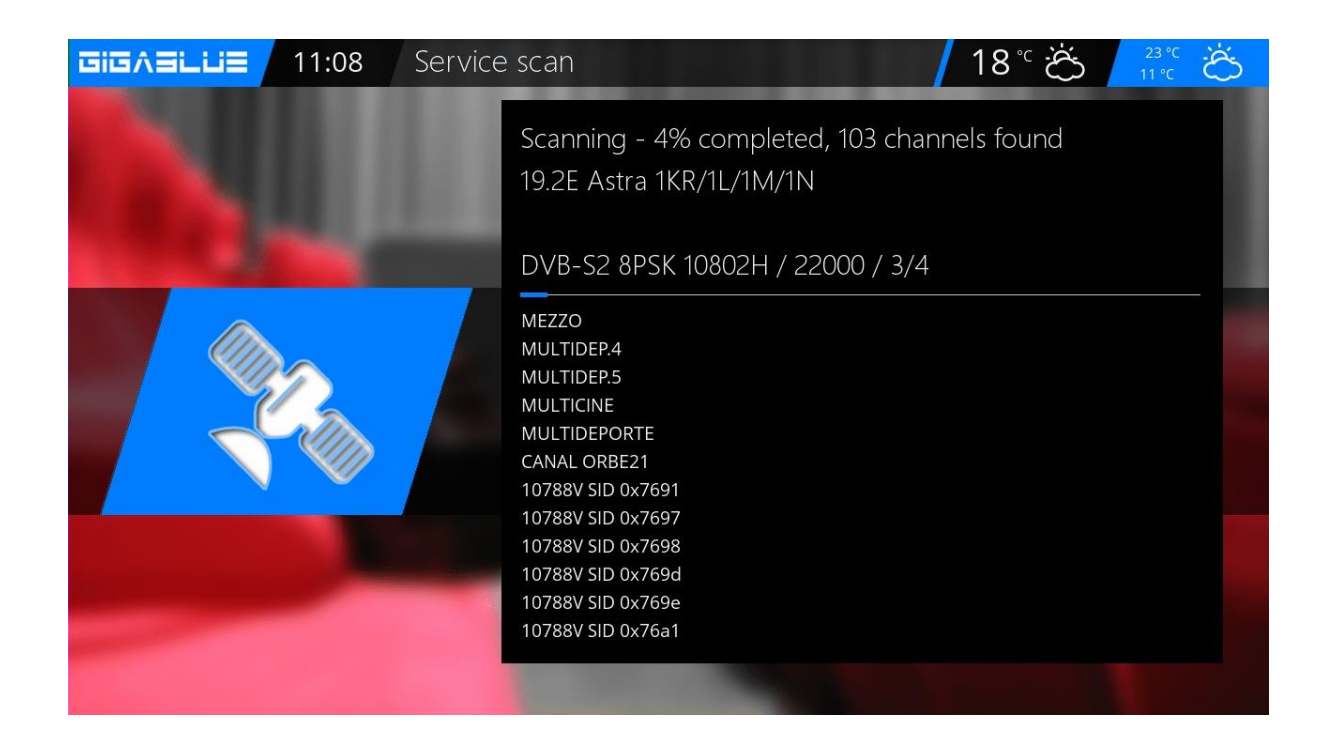

### **Channel search DVB-C**

If you have installed PnP tuner DVB-C / T2 tuner this option is available

If you have a GigaBlue C / T2 Tuner have installed, please following Make settings. First, select the tuner C / T2 in Fig.1. The following options are available:

You can also DVB-C or DVB-T2 tuner with the arrow keys ◄► Select Fig.3.

DVB-C for cable DVB-T is for connection Terrestrial Select DVB-C and save with the **GREEN** button Fig.2. You can now search start Automatic or Manuel.

Now switch to the reception menu and select Automatic Search, start with the **OK** button to automatically scan channels. This takes some time to figure 3.

Upon completion of the search, Exit the menu with the **EXIT** button the stations found are now available.

Proceed with the other options to the same procedure

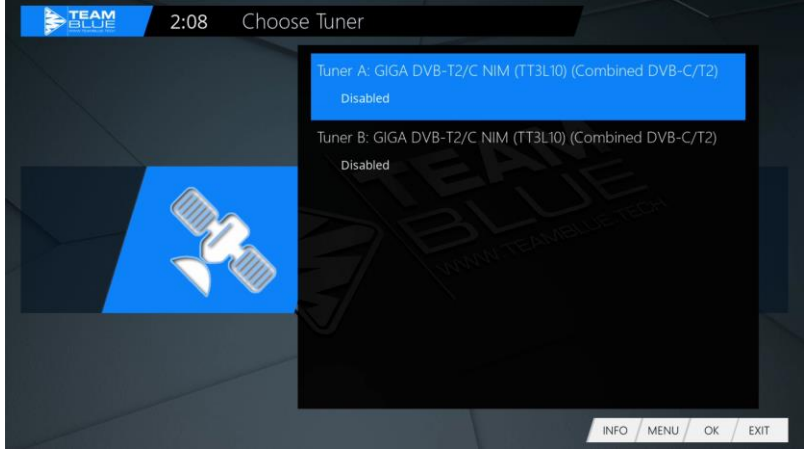

Abb.1

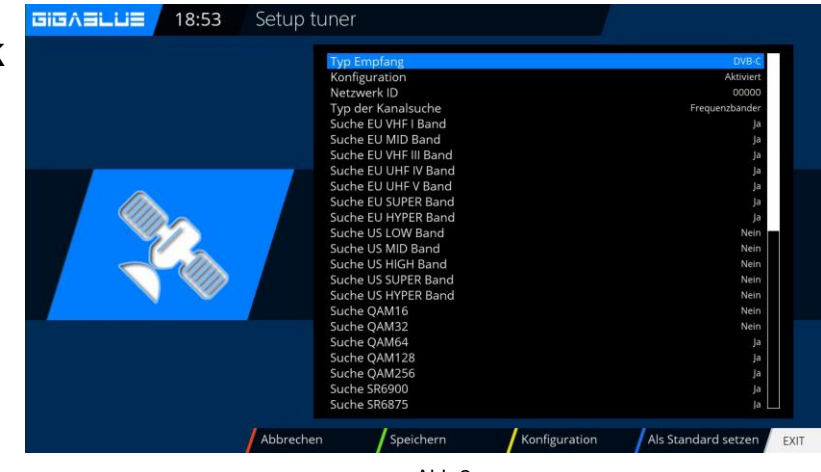

Abb.2

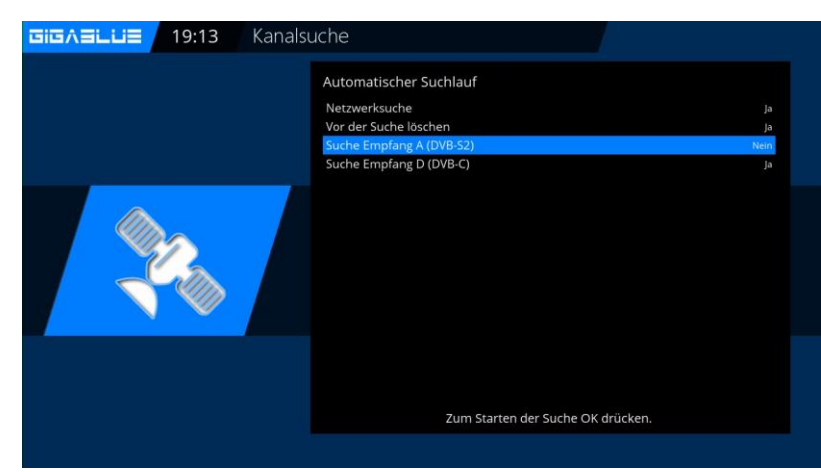

Abb.2

### **Channel search DVB-T/T2**

If you have a GigaBlue C / T2 Tuner have installed Please following Make settings.

First, select the tuner C / T2 in Fig.1. The following options are available:

You can also DVB-C or DVB-T tuner with the arrow keys ◄► Select Fig.3. DVB-C for cable DVB-T is for connection Terrestrial Choose DVB-T2 and store it with the **GREEN** button Fig.2. You can now search start Automatic or Manuel.

Now switch to the reception menu and select Automatic Search, start with the **OK** button to automatically scan channels. This takes some time to figure 3. Upon completion of the search, you exit the menu with the **EXIT** Button, the stations found are now available. Proceed with the other options to the same procedure.

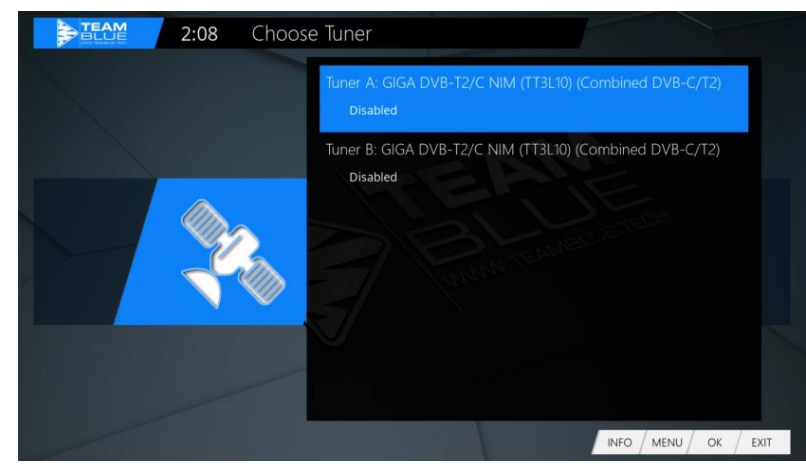

Abb.1

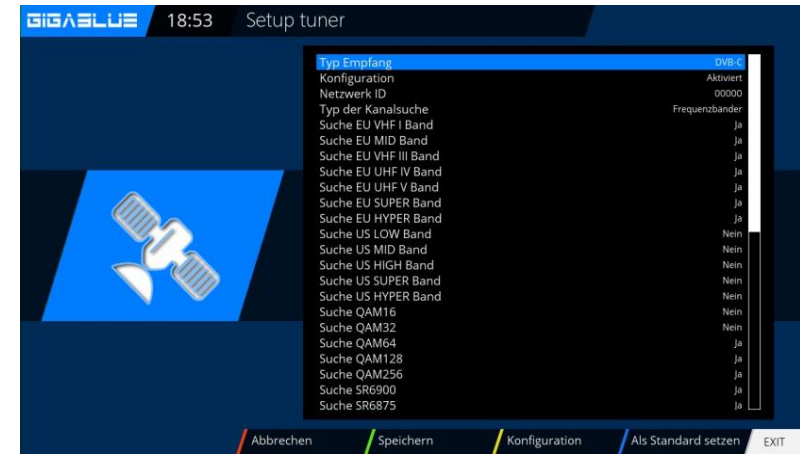

Abb.2

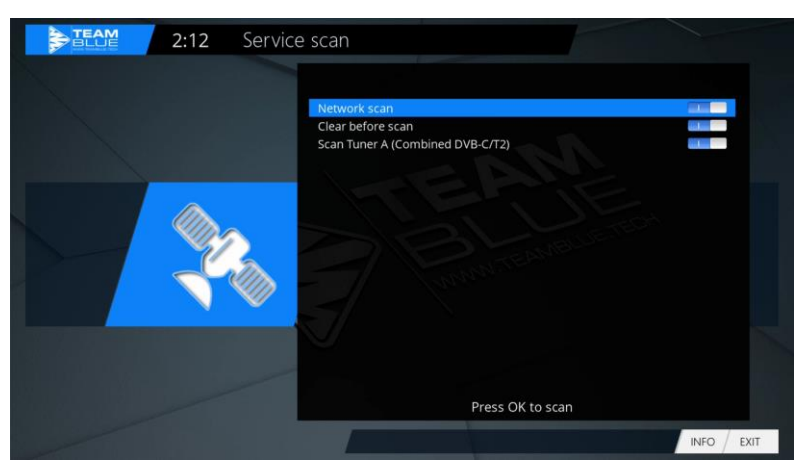

Abb.3

### **Rotor with USALS**

#### **Menu (Setup / tuners / tuner configuration**

Please select with arrow keys ◄► rotor

Enter here the geographic data of your location longitude and latitude, this, see, for example, **[http://www.heavens-above.com.](http://www.heavens-above.com/)**

The GigaBlue Box does the rest for you when you select a satellite or change the channel. The system developed by the company staff calculation module USALS, turns your satellite system with an accuracy of 0.1 degrees on the respective satellite fully automatically.

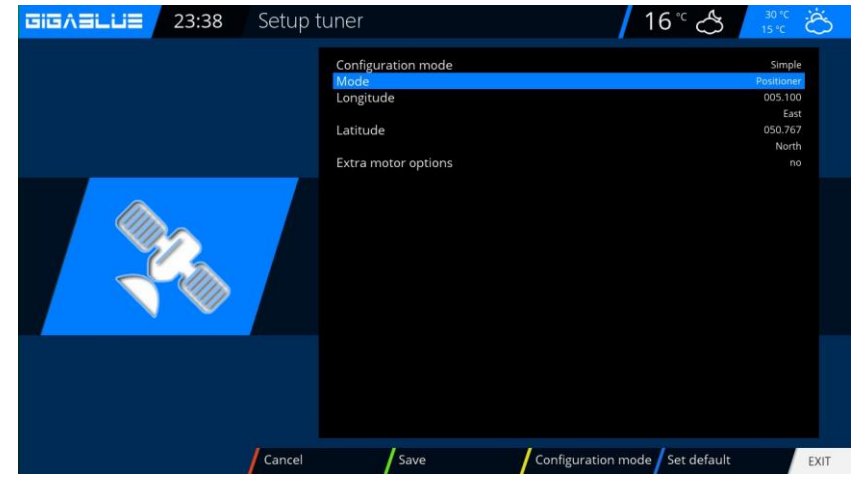

### **Rotor without USALS**

Navigate with the arrow keys ◄► **Advanced**. Now navigate the arrow keys ▲ ▼ to **DiSEqC mode** and select **1.2**. Now go use the arrow keys ▲ ▼ to the point **USALS** for this satellite and set it to **NO**. Now move with the arrow keys  $\triangle \triangledown$  to stored positions and give the above-mentioned position is stored in the rotor. These can be found in the rotor manual.

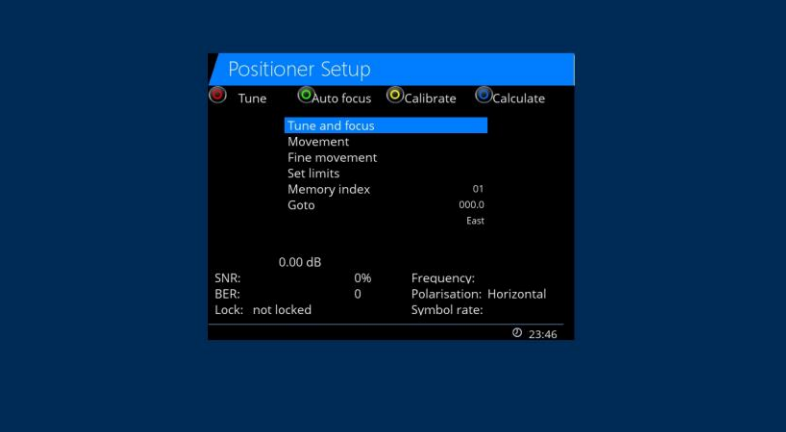

### **Manual Scan**

**Menu (Setup/Tuners/Manual scan**

Go with the arrow keys  $\triangle \blacktriangledown \blacktriangle \blacktriangleright$  and **Manual Scan.**

Use the arrow keys  $\blacktriangle \blacktriangledown \blacktriangle \blacktriangleright$ , select and enter information via satellite, frequency, symbol rate, etc. Please start the search with **OK**.

**Menu (Setup/Tuners/faster scan)**

Go with the arrow keys **▲ ▼ ←** and **faster scan**. Choose **OK** to confirm Use the arrow keys  $\blacktriangle \blacktriangledown \blacktriangle \blacktriangleright$ ,

select and enter the information via

Please start the search with **OK**.

satellite, provider, HD, etc.

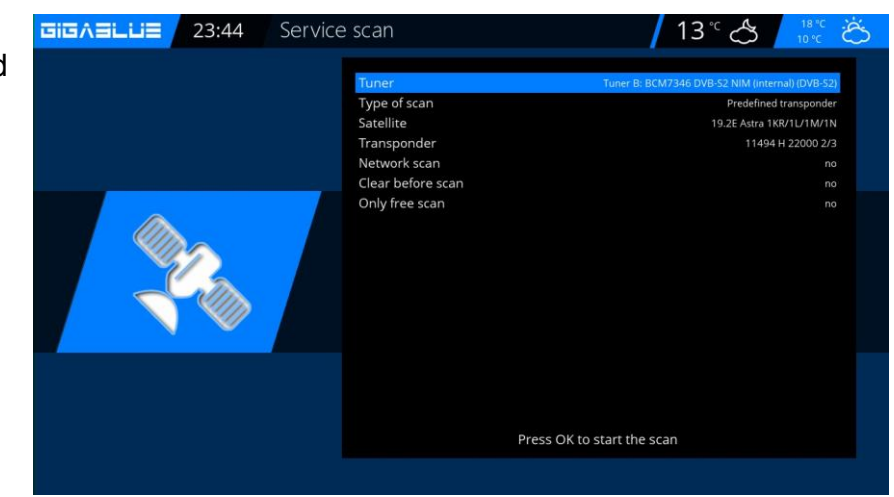

### **Fast scan**

# $\overline{101}$ Ise fastscan channel numbering scan channel n<br>iuto fast scan

## **Unicable GigaBlue Box**

### **Unicable Configuration**

#### **Unicable LNB**

Menu -> Setup -> Tuners -> Basic setting -> Choose Tuner

Configuration mode -> Advanced Satellit -> Select a satellite (for example,Astra 19.2°E) LNB -> LNB1 Priority -> Auto LOF -> Unicable Unicable Configuration -> Unicable LNB Manufacturer -> Manufacturer of LNB Type -> Type of LNB Channel -> select one of the 4 channels Frequenz -> is permanently linked with the channel and cannot be changed here

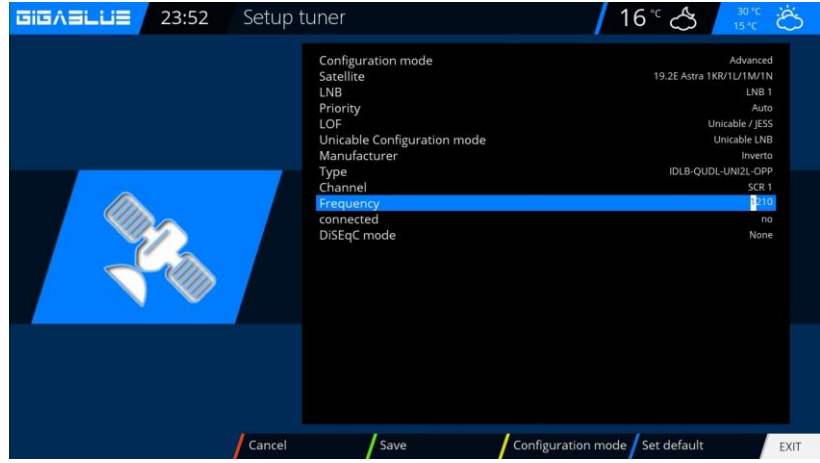

#### **Unicable house wiring with Unicable multi-switch on a satellite**

Menu -> Setup -> Tuner -> Basic setting -> Choose Tuner

Configuration mode -> Advanced Satellit -> Select a satellite (for example,Astra 19.2°E) LNB -> LNB1 Priority -> Auto LOF -> Unicable Unicable Configuration -> Unicable Matrix Manufacturer -> Manufacturer of Matrix Type -> Type of Matrix Channel -> select one of the 4 channels Frequenz -> is permanently linked with the channel and cannot be changed here

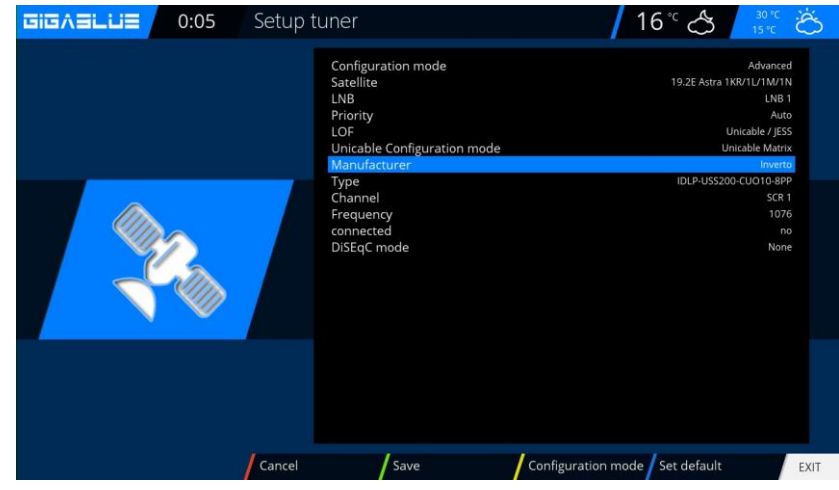

## **Unicable GigaBlue Box**

## **Unicable Configuration**

#### **Unicable house wiring with Unicable multi-switch on two satellites (Astra / Hotbird)**

Menu -> Setup -> Tuner -> Basic setting -> Choose Tuner

Configuration mode -> Advanced Satellit -> Select a satellite (for example,Astra 19.2°E) LNB -> LNB1 Priority -> Auto LOF -> Unicable Unicable Configuration -> Unicable **Matrix** Manufacturer -> Manufacturer of Matrix Type -> Type of Matrix Channel -> select one of the 8 channels Frequenz -> is permanently linked with the channel and cannot be changed here

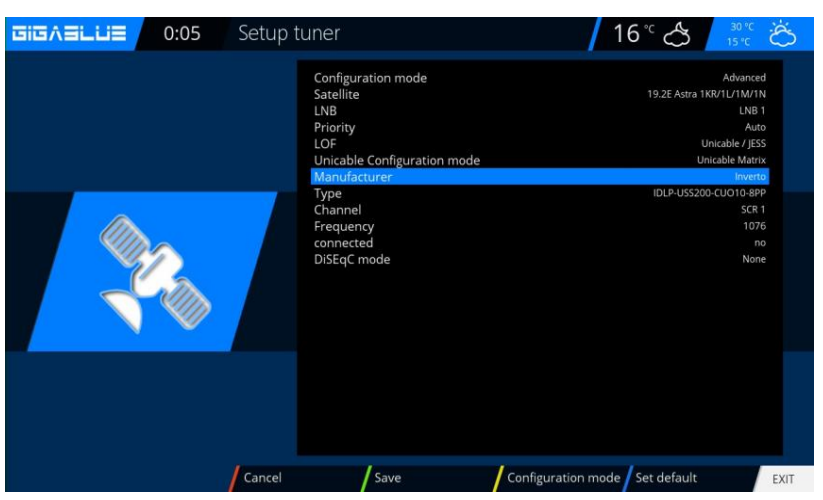

Satellit -> select the second satellite

(e.g. Hotbird 13.0°E) LNB -> LNB2 Priority -> Auto LOF -> Unicable Unicable Configuration -> Unicable Matrix Manufacturer -> select the same manufacturer as for the first satellite Type -> choose the same type as for the first satellite Kanal -> Select the same channel as for

the first satellite Frequenz -> is permanently linked with the channel and cannot be changed here

## **GIOASLUE**  $9:56$ Setup tuner رخ ~ 16 Configuration mode

#### **Unicable with any exotic parameters**

Menu -> Setup -> Tuner -> Basic setting - > Choose Tuner Configuration -> advenced Satellit -> select the first satellite (zB. Astra 19.2°E) LNB -> LNB1 Priority -> Auto LOF -> Unicable Unicable Configuration -> Unicable User defined Here you can choose all parameters free itself.

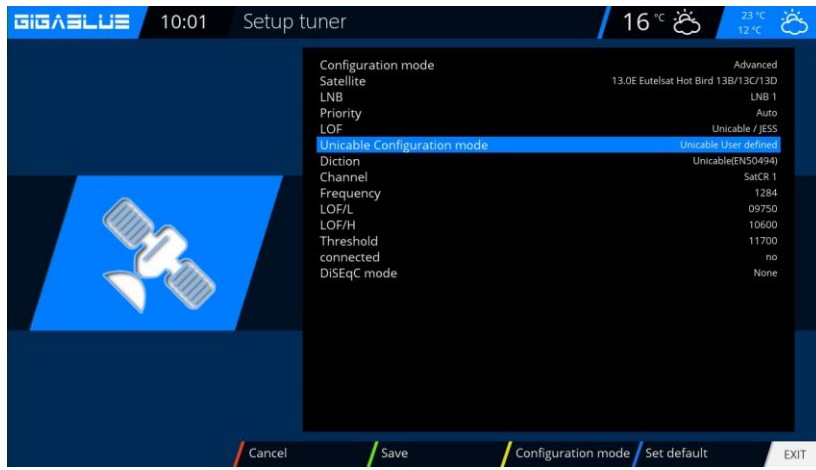

**If more than one tuner available, so each tuner must be assigned its own channel**

## **Satfinder GigaBlue Box**

### **SAT Finder**

By Satfinder you can easily adjust your antenna.

#### Menu (**Setup / Tuners / Signal Finder** with **OK**. Abb1

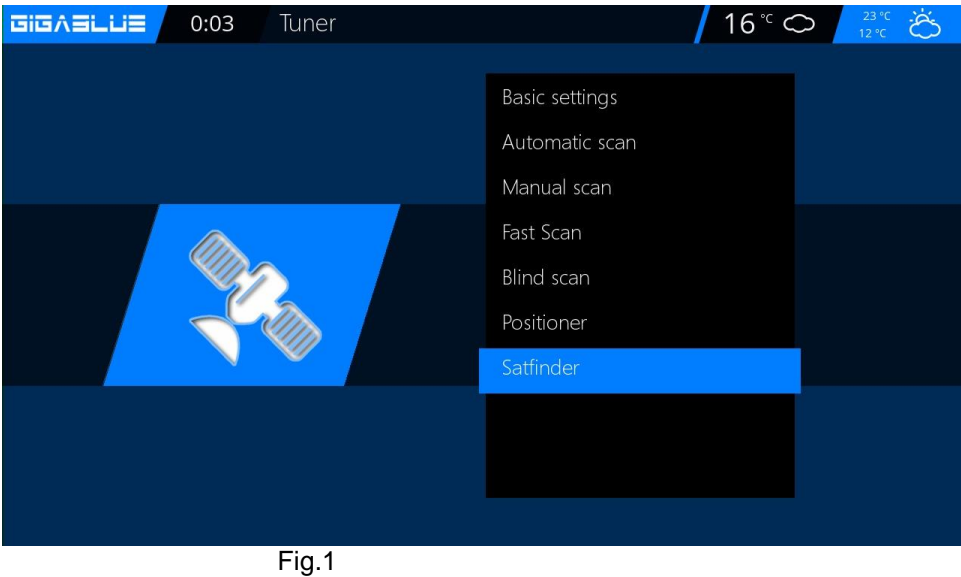

You can change the arrow keys to satellites and transponders. Fig.2

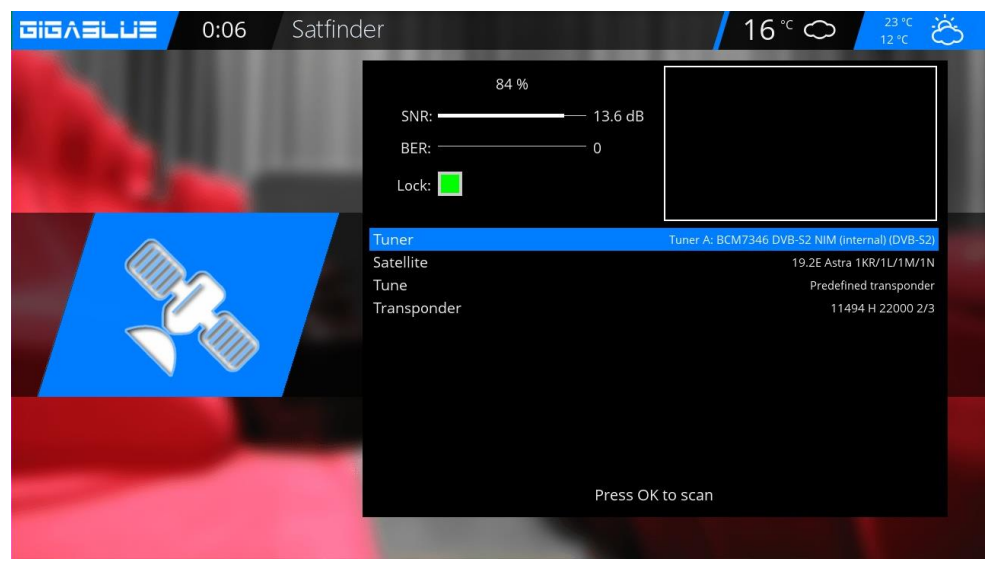

Fig.2

### **Immediately Recording**

The prerequisite for this is that a network HDD or external HDD is connected to the USB port and set up see pages 39 to 41., An instant recording is started by pressing the **Record** button, it opens to see the menu as shown in Fig.1. You are now 5 options for selection see Fig.1.

- **1)** Add recording the current program.
- 2) Add Recording indefinitely
- 3) Add Recording enter recording duration.
- 4) Add Recording enter recording end time.
- 5) Do not recording

Move with the arrow keys  $\blacktriangledown \blacktriangle$  to the appropriate selection and click **OK** to confirm.

To **stop recording**, press the **Record** button and move with the arrow keys  $\blacktriangledown \blacktriangle$  to the corresponding selection Punk 8, and then click **OK**. Fig.3

If multiple records have been started, which lie on the same transponder, you will be offered a choice.

You can further broadcasts recording lying on the same transponder, or even watching Fig.4, the channels are not available are **grayed** out.

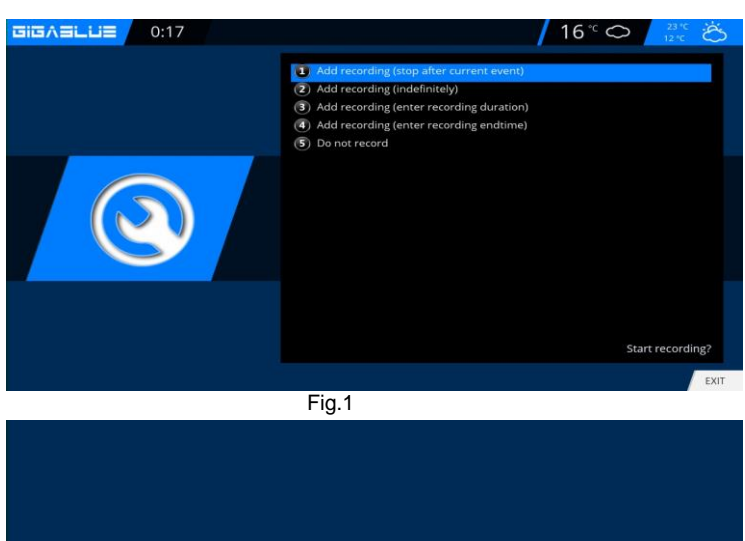

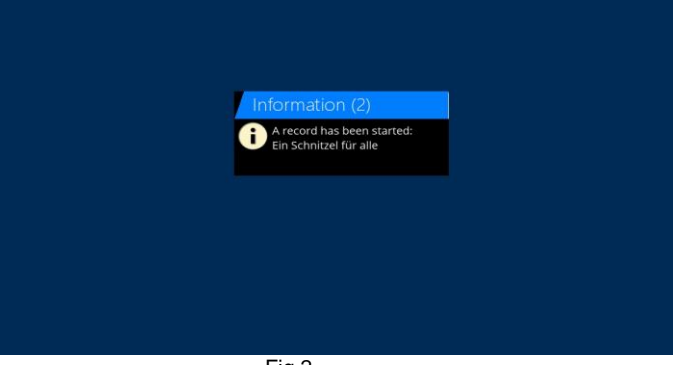

Fig.2

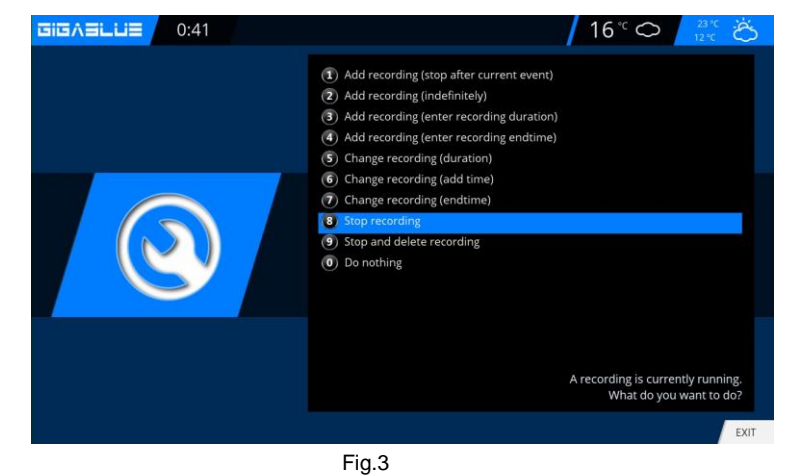

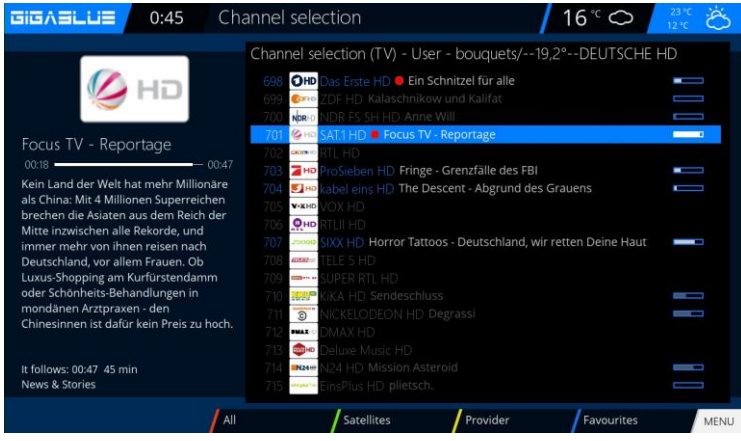

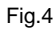

### **Immediately Recording**

To determine which transmitter is available to open the channel list with the arrow keys ▲ ▼ here is displayed which channel can be recorded or viewed Fig.1.

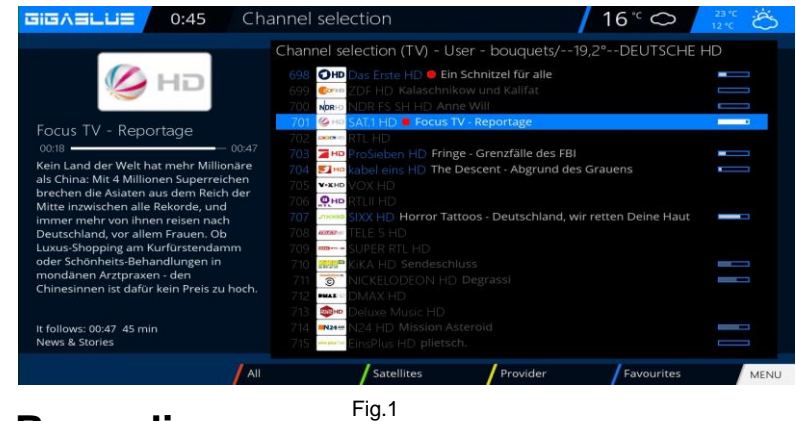

### **EPG Recording**

Please press **INFO** button **long**. You have on the screen EPG of the current channel Select the program you want to record and confirm with the **GREEN** button **Timer set** Fig.1.

Set the guidelines as a should proceed GigaBlue box.

Then press the **GREEN** button to launch Settings to accept Fig.3.

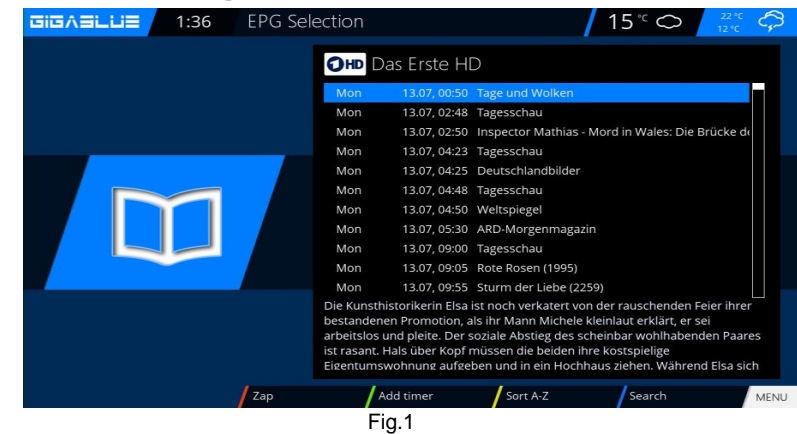

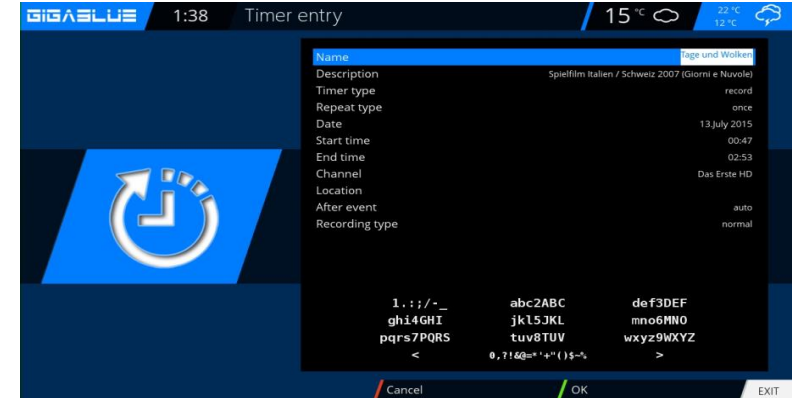

Fig.2

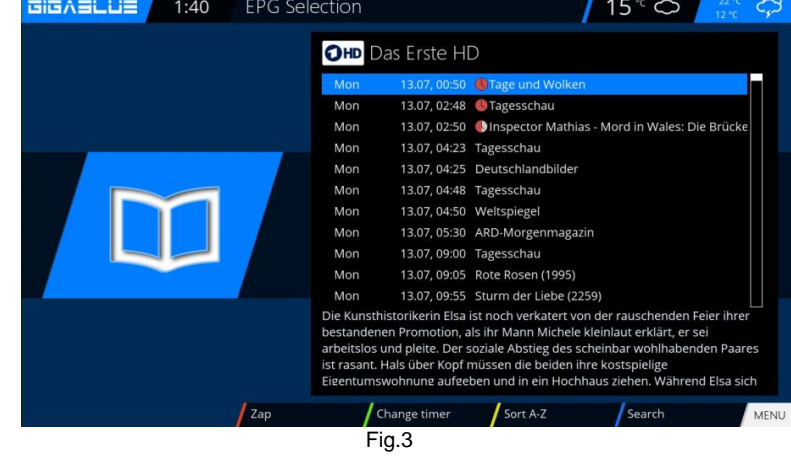

#### **Menu / Timer**

Here you have several options Auto Timers Record Sleep Timer Open the main **Menu**, use the arrow buttons ▲ ▼ in **Timer** (timer) and press the **OK** button Fig.1

#### **Autotimer Fig.2**

Add With the **BLUE** button and select Bouquet program you use the arrow buttons ▲ ▼ in timer (Timer) and confirm with the **OK** button Now you can choose the program and confirm with the **GREEN** button

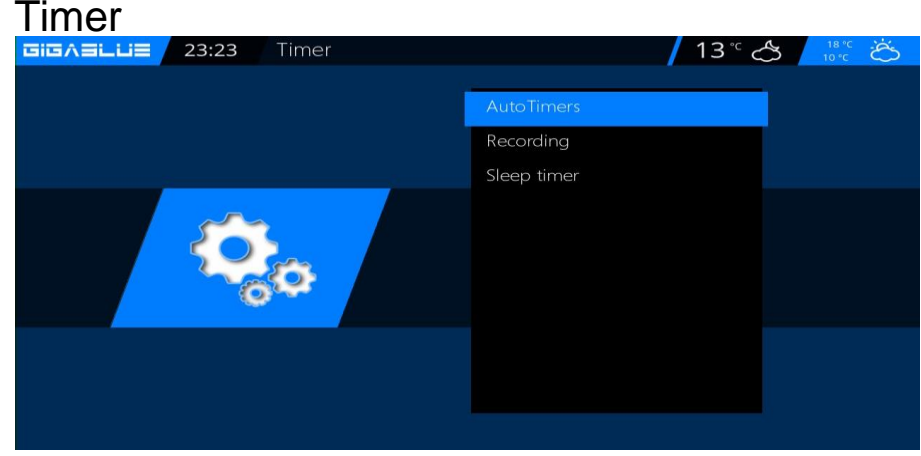

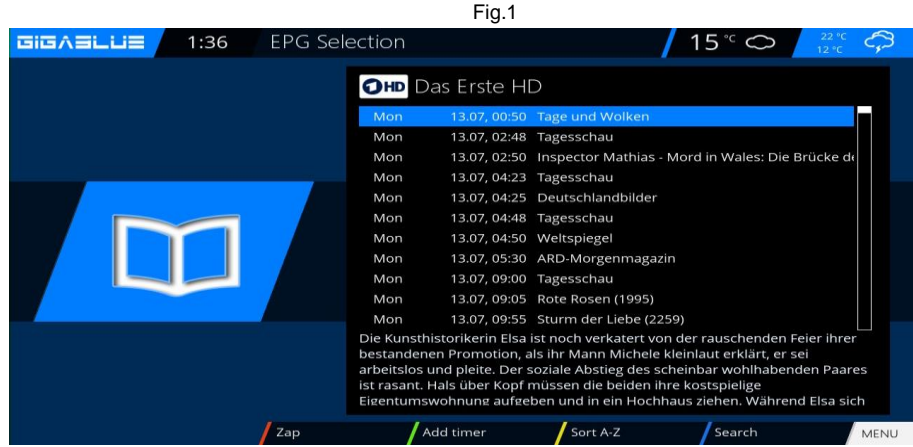

#### **Recording**

Want to select record the program on **EIFAELLIE** the Timer Fig.3 press the **GREEN**  button.

#### **Clear timer Menu/Timer/Recording**

Select the program you want to delete from the Timer Fig.2 and press the **BLUE** button and **RED** button.

You will see a message if you want to do this, press the **OK** button and the timer is cleared Fig.4

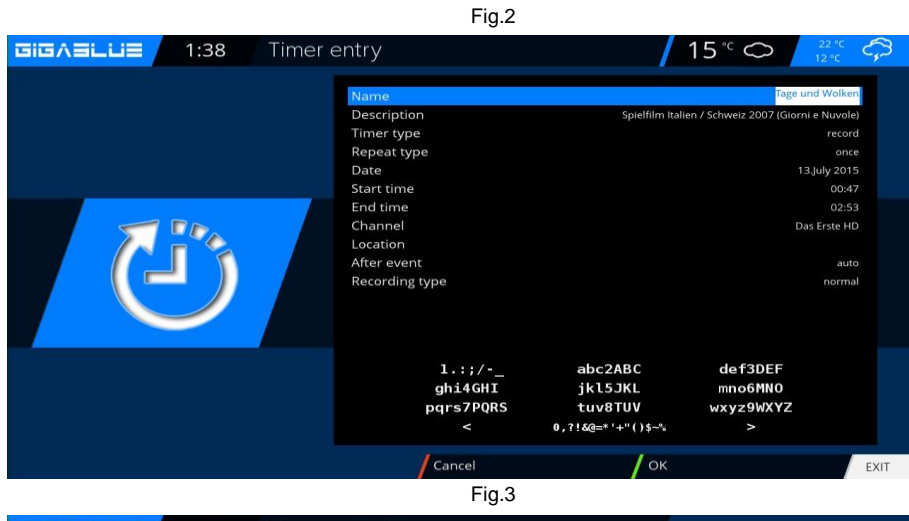

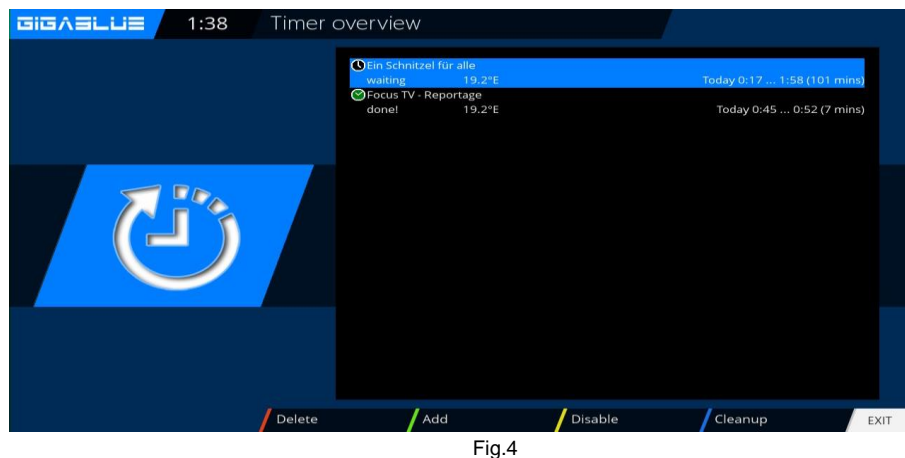

### **LED**

Open the main menu, use the arrow keys ▲ ▼ to **Setup / System / Front Panel / LED** and press the **OK** button.

You can define LED settings to your liking.

For this you use the arrow keys  $\triangle$ ▼ <> the **OK** button to confirm the save. Fig.1

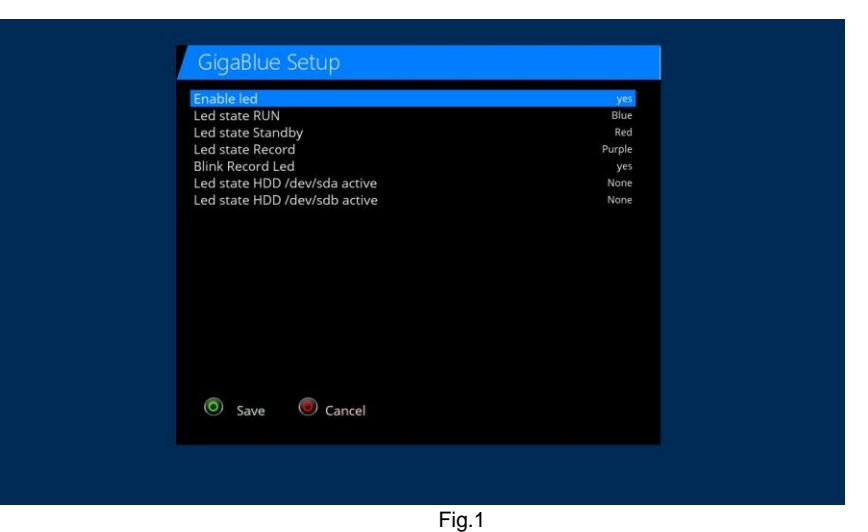

### **Information**

 $\overline{\text{BiBABL}}$  $\overline{\text{LiB}}$  23:18 Information  $\sum_{10}^{18}$   $\sum_{10}^{18}$ Network Service

Open the main menu, use the arrow keys ▲ ▼ to **/ Information** and press the **OK** button. You have information **About** (GigaBlue SW and HW) **Network Service**

**Information About**

About. There will be information on the firmware, HDD and Tuner is displayed Select channel. There you information of the current channel will be displayed.

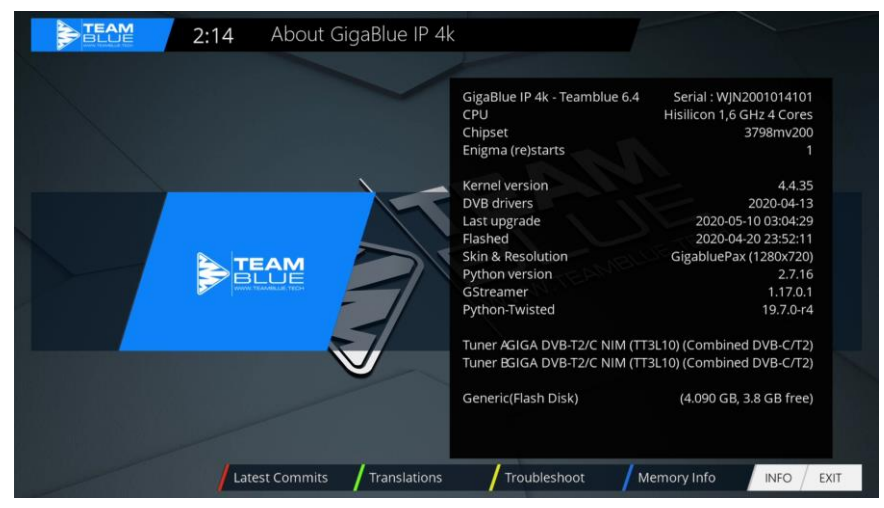

### **Network**

Select **Network**. There will be information on the Network, Network information is displayed

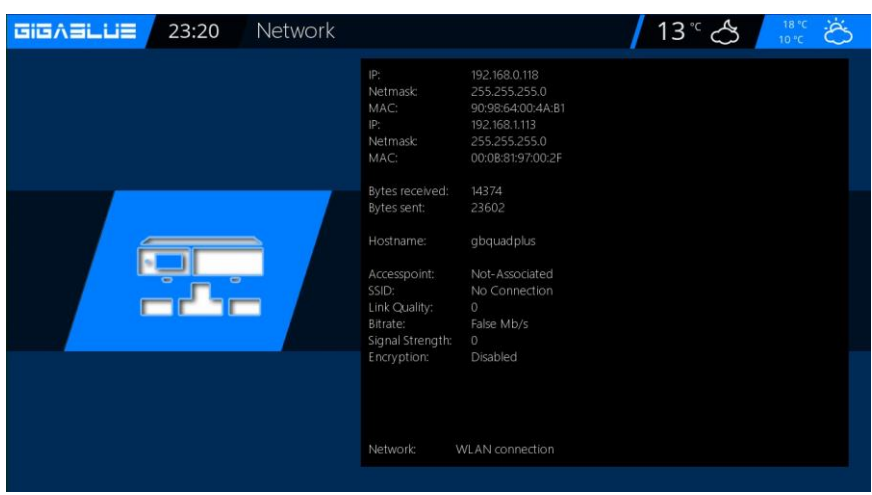

**Channel**

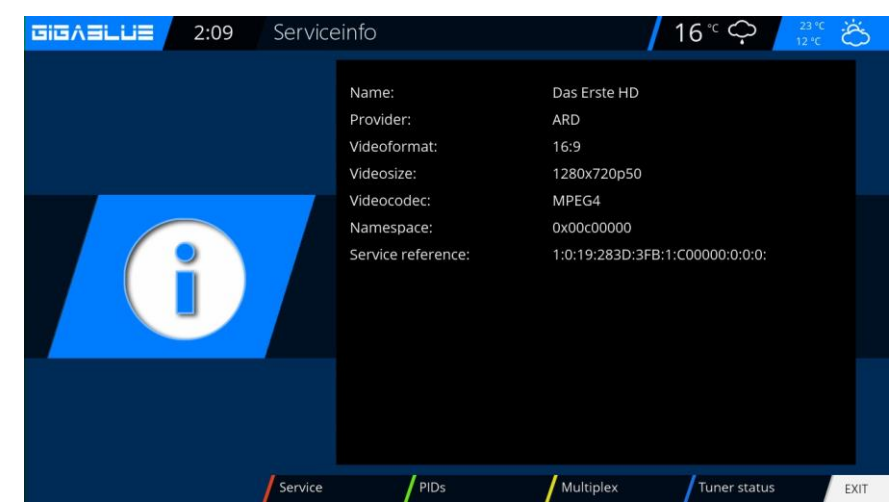

Select **Service:** There will be Information on the channels

**RED** Button Channel Info's **GEEN** Button PIDs **YELLOW** Button Transponder **BLUE** Button Tuner-Status

## **Software Update GigaBlue Box**

#### **Please back up software settings.**

### **Before making software update please backup your settings**

#### **Backup system Settings**

To back up settings, you need USB flash drive or USB HDD if you have a USB flash drive or USB HDD connected to GigaBlue. Go to the Menu **Setup /System / Software Management / Backup system Settings** and press the **OK** button. Fig. 1

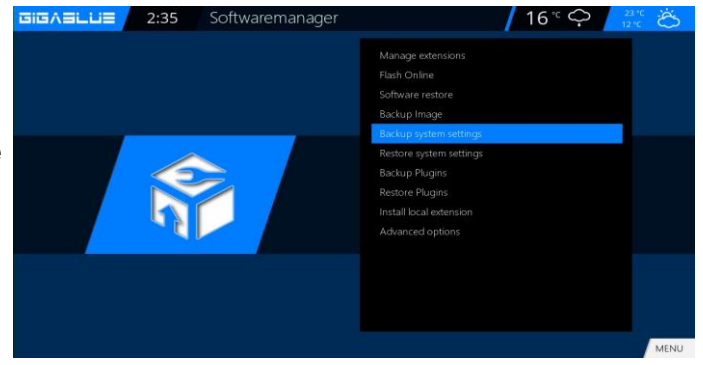

Fig.1

#### **Restore settings Software**

**After the Software update to restore stored settings**. Go to the menu **Setup/ System / Software** 

**Management /Restore settings** and press the **OK** button. Fig. 2

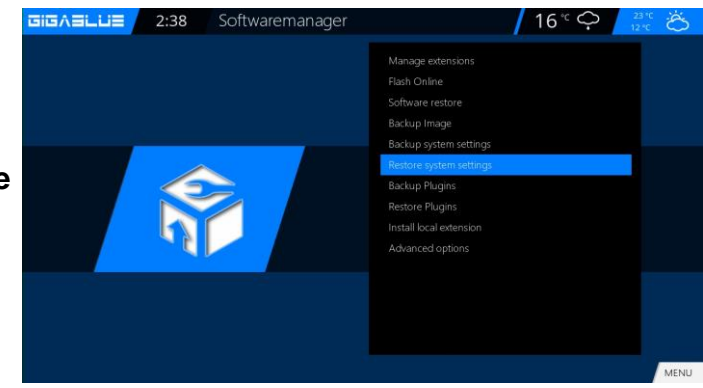

Fig.2

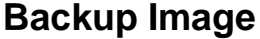

the **OK** button. Fig. 3

To Backup Image, you need USB flash or USB HDD if you have a USB flash or USB HDD connected to GigaBlue. Go to the Menu **Setup /System / Software Management / Backup Image** and press

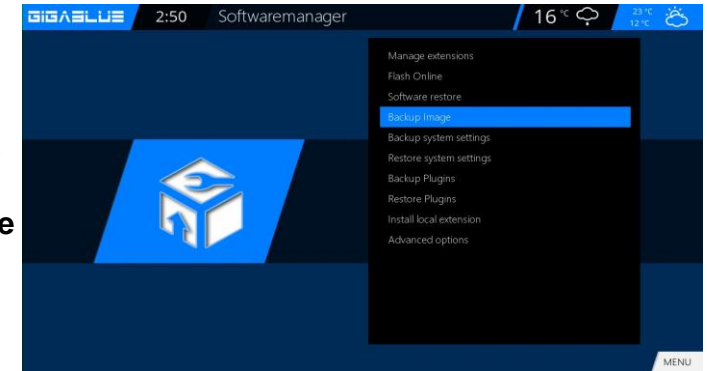

Fig.3

### **Software Restore**

**After the Software update to restore stored settings**.

Go to the menu **Setup/ System / Software Management / Software Restore** and press the **OK** button. Fig. 2

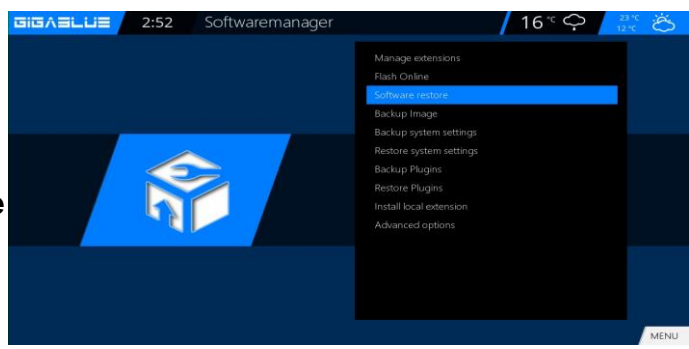

Fig.4

## **Software Update**

### **Software Update via Internet**

Go to in **Menu / Setup**

Software update and press the **OK** button. Fig. 1

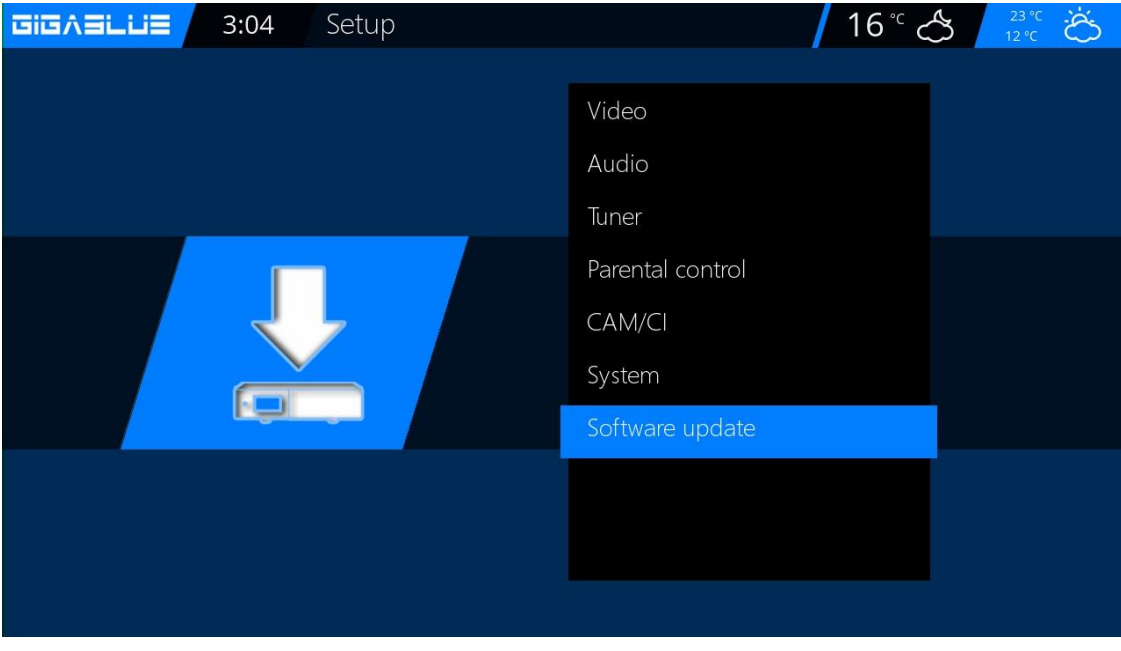

Fig.1

Now go to Software update and press **OK** button**.** Fig. 2

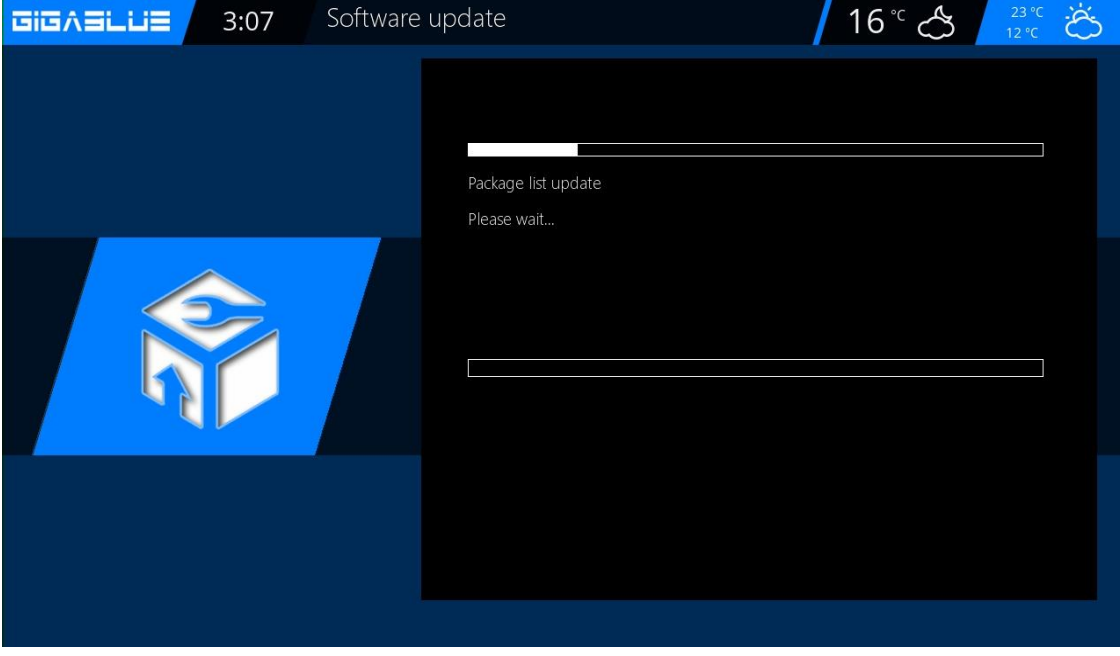

Fig.2

## **Software Update GigaBlue Box**

### **Software Update via Internet**

It is now looking for the latest software. Fig. 3

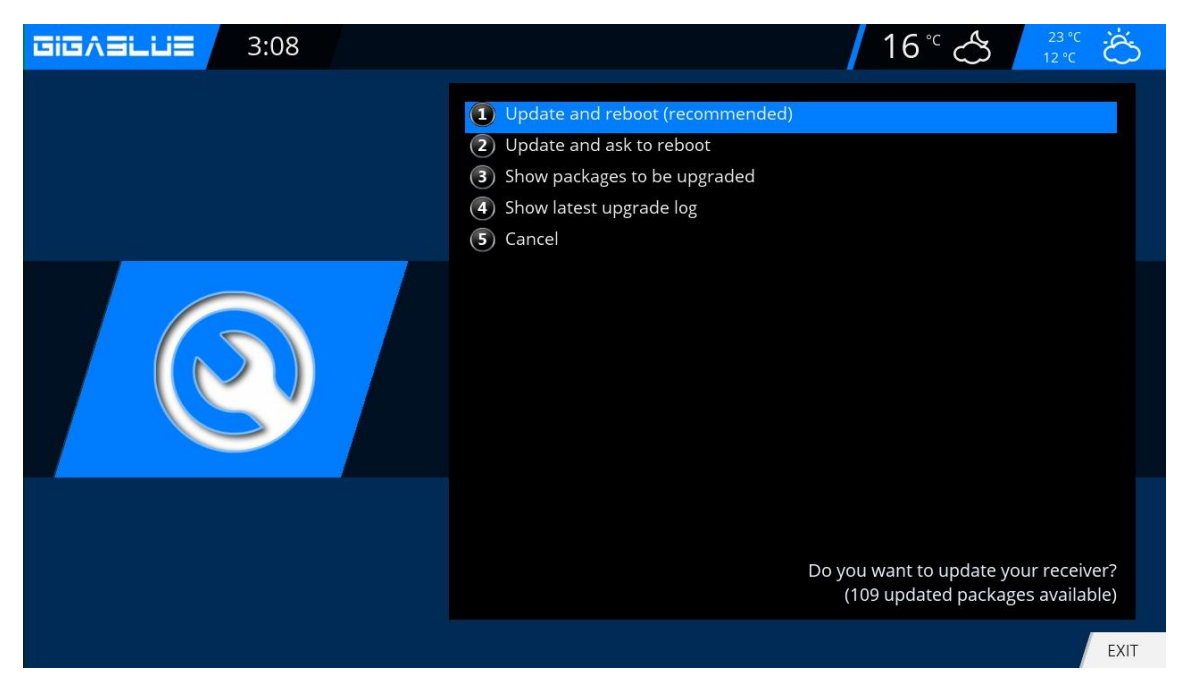

Fig.3

After successful search, you press the OK button. The latest software is now installed on your GigaBlue box. Fig.4

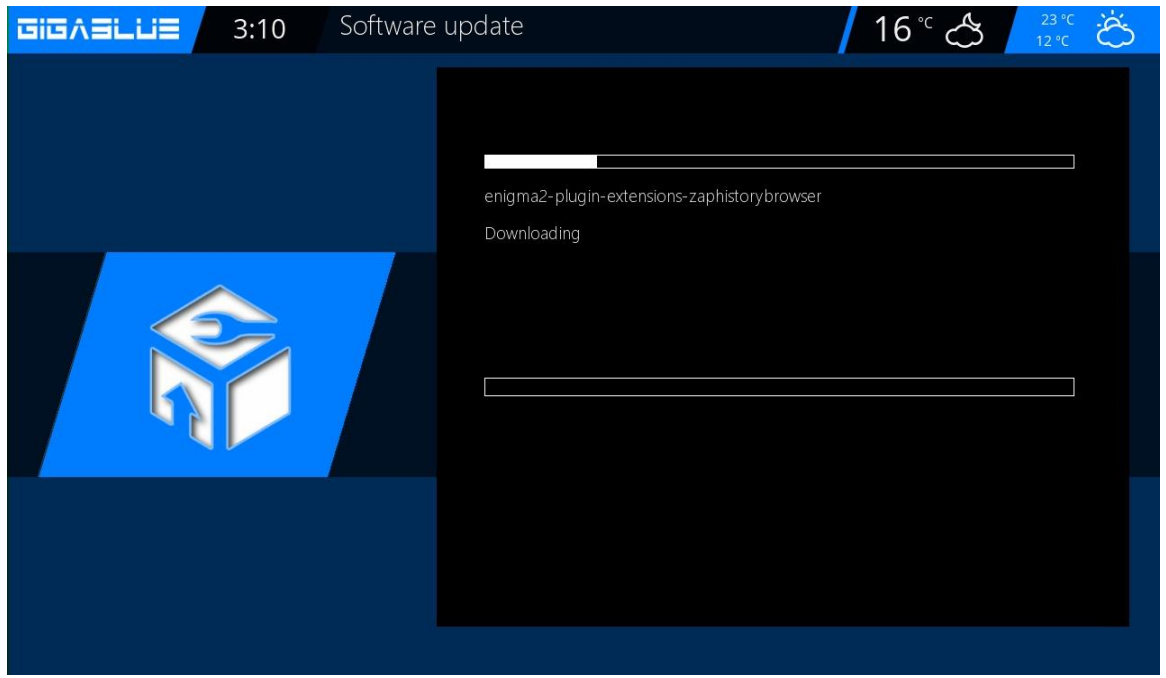

## **Software Update GigaBlue**

### **Software Update via Internet**

After completion of the update, you will be asked whether the GigaBlue box to restart. Confirm with the OK button. Fig.5.

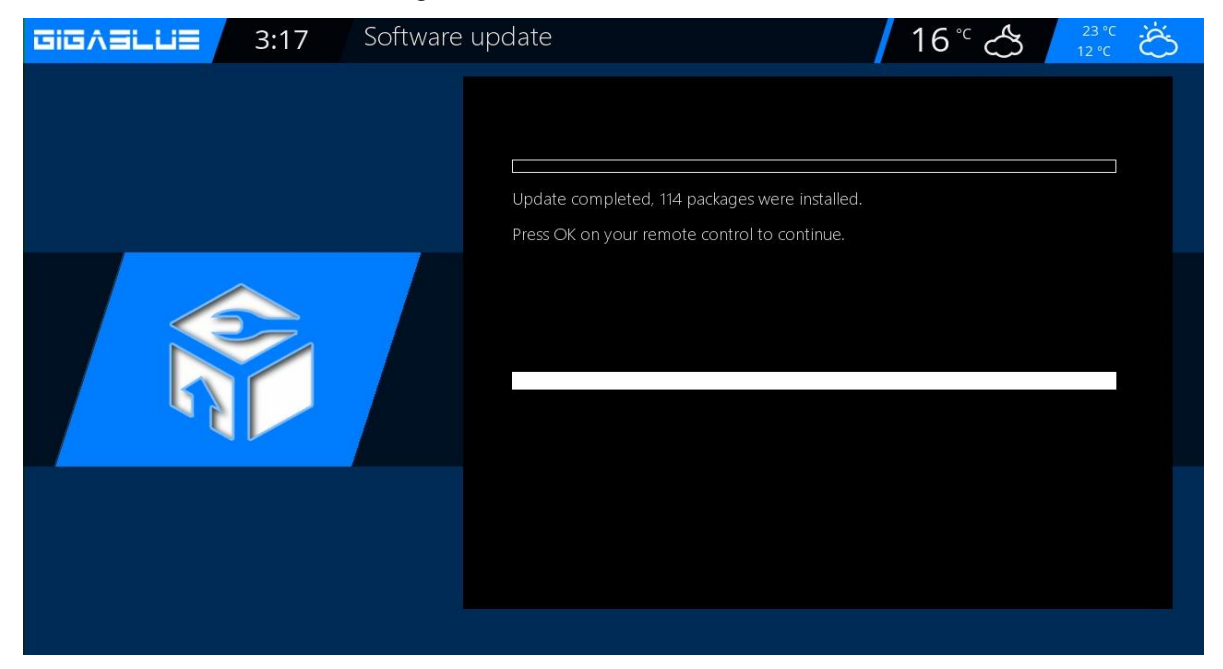

Fig.5

If you look like in Fig.6 message shown currently no update is on the server.

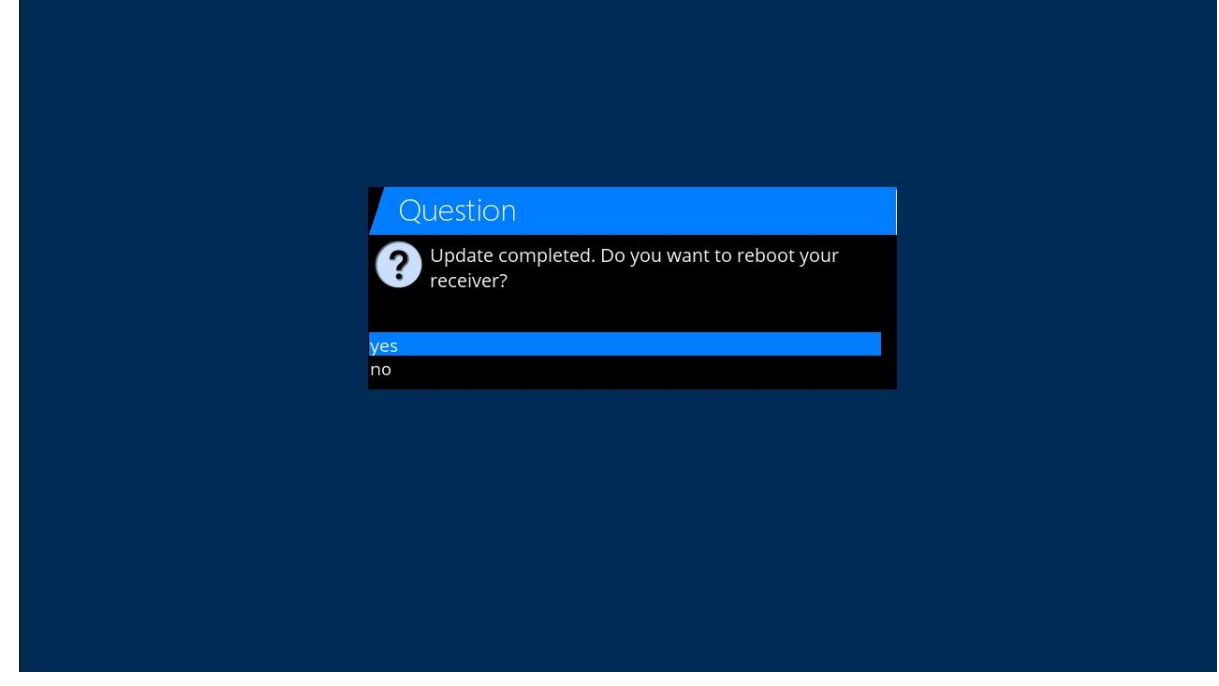

Fig.6
# **Update GigaBlue Box**

## **Install Firmware**

Perform firmware update at the GigaBlue box, please go to the site http://gigablue-support.com. There is described in each step. As an update is performed, this forum is always up to date. To make a software update via the Internet, follow the steps described on pages 70 and 71.

Or visit the page [http://www.gigablue.de](http://www.gigablue.de/) support & Selling /Download service where you can also, if you register, add your own experience.

## **Installing Extensions**

Please go to Menu / Extension and press the **GREEN Button.** Fig.1. The plugin information is loaded.

Scroll down to the next screen folder and open the folder with the OK button. Select the extension and now start downloading the OK button and confirm the next window with Yes Fig.3. The download will start. After a reboot, click the Browser under the Menu **extensions**.

You can install **extensions** prepared by us under **extensions**

You can install **Picons** prepared by us under **Picons**

You can install **Channel-list** prepared by us under **Settings**

You can install **Skins** prepared by us under **Skins**

You can install **Systemplugin** prepared by us under **Systemplugins**

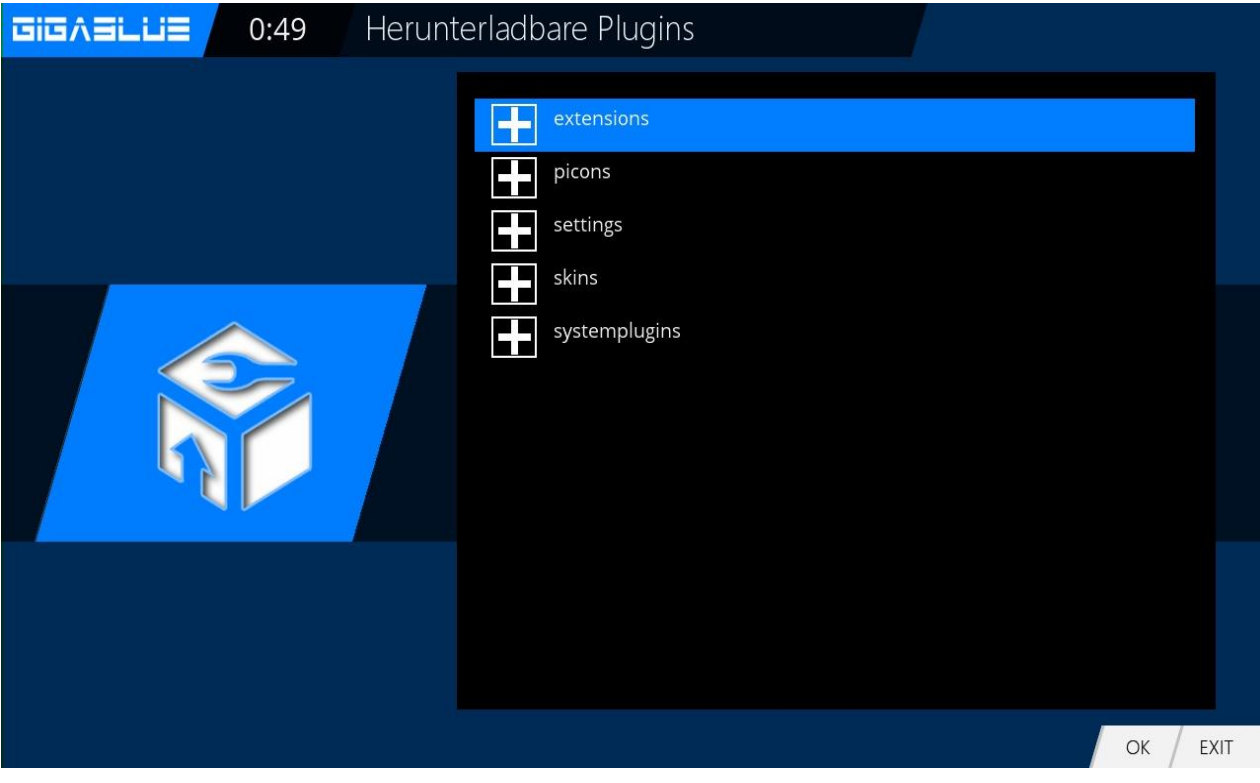

# **PiP GigaBlue Box**

## **PiP Picture in Picture**

You can enable PiP when pressing 2x **BLUE** button.

## **PiP Picture in Picture**

If you press 1x **BLUE** button. Fig.1

**The following options are available RED** Button: Put focus on the main screen

**GREEN** Button: Move Picture in Picture **YELLOW** Button: exchange channels **BLUE** Button: Picture in Picture disable

- **Put focus on the main screen** When PiP is activated, you can enable zap with the **RED** button. For the main Window. You can switch program in the channel list
- **Move Picture in Picture** You can use the **GREEN** button to move the PIP window and resize. You can PiP window move with the arrow keys ◄► ▼ ▲ on the remote control. The size of the window can be changed with the channel button ▲ ▼.

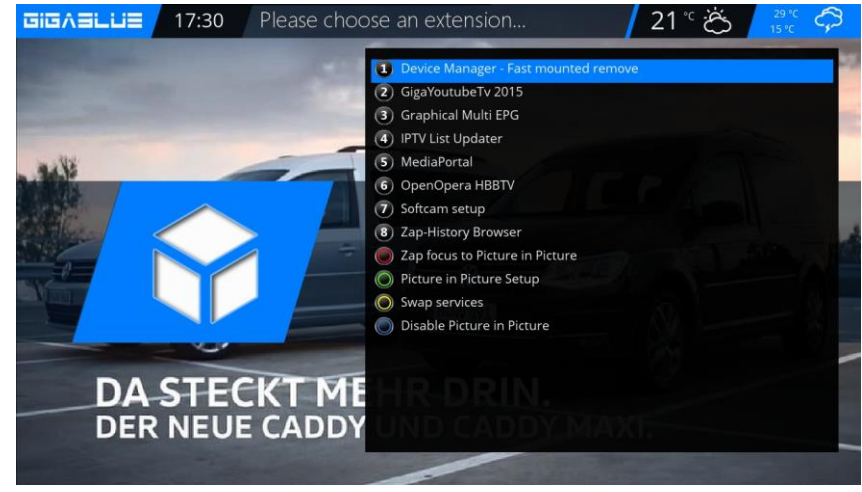

Fig.1

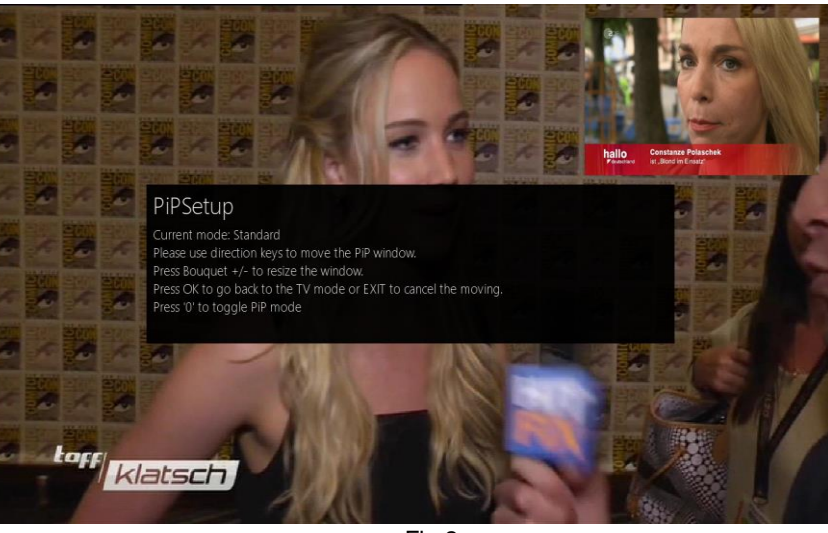

Fig.2

- **Exchange Channels** You can use the **YELLOW** button When PiP is activated, you can PiP swap main channel
- **Picture in Picture disable** F.1. You can use the **BLUE** Button: Picture in Picture disable

# **Update GigaBlue Box**

## **Extensions**

Open the main menu, use the arrow keys ▲ ▼ to **extensions** and confirm with the **OK** button or 1x **GREEN** Button

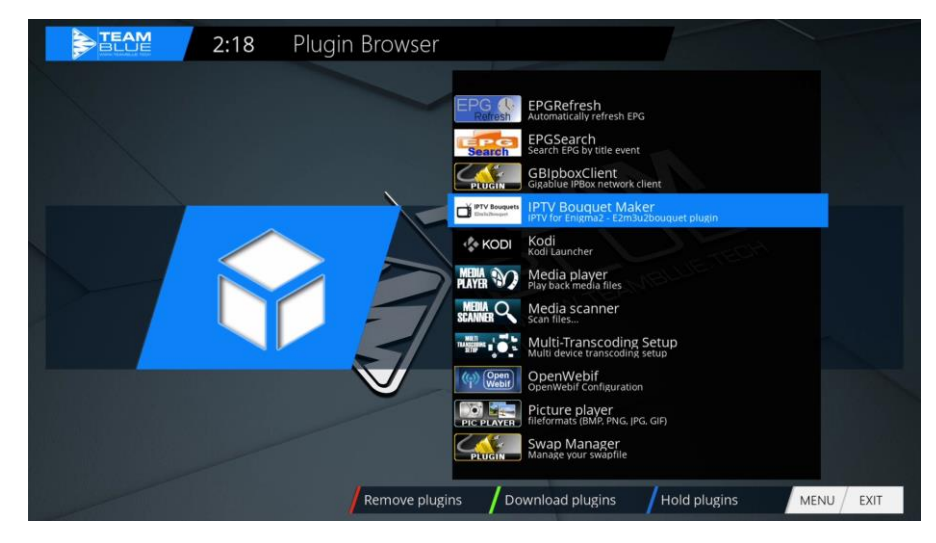

## **Installing Extensions**

Please go to Menu / Plugin and press the **GREEN Button.** Fig.1. The plugin information is loaded.

Scroll down to the next screen folder and open the folder with the OK button.

Select the extension and now start downloading the OK button and confirm the next window with Yes Fig.3. The download will start. After a reboot, click the Browser under the Menu **extensions**.

You can install **extensions** prepared by us under **extensions**

You can install **Picons** prepared by us under **Picons**

You can install **Channel-list** prepared by us under **Settings**

You can install **Skins** prepared by us under **Skins**

You can install **Systemplugin** prepared by us under **Systemplugins**

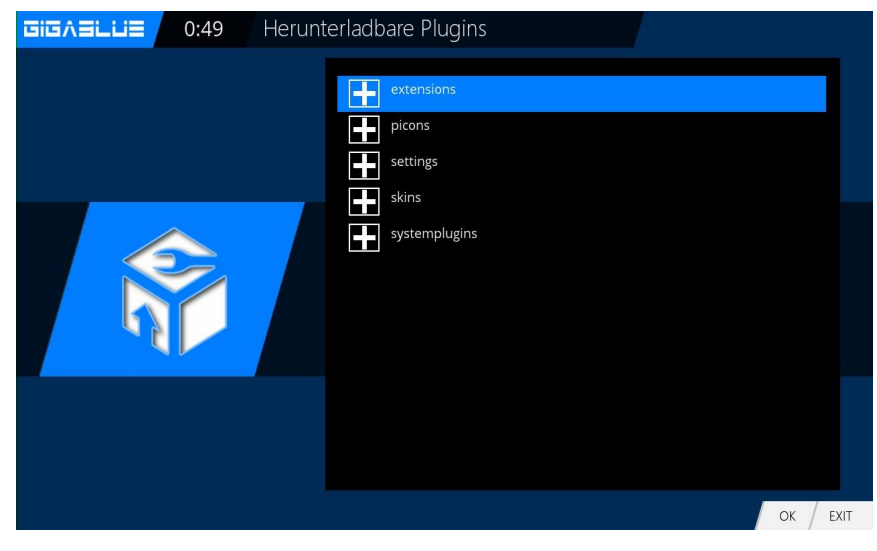

# **Update GigaBlue Box**

## **User Interface / Basic Settings**

Go to the menu and use the arrow keys ▲ ▼ ◄► **Setup / System / User interface / basic settings** and confirm with **OK**

Use the arrow keys  $\triangle \blacktriangledown \blacktriangle \blacktriangleright$  to change the information on the channel list, EPG, skin, etc.

Press **OK** to save.

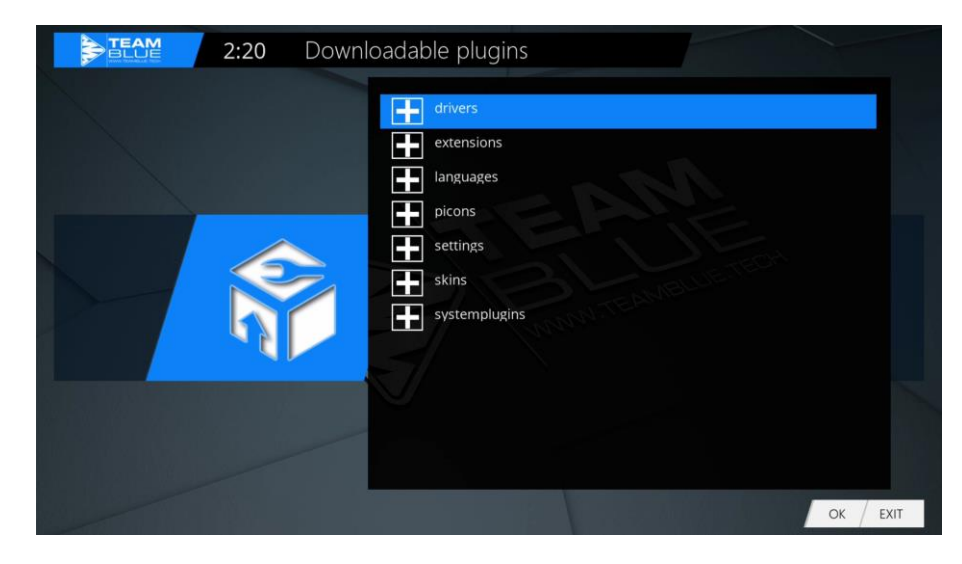

## **Button allocation**

#### Go to the menu and use the arrow keys ▲ ▼ ◄► **Setup / System / User Interface / Hot Key** and confirm with **OK**

The key allocation feature allows you to customize the buttons on your remote control to your wishes. Here is an example using the web browser.

Please use the Button of which is to be occupied, in our case F4 Abb2 and confirm by pressing the **OK** button. This will open as shown in the displayed menu. By pressing the blue button (Add) opens.

There you have the option of either a function of GigaBlue box or a plugin inflict added.

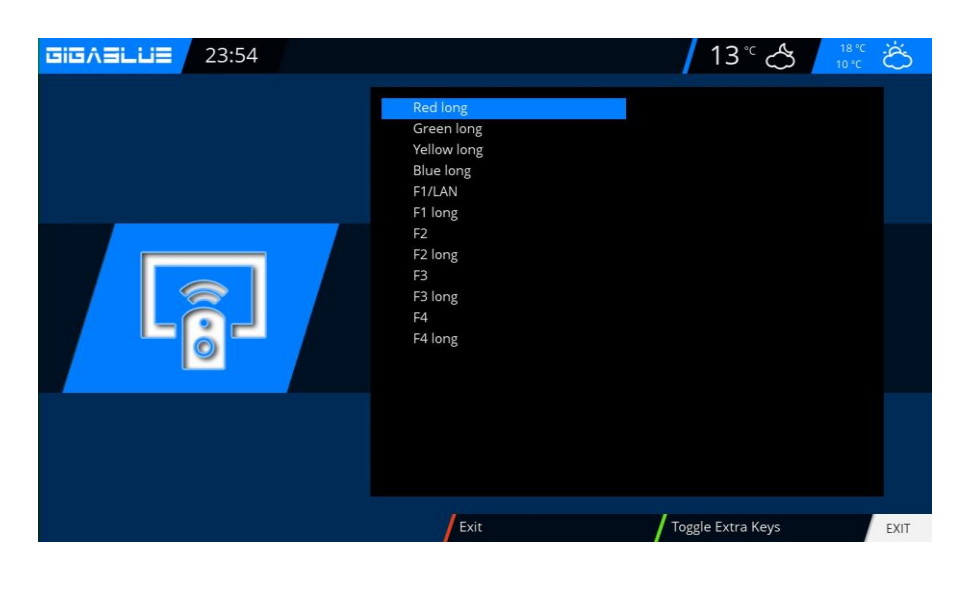

# **Operation of GigaBlue Box**

## **User Interface / Skin**

### **Skin**

Go to the menu and use the arrow keys ▲ ▼ ◄► **Setup / System / User Interface / Skin and confirm with OK** 

Use the arrow keys  $\triangle \blacktriangledown \blacktriangle \blacktriangleright$  to select Skin and accept with **OK**

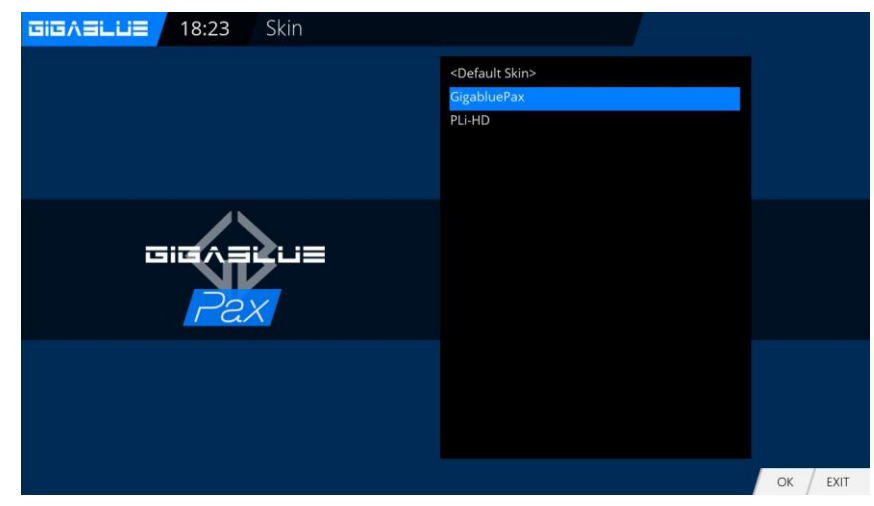

### **Weather**

Open the main menu, use the arrow keys ▲ ▼ to **Setup / System / User Interface / WeatherGigaBlue Pax** and press the **OK** button.

Navigate the menu using the arrow keys ▲ ▼ ◄► enter the Weather ID and press the **OK** button to save. Abb1.

You can find weather ID number under the site [http://metrixweather.open](http://metrixweather.open-store.net/gigablue)[store.net/gigablue](http://metrixweather.open-store.net/gigablue)

Please enter your zip code or city name and press Search, you will see weather ID.

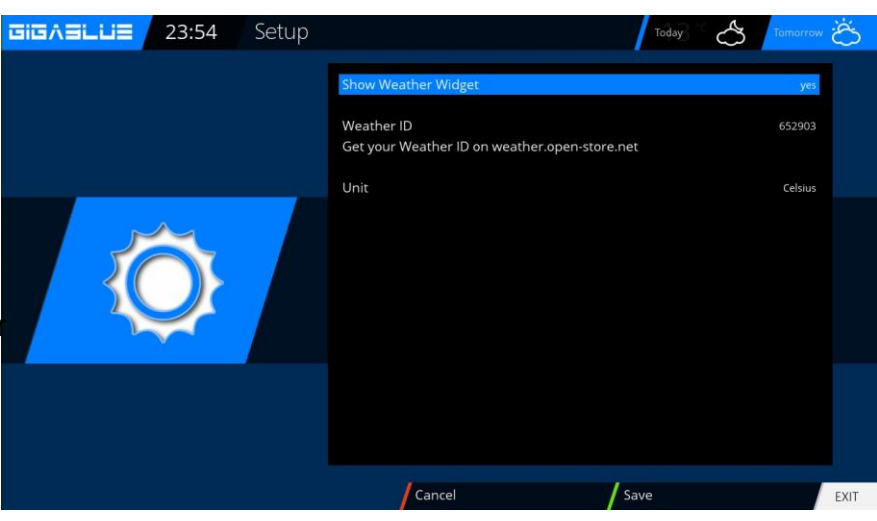

# **Web browser GigaBlue Box**

## **Install Web browser**

Please go to the Menu **Extensions** and press the **GREEN** button. Fig.1 The plugin information is loaded. Scroll down to the next screen, **extensions** and open the folder with the **OK** button. Now go down to Chromium Fig. 2 Start the download with the OK button and confirm the next window with Yes. Fig.3. The download will start. Please wait until installation is finished. After installing please GigaBlue Box start new. You can find the browser Tou can intu the browser extending the set of the Plugin Browser and the set of the Plugins of the Plugins of the Plugins of the Plugins of the Plugins of the Plugins of the Plugins of the Plugins of the Plugins of the Plu

Fig.3. Chromium Web browser

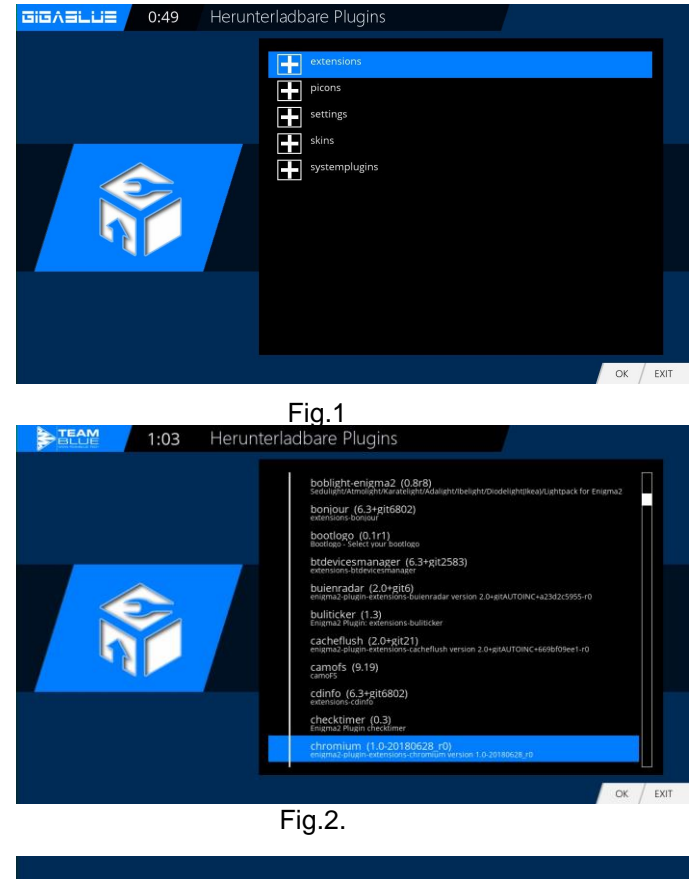

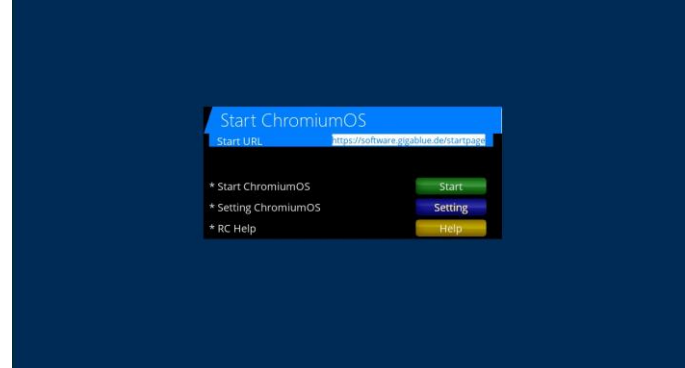

Fig.3

## **Web browser navigate**

Please connect via the USB port, a cordless keyboard and mouse or GB RCU with the keyboard. You can use the Web browser to the **GigaBlue Remote Control**. Please press **Yellow** button Fig.3

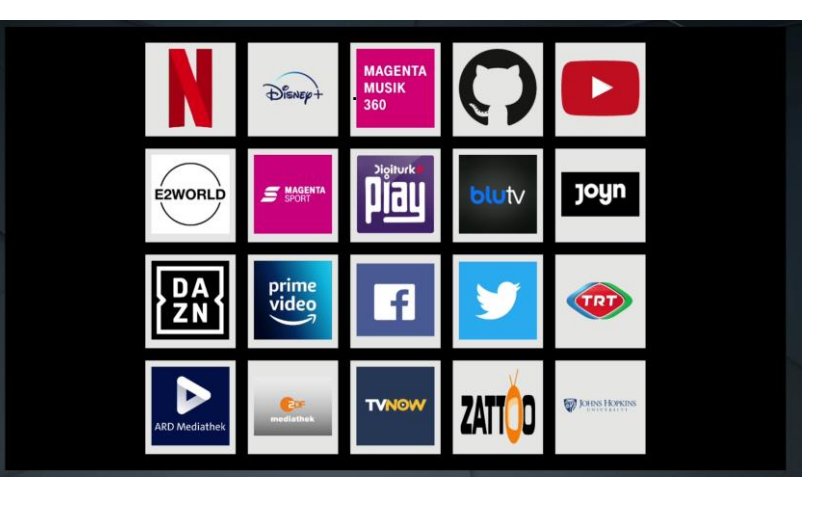

## **Web interface**

## **Web interface**

Web-IF, the web interface of GigaBLueBox is a part of the image. Get the latest and the expert versions of WebIf there by CVS. You can access the Web user interface of GigaBlueBox via the WLAN / LAN connection. Serve with a browser. Via the Web Interface current states of the box are displayed (current station, EPG etc.) and it can control commands are passed on to the box.

Now open your Internet browser and type in the address bar the IP address of the box and confirm with the Enter key example 192.168.xxx.xxx and it will start the Web Interface, 192.168.xxx.xxx:8080 starts OpenWebinterface.

Here you can find all kinds of features to Live TV watch, schedule recordings, check the box and much more

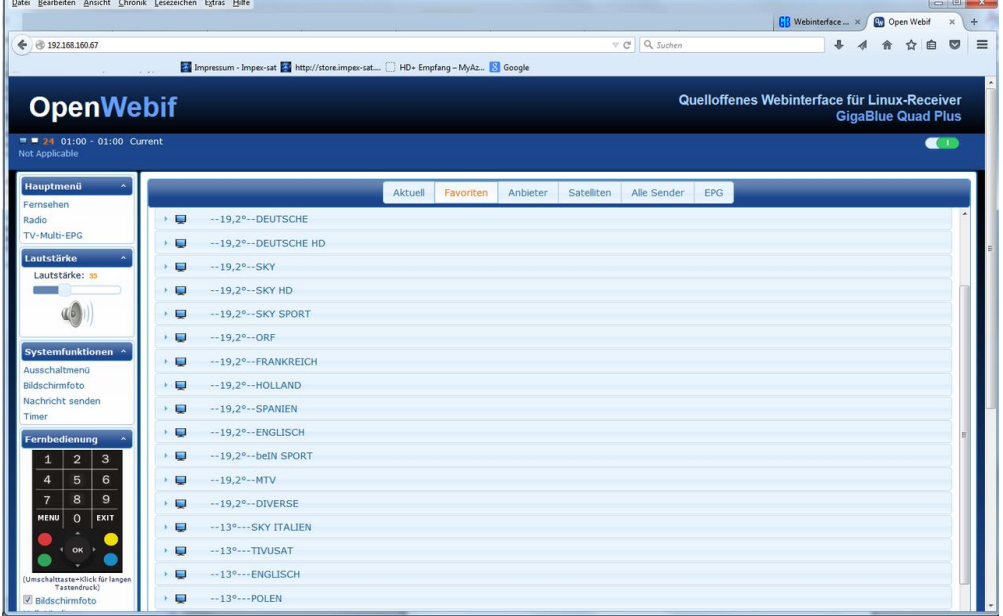

## **GigaBlue Player for Mobile devices**

You can also Gigablue Player app for mobile devices free download and install, for android, iOS from Google Player and from ITunes Store

You can operate your GigaBlue box with the app, as well as TV shows, schedule recordings, check the box and much more

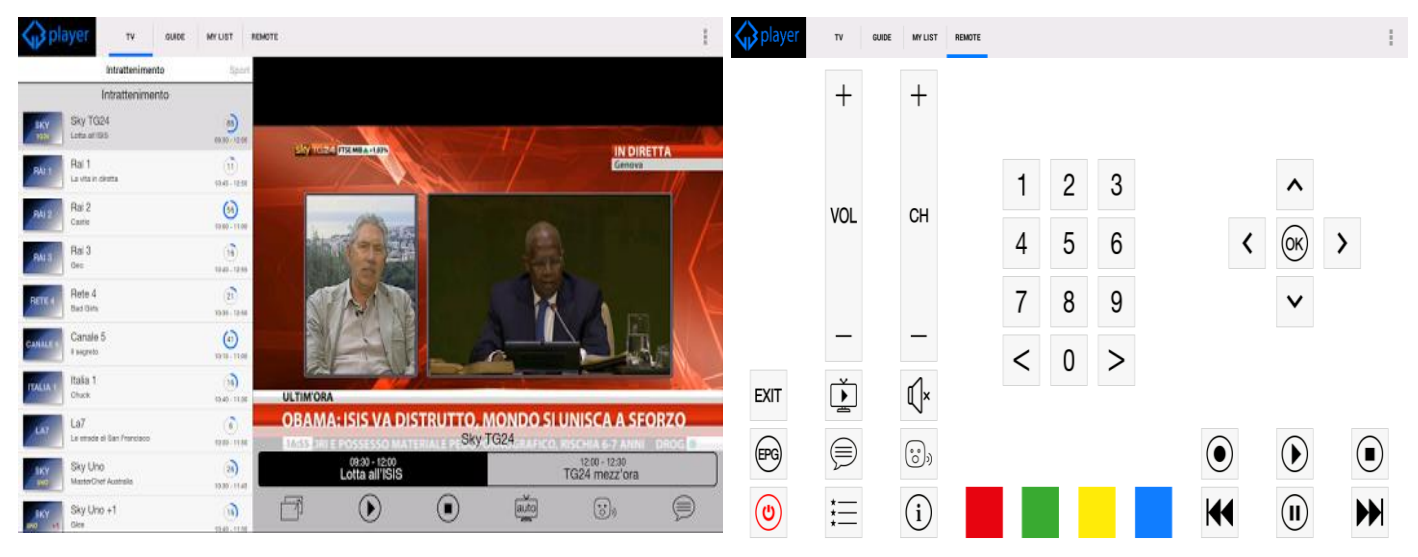

# **Problem-solving**

## **Debugging**

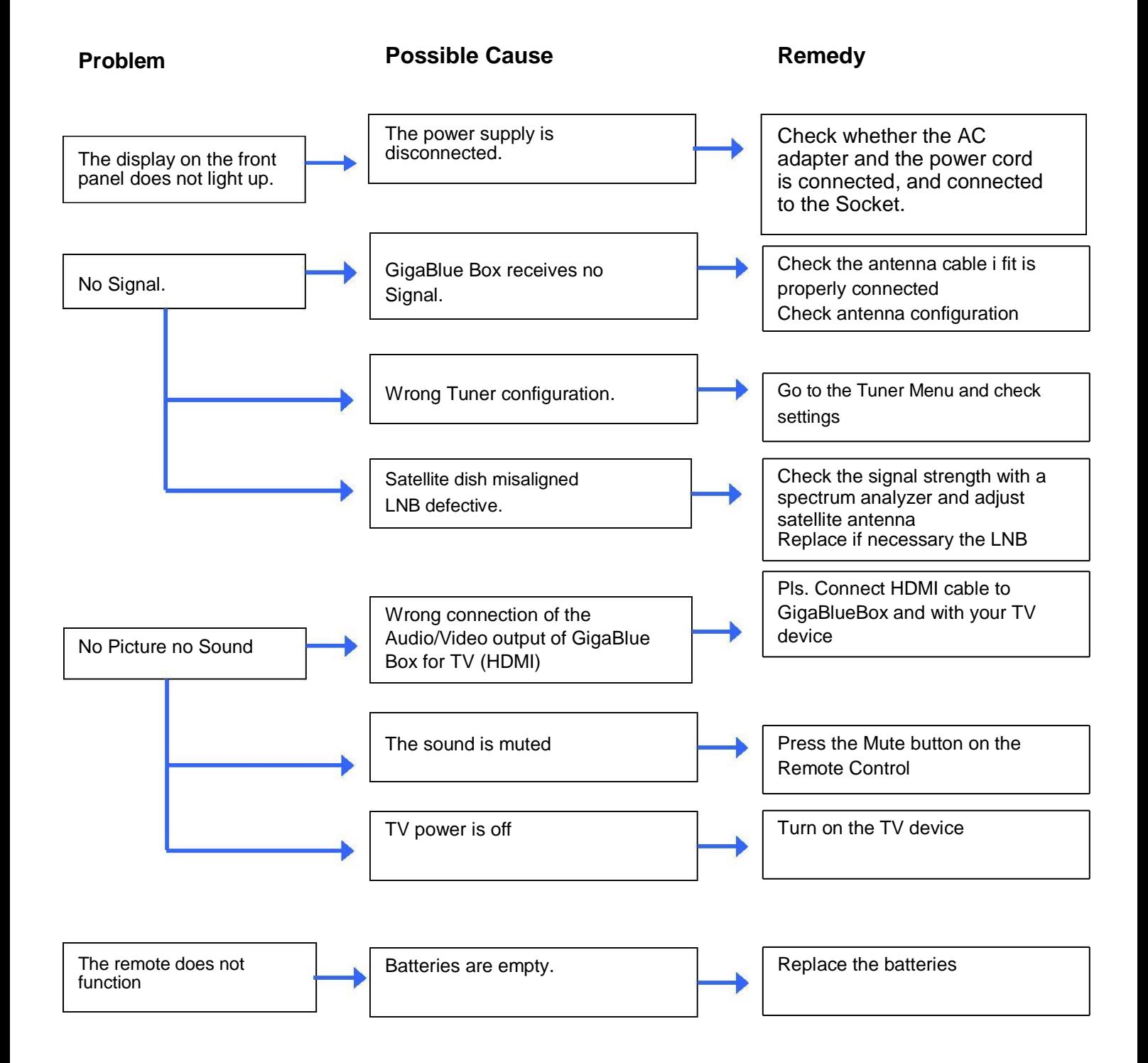

# **Technical Specifications**

## **Technical Specifications**

### General Information:

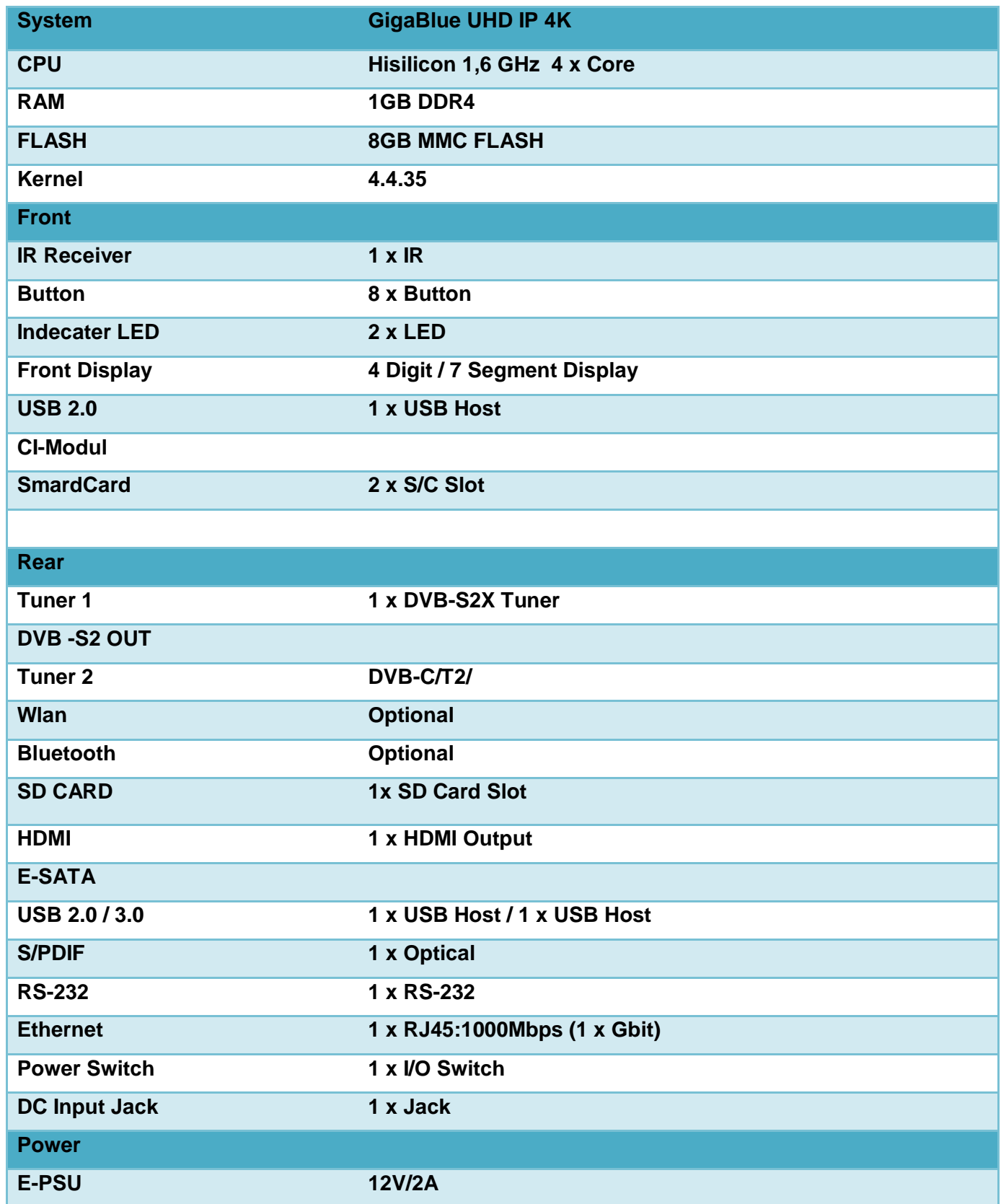

# **Technical Specifications**

## **Technical Specifications**

Supplementary Infos:

**Output Digital:** Output level 0,5 V an 75 Ohm Abtastfrequenz 32 kHz, 44.1 kHz, 48 kHz SPDIF Output optisch

**Output Video:** Output level FBAS 1 V +/- 0.3 dB an 75 Ohm

**Video-Parameter:** Input level FBAS 1 V +/- 0.3 dB an 75 Ohm Teletext filtering corresponding ETS 300 472 Standard

**TV-Scart:** Output: FBAS, RGB selectable via OSD

**Ethernet:** 10/100/1000 Mbit compatible Network interface, WLan possible via USB

**USB:** x USB port, (2 rear) x USB 2.0, (rear) x USB 3.0 Anschluss, (rear)

**LNB power supply to the Tuner:** LNB Current 500mA max. ; Short Circuit protection LNB Voltage vertical < 14V no load, > 11,5V at 400mA LNB Voltage horizontal < 20V no load, > 17,3V at 400mA LNB Shut off Standby-Mode

**Number of active Satellite positions:** DiSEqC TM 1.0/1.1/1.2 und USALS (Rotor-Control)

**External Power supply input voltage:** Input: 110-240V AC / 50-60Hz / 0,6A Output: 12V / 2A

**Power consumption:** Normal: 15W (STB PIP: 10.5W, LNB: 4.5W) –if 1 DVB S Tuner used Standby mode: 9.3W Deep Stand-by Mode: 0.5W

**General:**

Ambient temperature +15°C...+35°C Humidity < 80% Dimension (W x D x H): 300 mm x 240 mm x 63 mm

# **Technical Specification**

## **Technical Specifications**

### **Features of GigaBlue Box 4K:**

- Simple EPG (Electronic Program Guide): sortable by date or alphabetically
- Automatic search for additional air dates of a show and easy recording them as a timer
- Multi EPG graphed
- PiP Picture in Picture
- Timeshift (when connecting to HDD)
- Record list by alphabet or date and free choice of different views
- Timer programming manually or by EPG
- Individually configurable timers, for example, single, repetitive or switch
- DiSEqC 1.0 / 1.1 / 1.2, Unicable and USALS
- Power Switch
- Commissioning by the Startup Wizard
- Standard channel list for DVB-S/S2x and DVB-C / T2
- TV and radio channels via antenna and digital cable
- DVB-C HDTV and DVB-T2 compatible
- Teletext
- Teletext subtitles
- Radio Text
- protection of minors
- Sleep Timer
- Expandable based functions via plugins
- Using the web interface be passed on streams of which is connected via network with the
- GigaBlue Box TV / radio stations to any PC
- Web Browser
- UFScontrol Plugin for iPhone and Android smartphones
- IP TV, IP Radio
- The OSD supports different skins and languages

# **Universal Remote Control**

## **UHD4K Universal RCU V2**

### *1.* **Modus Auswahl**

①**STB (Gigablue) mode:** Press [GIGA] button for the gigablue boxes ②**Mode Selection Universal Function:** Press Device Selection **[TV] / [AUX] / [DVD]** button for other devices

### *2.* **Setting - manual search**

- a) Switch on the device that you want to use with your universal Gigablue remote control.
- b) Find the CODE of your device from a code list (eg Lifetec 0050).
- c) Press and hold a device button **(**eg **TV) [TV] / [AUX] / [DVD]** on your Gigablue remote control for 3 seconds.
- d) Enter the four-digit code of your device within 10 seconds (eg 0050 Lifetec). If no entry is made within 10 seconds, the input function closes.
- e) LED goes out if the code has been accepted. If the LED flashes twice, the entered code was incorrect, please make sure you have the correct code and follow the steps again.
- f) Check the functions of the remote control. If some functions are missing, try an alternative code from the list. Repeat steps 3 to 6 until all basic functions are correctly implemented

### *3.* **Automatic adjustment of the universal function**

If you have not succeeded in entering the code, or your brand is not listed in the list, you can use the automatic search function of codes.

a) Switch on the device you want to program.

b) Point the remote control at your device. Press a device key (eg TV) for 3 seconds, LED lights up, press for another 2 seconds without interruption and the LED light starts to flash. Now the automatic search has started, you can let go of the key.

c) The "Volume +" signal is transmitted automatically from the remote control. As soon as the volume of your device (eg TV) changes, immediately press the device button (eg TV) to stop the automatic search.

d) If you want to set devices such as CD player, tuner or AUX, a switch-off signal is transmitted to the terminal. As soon as the terminal turns itself off, press the device key on the Gigablue remote control to end the search.

Press the Power button for the device to turn on again and check the functions of the other buttons. e) Check the functions of the other buttons. If the other keys do not perform any function or function correctly, restart the search (see steps 2 to 4) to find a suitable code. Once the majority of the buttons are working correctly, the setting has been successful. Press the device key again (eg TV) to save it.

### **4. Manual setting**

If you have not been successful with the manufacturer's code entry, you can also do a manual search to find the correct code

1. Turn on the device you want to program.

2. Point the remote control at your device. Press a device button (eg TV) for 3 seconds, the LED lights up, press for another 2 seconds without interruption and the LED light starts to flash. Now the automatic search has started, you can let go of the key.

3. Press the "Volume + button" every 1.5 seconds

4. As soon as the volume of your device changes or the device turns off, check the other buttons and their functions. If the majority of buttons do not work correctly, press "volume +" every 1.5 seconds to generate a new code and send it to the device. Once the majority of the buttons are working correctly, the setting has been successful. Press the device key again (eg TV) to save it.

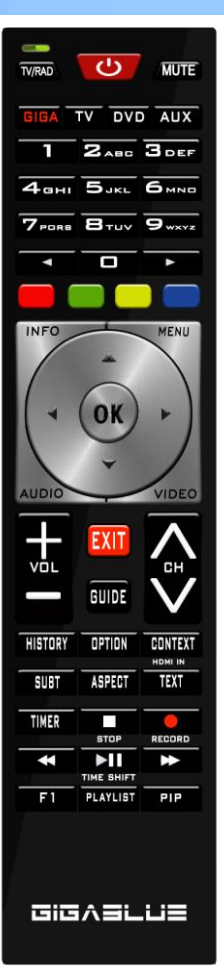

# **Universal Remote Control**

### **5. Read code**

a) Press and hold the device key (eg TV) and the OPTION key, the indicator lights up immediately

b) Release the button and then press the number button 1 or 2 or 3 or 4 of the code display

c) LED flashes to indicate the number of current digital position: Press "1" to display the first code group number, press "2" to display the second code group number. Press "3" to display a third code group number "4" shows the fourth code group number.

Example: If the current code is set to 0016, the LED "1" will not flash. The LED "2" does not flash. Press "3" LED lights 1; The LED "4" flashes 6 times.

d) Press another key to exit the code recognition mode.

e) No button is pressed within 30s, light goes off automatically;

Example for code 0169

- a. Press TV and 1 the LED flashes 0 times.
- b. Press TV and 2 the LED will flash 1 time.
- c. Press TV and 3 the LED flashes 6 times.
- d. Press TV and 4 the LED will flash 9 times.

### **6. Check battery condition**

When the voltage is lower than 2.4V, low power state,

When the LED is flashing green battery condition is OK

If the LED top left red flashes three times and slowly, battery condition is too weak. Please change the battery

### **7. Reset function**

Press the device key (eg TV) and key 0 at the same time, as soon as the LED flashes three times, the settings are deleted and the remote control returns to the factory settings.

#### **8. Change the system Code the remote control**

You can change the system code of your GigaBlue remote, according to the GigaBlue model you want to use. System Code Mode 1 is set as default. Mode 2 is there to support these 2 frequencies to avoid overlapping with other remotes.

Mode 1: UE Plus, Ultra UE, Quad, Quad Plus, X1, X2, X3, Quad 4K, UE 4K, UE 4K c, X3 4K, Trio 4K, IP4K Mode 2: UE Plus, Ultra UE, Quad, Quad Plus, X1, X2, X3, Quad 4K, UE 4K, UE 4K c, X3 4K, Trio 4K, IP4K Fashion 3 & 4: reserved for future models.

1. Menu / Settings / System / Devices / Coding remote control

2. Select the code you want to have, code 1 or code 2 and save with OK

3. Press OK to go to the next menu. Press the GIGA and 5 buttons for approx. 5 seconds until the 3 x LED lights up.

4. Press the OK button

5. Code successfully saved.

This will only work if you have GigaBlue V2 remote from 2017

Would you like to use universal function, see code list. Please download under http://www.gigablue.de

GigaBlue universal Remote Control manual *[English](http://www.gigablue.de/wp-content/uploads/2014/04/HDQUADPLUSUniversalRemoteControllerManual.pdf)* down

# **WARRANTY CARD**

In case of warranty, please contact the specified customer service. Should a problem with your GigaBlue occur?

Please download under [http://www.gigablue.de](http://www.gigablue.de/) the service request form down and fill it out completely. Please send the service request form and the original purchase receipt with the defective device.

**Dealer:**

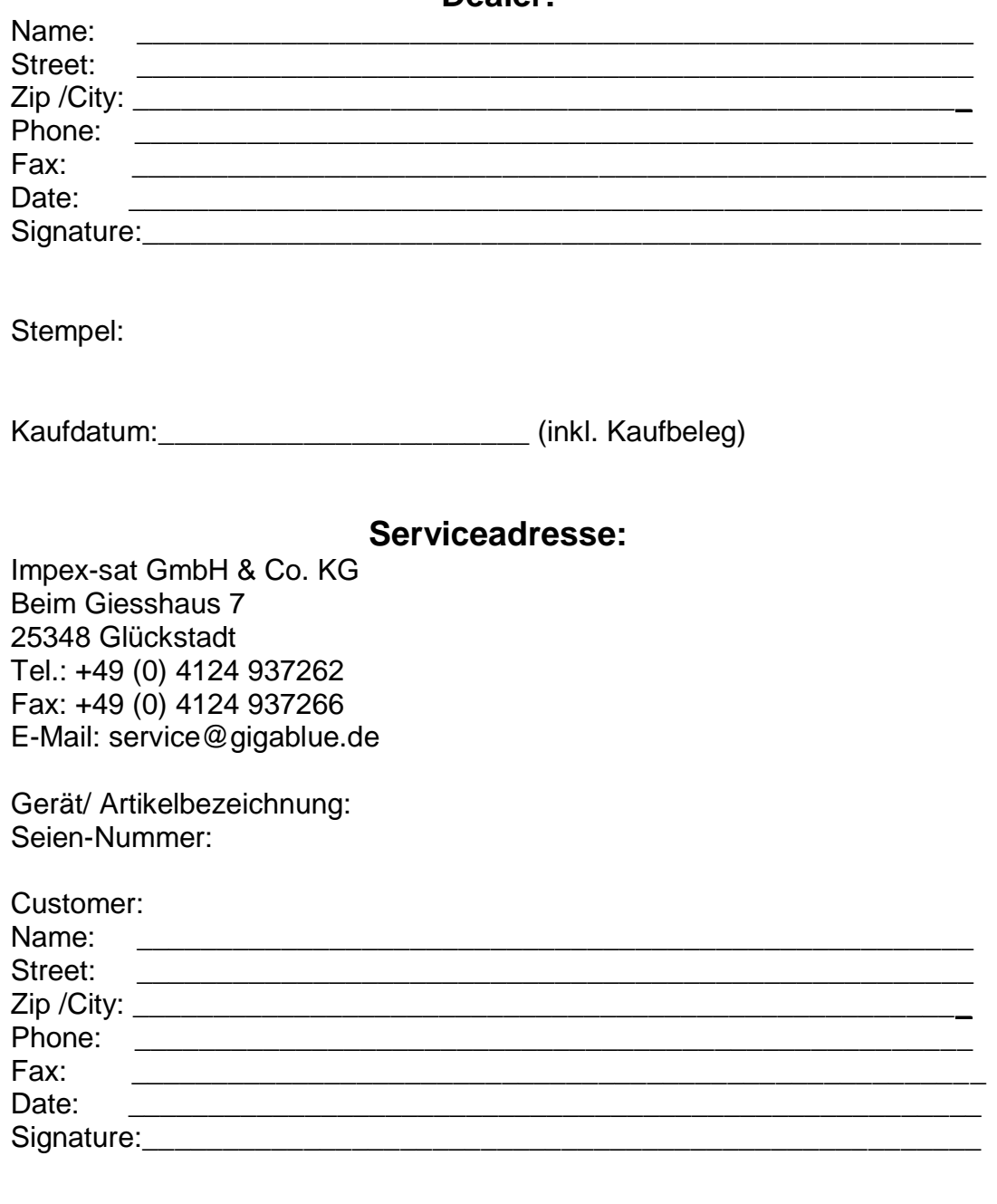

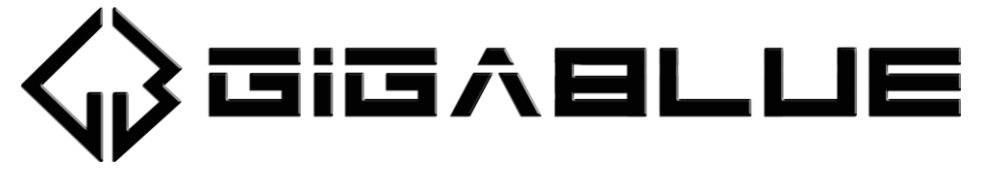

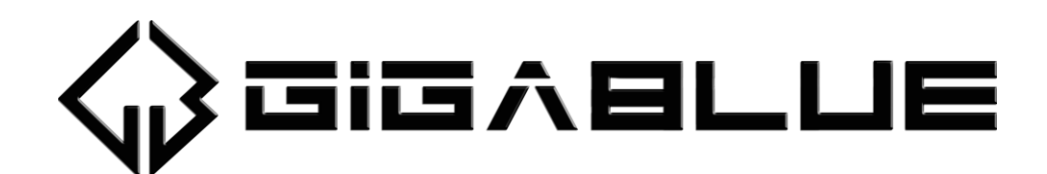

# www.gigablue.de

**Mistakes and changes are reserved**.